# <span id="page-0-0"></span>**Dell™ OpenManage™ Baseboard Management Controller Utilities Benutzerhandbuch**

[Einführung](file:///E:/Software/smbmcmu/BMCMU_4_0/ge/ug/bmcugc01.htm#wp1043338) [Das Managed System konfigurieren](file:///E:/Software/smbmcmu/BMCMU_4_0/ge/ug/bmcugc0b.htm#wp1057560) [Das BMC-Verwaltungsdienstprogramm verwenden](file:///E:/Software/smbmcmu/BMCMU_4_0/ge/ug/bmcugc0d.htm#wp1052395) [Bekannte Probleme und häufig gestellte Fragen](file:///E:/Software/smbmcmu/BMCMU_4_0/ge/ug/bmcugc0f.htm#wp1055076) Fehlercodes für das BMC[-Verwaltungsdienstprogramm](file:///E:/Software/smbmcmu/BMCMU_4_0/ge/ug/bmcugaaa.htm#wp1054943) [Terminalmodusbefehle](file:///E:/Software/smbmcmu/BMCMU_4_0/ge/ug/bmcugabb.htm#wp1053282) [Escape-Tastensequenzen](file:///E:/Software/smbmcmu/BMCMU_4_0/ge/ug/bmcugacc.htm#wp1053626) [Konsolenumleitung der seriellen Schnittstelle](file:///E:/Software/smbmcmu/BMCMU_4_0/ge/ug/bmcugadd.htm#wp1055490) [Glossar](file:///E:/Software/smbmcmu/BMCMU_4_0/ge/ug/bmcuggl.htm#wp1037828)

## **Anmerkungen und Vorsichtshinweise**

**ANMERKUNG:** Eine ANMERKUNG macht auf wichtige Informationen aufmerksam, mit denen Sie das System besser einsetzen können.

**VORSICHT: Hiermit werden Sie auf mögliche Gefahrenquellen hingewiesen, die Hardwareschäden oder Datenverlust zur Folge haben können, wenn die Anweisungen nicht befolgt werden.** 

## **Irrtümer und technische Änderungen vorbehalten. © 2008 Dell Inc. Alle Rechte vorbehalten.**

Eine Vervielfältigung oder Wiedergabe dieser Materialien in jeglicher Weise ohne vorherige schriftliche Genehmigung von Dell Inc. ist strengstens untersagt.

In diesem Text verwendete Marken: *Dell,* das *DELL*-Logo, *OpenManage, PowerVault, PowerConnect* und Power*Cage* sind Marken von Dell Inc.; *Microsoft, Windows Server und MS-*<br>D*OS* sind entweder Marken Marken in den Vere

Alle anderen in dieser Dokumentation genannten Marken und Handelsbezeichnungen sind Eigentum der entsprechenden Hersteller und Firmen. Dell Inc. erhebt keinen Anspruch auf Markenzeichen und Handelsbezeichnungen mit Ausnahme der eigener

Dezember 2008

# <span id="page-1-0"></span>**Fehlercodes für das BMC-Verwaltungsdienstprogramm**

**Dell™ OpenManage™ Baseboard Management Controller Utilities Benutzerhandbuch**

Im Folgenden finden Sie eine Liste von Fehlermeldungen für das BMC-Verwaltungsdienstprogramm. Im Falle eines Funktionsfehlers wird eine Fehlermeldung<br>auf **stderr** gedruckt. Der Text der Fehlermeldung wird in der Spalte Mel

Fehler werden stets in einem syntaktischen Format wie folgt gedruckt:

Error (<hex-code>):<message>! (Fehler (<Hex-Code>):<Meldung>!)

Im Folgenden finden Sie ein Beispiel:

r

Error(0xC1):Invalid Command! (Fehler(0xC1):Ungültiger Befehl!)

#### <span id="page-1-1"></span>**Tabelle 5-1. Fehlercodes für das BMC-Verwaltungsdienstprogramm**

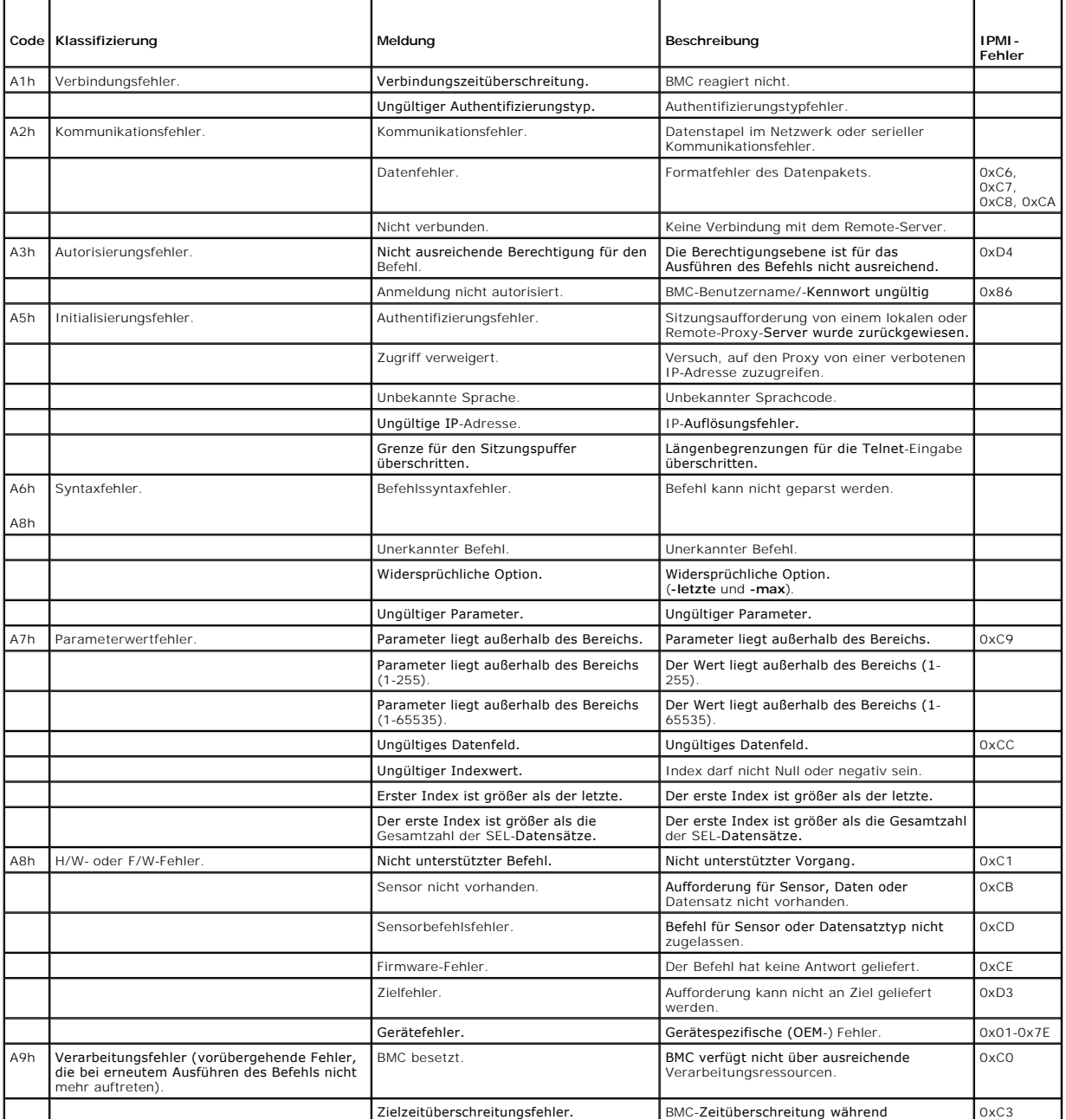

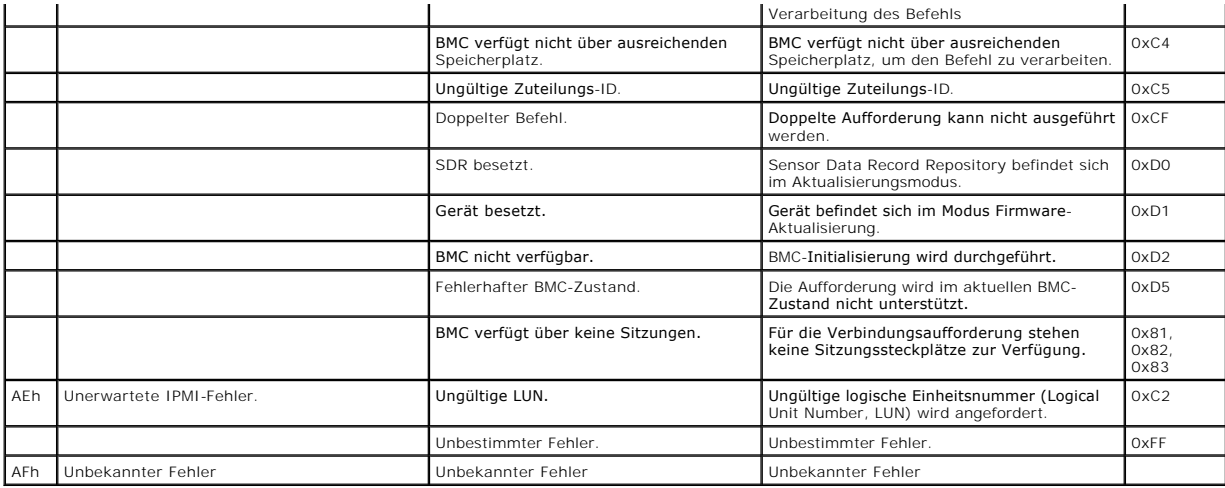

# <span id="page-3-0"></span>**Terminalmodusbefehle**

**Dell™ OpenManage™ Baseboard Management Controller Utilities Benutzerhandbuch**

- **O** Sicherheitsinformationen
- **O** Syntax
- **Hex-ASCII-Befehlsformat**
- **O** Textbefehlsformat

In diesem Anhang finden Sie Informationen zu Terminalmodusinformationen.

Uber den Terminalmodus können Sie eine direkte Verbindung zu dem Baseboard-Verwaltungs-Controller (BMC) über eine serielle Schnittstelle aufbauen und<br>textbasierte Befehle ausführen. Es werden zwei Typen von Textbefehlen un

- l Eine beschränkte Auswahl an Textbefehlen
- l hex-ASCII-Befehle der standardmäßigen Intelligenten Plattform-Verwaltungsschnittstelle (IPMI)

## **Terminalmodus konfigurieren**

**ANMERKUNG:** Terminalmodus kann vom Server Administrator und Deployment Toolkit (DTK) konfiguriert werden.

Um den Terminalmodus durch den Server Administrator zu konfigurieren, führen Sie die folgenden Schritte durch:

- 1. Melden Sie sich auf der Startseite von Server Administrator für das Zielsystem an.
- 2. Klicken Sie auf das Objekt **System**.
- 3. Klicken Sie auf das Objekt **Hauptsystemgehäuse**.
- 4. Klicken Sie auf das Objekt **Remote-Zugriff**.
- 5. Das Fenster **BMC-Informationen** wird angezeigt.
- 6. Klicken Sie auf das Register **Konfiguration**.

Unter dem Register **Konfiguration** , klicken Sie auf **Serielle Schnittstelle** .

7. Klicken Sie auf die Schaltfläche **Terminalmoduseinstellungen.**

Sie können die Attribute Verbindungsmoduseinstellung, Baudrate, Ablaufsteuerung und Beschränkung der Channel-Berechtigungsebene auf diesem Bildschirm konfigurieren.

- l Für Dell™ PowerEdge™ *x8xx-, x9xx*-, *xx0x* und *xx1x*-Systeme muss der Serielle Kommunikationsverbindungsmodus für den BMC auf **Direktverbindung-Terminalmodus** eingestellt sein.
- 1 Für PowerEdge *x9xx-, xx0x-* und *xx1x-*Systeme muss der **Externe serielle Konnektor** konfiguriert und auf **Remote-Zugriff** eingestellt sein. Diese Option<br>ist unter dem Untermenü **"Serielle Kommunikation"** im BIOS-Setup
- ı Deaktivieren Sie die **serielle RAC-Konsole**, wenn Sie einen DRAC 5 installiert haben. Melden Sie sich beim DRAC-GUI an, navigieren Sie zu **Seriell** von i<br>**Remote-Zugriff** und deaktivieren Sie **Serielle Konsole aktiviere**
- l **Serielle Schnittstelle 1** für PowerEdge *x8xx*-Systeme einstellen. Diese Option ist im **BIOS-Setup** unter dem Menü **Integrierte Geräte** verfügbar.

#### **Terminalmodus verwenden**

Verwenden Sie die Funktionen des Terminalmodus, um folgende Tasks auszuführen:

- l Den Server ein- und ausschalten.
- l Reset für den Server durchführen.
- l Den Funktionszustand des Servers abrufen.
- l Startoptionen für die Subysteme der Serververwaltung konfigurieren und abrufen.
- l Terminalmoduskonfiguration für den BMC konfigurieren und abrufen.
- l Führen Sie jeden von der Plattform unterstützten, in der IPMI-Angabe angegebenen, binären Befehl im hex-ASCII-Format aus.

**ANMERKUNG:** Viele der in diesem Abschnitt beschriebenen Terminalmodusfunktionen erfordern umfangreiches Wissen über IPMI. Es wird empfohlen,<br>dass Benutzer des Terminalmodus bereits sehr erfahren in der Verwendung von IPMI

### <span id="page-4-4"></span><span id="page-4-0"></span>**Sicherheitsinformationen**

Der Zugriff auf den BMC über den Terminalmodus wird über ordnungsgemäß eingerichtete Benutzernamen und Kennwörter gesteuert. Weitere Informationen<br>finden Sie unter <u>Das Managed System konfigurieren</u>". Bevor Terminalmodusbe

Da das Terminalmoduskennwort nur mit reinem Text gesendet wird, ist es empfehlenswert, die Terminalmodussitzung nur an einem sicheren Standort über eine sichere direkte Verbindung auszuführen.

#### <span id="page-4-1"></span>**Syntax**

Terminalmodus-Meldungen verfügen generell über die folgende Syntax:

[<message data>]<newline sequence>

Jede Terminalmodus-Meldung muss mit dem "Startzeichen" linke Klammer beginnen und mit dem "Endzeichen" rechte Klammer und der entsprechenden Eingabesequenz für eine neue Zeile enden.

Es werden erst dann Eingabezeichen akzeptiert, wenn das Startzeichen empfangen wurde.

**ANMERKUNG:** Bei der ASCII-Schreibweise von hexadezimalen Zahlen können Hexadezimale ASCII-Befehle entweder mit großen oder kleinen<br>Buchstaben geschrieben werden.

## **Befehlslänge**

Terminalmodus-Meldungen sind auf eine maximale Länge von 122 Zeichen beschränkt. Dies schließt die linken und rechten Klammern, aber nicht die Steuerungszeichen mit ein.

## **Zeichenunterstützung**

Terminalmodus-Meldungen bestehen aus standardmäßigen druckbaren ASCII-Zeichen. Alle anderen Zeichen werden als unzulässig betrachtet.

#### **Vorgehensweise bei Sonderzeichen - <Esc>-Zeichen**

Das <Esc>-Zeichen löscht eine gesamte Meldung, bevor diese an den BMC zur Verarbeitung gesendet wird. Wenn die Zeilenbearbeitung aktiviert ist und dem<br><Esc>-Zeichen eine Eingabesequenz für eine neue Zeile folgt, reagiert d

# **Vorgehensweise bei Sonderzeichen - <Entfernen> oder <Rücktaste>-Zeichen**

Mit dem <Rücktaste>- oder <Entfernen>-Zeichen wird das zuletzt eingegebene Zeichen gelöscht, sofern die Meldung noch nicht an den BMC gesendet wurde.

#### **Vorgehensweise bei Sonderzeichen - Zeilenfortsetzungszeichen**

Lange IPMI-Meldungen können auf mehrere Zeilen aufgeteilt werden, indem das Zeilenfortsetzungszeichen "\" direkt gefolgt von einer Eingabesequenz für eine neue Zeile verwendet wird. Die Verwendung von Zeilenfortsetzungszeichen wird für Text- und hex-ASCII-Befehle unterstützt.

#### **Vorgehensweise bei Sonderzeichen - Unzulässige Zeichen**

Unzulässige Zeichen, die vom BMC empfangen werden, löschen die zu verarbeitende Meldung, und der BMC sucht nach dem nächsten Startzeichen.

# <span id="page-4-2"></span>**Hex-ASCII-Befehlsformat**

Binäre IPMI-Befehle werden als eine Serie von Hex-ASCII-Paaren, die zwischen Groß- und Kleinschreibung nicht unterscheiden, empfangen und gesendet, wobei die einzelnen Befehle durch Verwenden eines einzelnen Leerzeichens voneinander getrennt werden. <u>[Tabelle 6](#page-5-1)-1</u> listet die Terminalmodusanfragen an<br>den BMC und <u>Tabelle 6-2</u> l**istet die Terminalmodusantworten vom BMC.** 

[18 00 22]<newline sequence>

#### <span id="page-4-3"></span>**Tabelle 6-1. Terminalmodus-Aufforderungen an den BMC**

<span id="page-5-2"></span>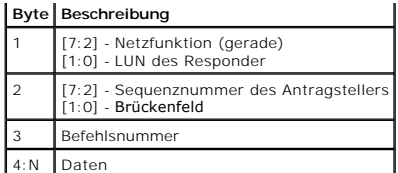

#### <span id="page-5-1"></span>**Tabelle 6-2. Terminalmodus-Antworten des BMC**

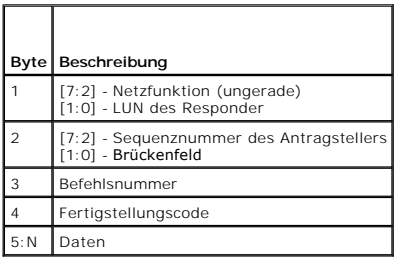

# <span id="page-5-0"></span>**Textbefehlsformat**

Textbefehle unterstützen die Nummernfelder für Uberbrückung und Reihenfolge von Hex-ASCII-Befehlen nicht. Außerdem gehen Textbefehlen Präfixe voran,<br>die aus dem String sys bestehen. <u>[Tabelle 6](#page-7-0)-3</u> listet die Terminalmodus-T

## **Beispiele**

Hex-ASCII-Befehl (IPMI-Watchdog-Reset Cmd):

[18 00 22]<CR>

[1C 00 22 00]<CR-LF>

Textbefehlsbeispiel:

[SYS TMODE]<CR>

[OK TMODE]<CR-LF>

<span id="page-5-3"></span>**Tabelle 6-3.** Terminalmodus-Textbefehle

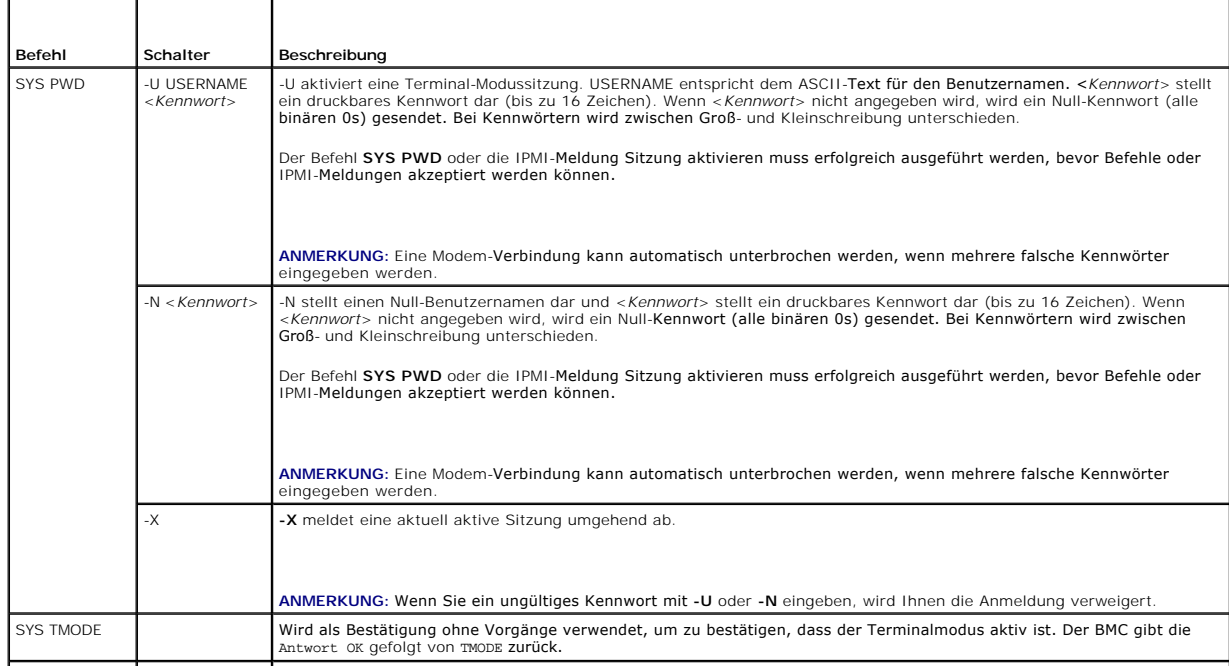

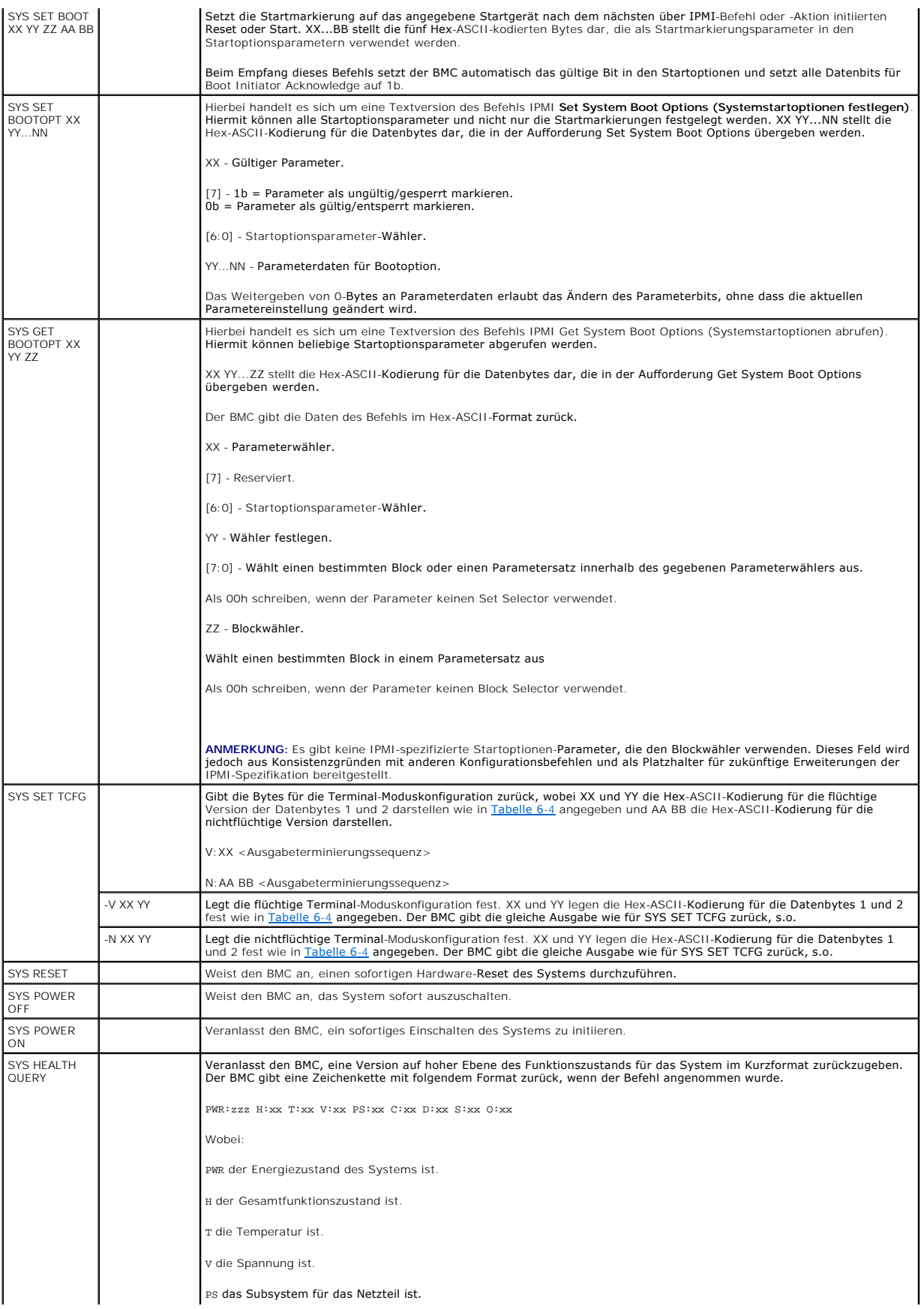

<span id="page-7-1"></span>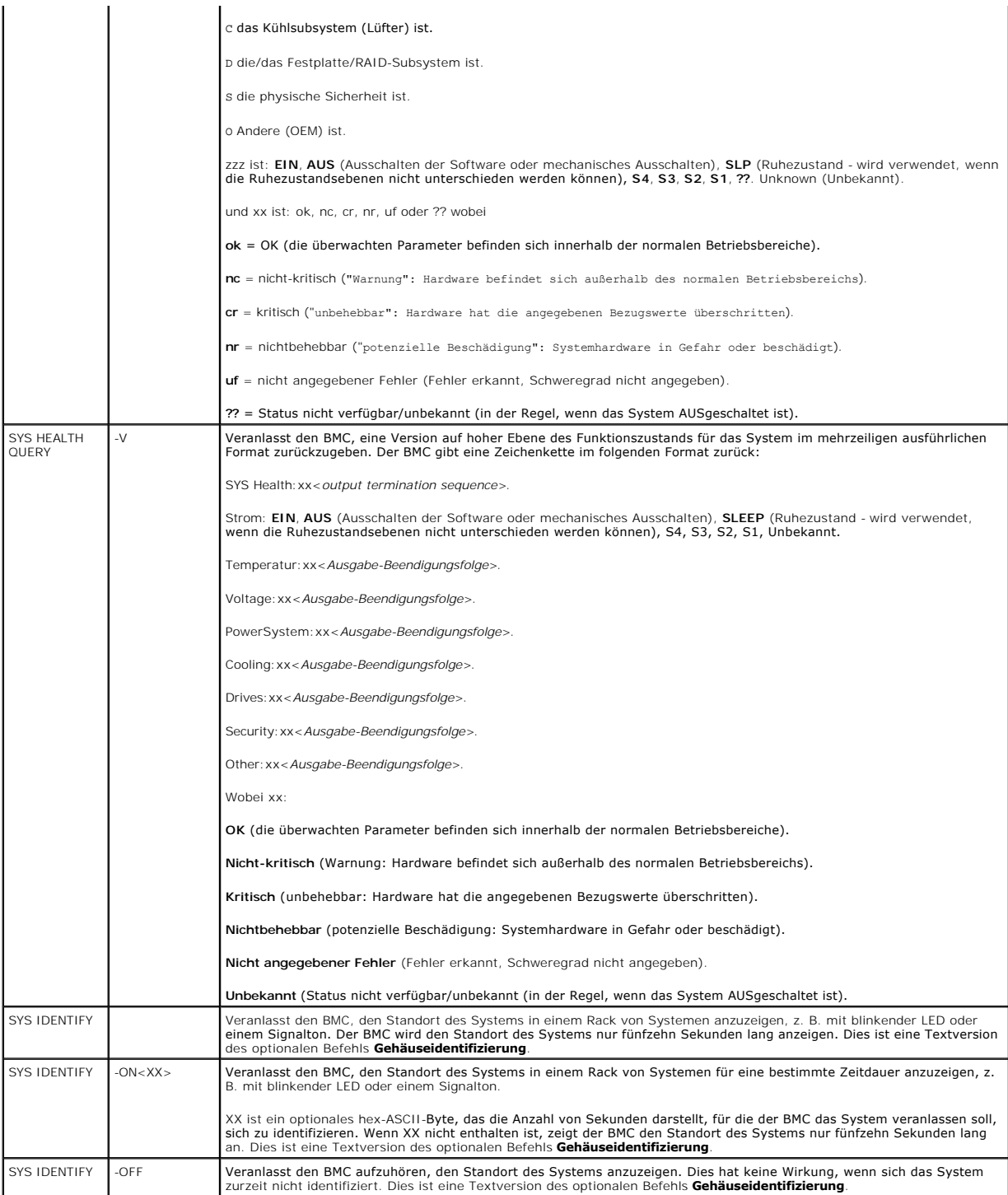

# <span id="page-7-0"></span>**Tabelle 6-4. Terminal-Moduskonfiguration**

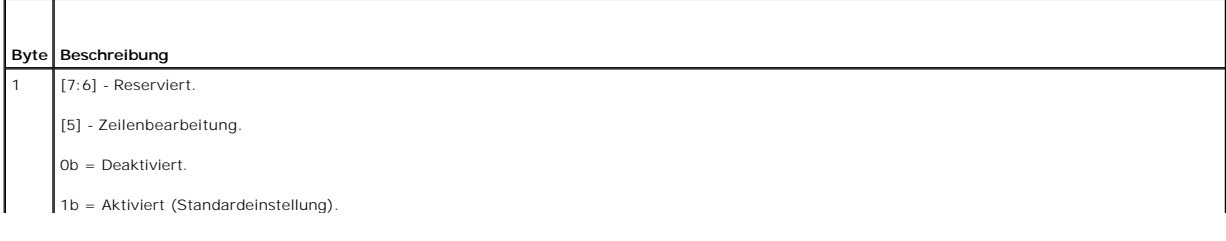

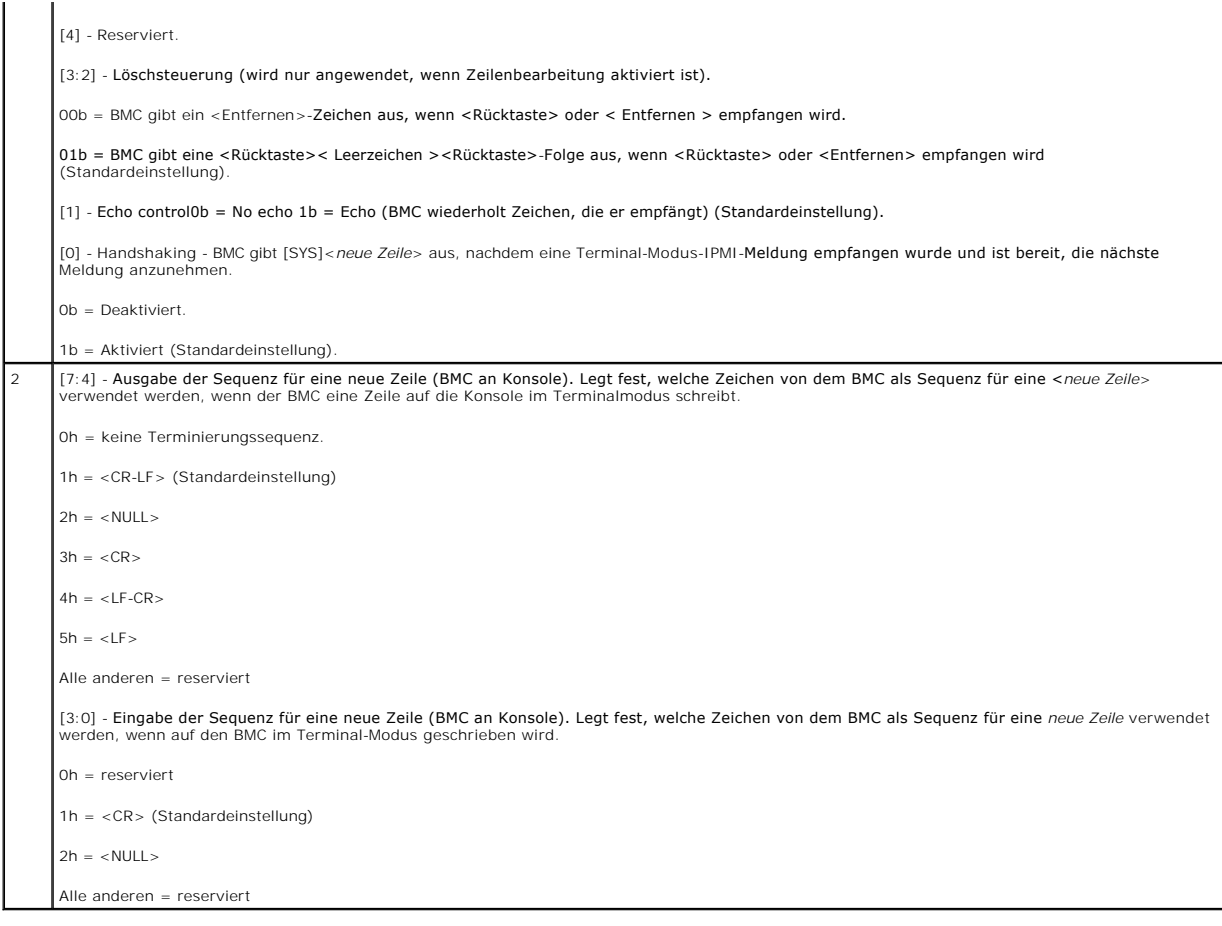

# <span id="page-9-0"></span>**Escape-Tastensequenzen**

#### **Dell™ OpenManage™ Baseboard Management Controller Utilities Benutzerhandbuch**

Konsolenumleitung verwendet ANSI- oder VT100/VT220-Terminalemulation, welche auf allgemeine ASCII-Zeichen beschränkt sind. In diesem Zeichensatz gibt<br>es keine Funktionstasten, Pfeiltasten oder Steuerungstasten. Jedoch ist

Verwenden Sie die in der folgenden Tabelle aufgeführten Escape-Sequenzen für Tasten, während die Konsolenumleitung in BIOS durch die serielle<br>Schnittstelle eingestellt wird. Diese Tasten werden auch während des BIOS POST a

## **Tabelle 7-1. Escape-Sequenzen für bestimmte Tasten**

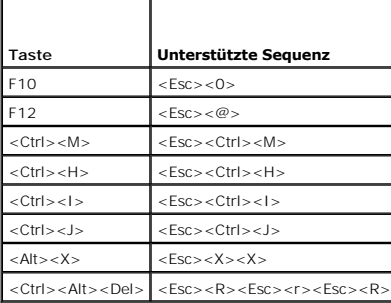

[Zurück zum Inhaltsverzeichnis](file:///E:/Software/smbmcmu/BMCMU_4_0/ge/ug/index.htm)

#### <span id="page-10-0"></span>**Konsolenumleitung der seriellen Schnittstelle Dell™ OpenManage™ Baseboard Management Controller Utilities Benutzerhandbuch**

**O** Serial Communication

- SPCR-Tabelle
- [Serielle Konsolenumleitung mit dem SOL Proxy](#page-11-0)

#### <span id="page-10-1"></span>**Serial Communication**

Für Dell™ PowerEdge™ *x9xx-*, *xx0x-* und *xx1x-*Systeme kann die serielle Konsolenumleitung über COM1 oder COM2 erreicht werden.

#### **Konsolenumleitung über COM1**

Um die serielle Konsolenumleitung über COM1 zu aktivieren, müssen Sie die folgenden Einstellungen konfigurieren:

Legen Sie für **Serielle Kommunikation**® **Serielle Kommunikation** die Option **Eingeschaltet mit Konsolenumleitung über COM1** fest.

<span id="page-10-3"></span>Legen Sie für **Serielle Kommunikation**® **Externer serieller Anschluss** die Option **COM1** fest.

#### **Konsolenumleitung über COM2**

Mit der Konsolenumleitung über COM2 kann eine Umleitung auf den externen Anschluss oder auf das Remote-Zugriffsgerät, z. B. ein BMC oder DRAC 5, für eine Kommunikation seriell über LAN (SOL) durchgeführt werden.

Um die serielle Konsolenumleitung über COM2 zu aktivieren, müssen Sie die folgenden Einstellungen konfigurieren:

Legen Sie für **Serielle Kommunikation**® **Serielle Kommunikation** die Option **Eingeschaltet mit Konsolenumleitung über COM2** fest.

Legen Sie für **Serielle Kommunikation**® **Externer serieller Anschluss** die Option **COM2** fest.

**ANMERKUNG:** Wenn die Konsolenumleitung für SOL verwendet wird, muss die Einstellung für den *externen seriellen Anschluss* nicht konfiguriert werden.

Bei der Verwendung von COM2 für die Konsolenumleitung liest das BIOS, unabhängig ob bei Umleitung auf den externen Anschluss oder auf SOL, die SOL-Baudrate vom BMC und nutzt diese Einstellung zum Aktivieren der Konsolenumleitung. Die SOL-Baudrate kann mit Hilfe des DELL Deployment Toolkit, OMSA,<br>DRAC oder BMU konfiguriert werden.

#### **Serielle Terminalkommunikation zu BMC oder DRAC**

Über den seriellen Terminalmodus können Sie eine direkte Verbindung zum BMC oder DRAC über eine serielle Schnittstelle aufbauen und textbasierte Befehle ausführen. Informationen zur Konfiguration des BMC und DRAC für serielle Terminalkommunikation sowie verfügbare Terminalmodusbefehle erhalten Sie in [Terminalmodusbefehle"](file:///E:/Software/smbmcmu/BMCMU_4_0/ge/ug/bmcugabb.htm#wp1053282).

Im Terminalmodus unterstützt der BMC bzw. DRAC (falls vorhanden) Escape-Tastenfolgen, die ein Umschalten zwischen der seriellen Terminalverbindung und<br>der Verbindung zum COM2-Anschluss des Systems zulassen. Dies kann mit d kombiniert werden, um zwischen der Anzeige der Systemkonsolenumleitung und der Kommunikation mit dem BMC oder DRAC hin- und herzuschalten, um Terminalbefehle wie Zurücksetzen des Systems auszuführen.

**ANMERKUNG:** Für diese kombinierte Funktionalität müssen die serielle Kommunikations-Baudrate und die SOL-Baudrate auf den gleichen Wert eingestellt werden.

Verwenden Sie im Terminalmodus zum Umschalten der Verbindung zum COM2-Anschluss des Systems:

<**Esc**> +<**UMSCH**> <**q**>

Verwenden Sie bei der Verbindung zum COM2-Anschluss des Systems zum Zurückwechseln in den Terminalmodus:

<**Esc**> +<**UMSCH**> <**9**>

### <span id="page-10-2"></span>**SPCR-Tabelle**

Die Tabelle Konsolenumleitung der seriellen Schnittstelle (SPCR) enthält Informationen darüber, wie System-Firmware und Service-Prozessor die bandexterne<br>(OOB) Verwaltungsschnittstelle verwenden. Wenn die OOB-Verwaltungssc Informationen wie die Nummer der seriellen Schnittstelle, Baud-Terminaltyp und andere für die OOB-Kommunikation verwendete Einstellungen. Die SPCR-<br>Tabelle wird von der Special Administrative Console (SAC) für die Konsolen startfähigen CD.

Die SPCR-Tabelle wird automatisch aktiviert, wenn der System-Serviceprozessor Emergency Management Services (EMS) wie Konsolenumleitung unterstützt.

Wenn es nicht automatisch konfiguriert wird, müssen Sie SPCR so konfigurieren, dass es mit den BMC-Einstellungen übereinstimmt, indem Sie die folgenden Parameter zur Datei **unattend.txt**hinzufügen**.**

**ANMERKUNG:** Die Datei **unattend.txt** wird nach der Installation automatisch erstellt.

*[Daten]*

*EMSPort*

*EMSBaudrate*

Wobei

EMSPort = für die serielle Kommunikation verwendete Schnittstelle. Zum Beispiel COM1 oder COM2.

EMSBaudrate = Konfigurierte Baudrate für die Kommunikation. Die minimal unterstützte Baudrate für unterstützte Dell™ PowerEdge™-Systeme ist 19200.

## <span id="page-11-0"></span>**Serielle Konsolenumleitung mit dem SOL Proxy**

## **Linux für serielle Umleitung während des Starts konfigurieren**

"SysRq key" ist eine Tastenfolge, mit der grundlegende Befehle direkt zum Kernel für das Debuggen übergeben werden können. Unter gewissen Umständen kann sie auch verwendet werden, um Remote-verwaltete Systeme neuzustarten. Die serielle Konsole verwendet die RS-232-Abbruchfunktion als SysRq-Taste.<br>Ein "Abbruch" ist eine Zeitdauer, in der keine Übertragung auf der serie wird, zu konfigurieren, folgen Sie den unten angegebenen Anleitungen:

**ANMERKUNG:** Die folgenden Anleitungen sind für den Linux GRand Unified Bootloader (GRUB) bestimmt. Ahnliche Anderungen würden notwendig sein,<br>um einen anderen Bootloader zu verwenden.

Δ VORSICHT: Bei der Konfiguration des Client VT100/VT220-Emulationsfensters müssen Sie das Fenster oder die Anwendung einstellen, die die<br>umgeleitete Konsole zu 25 Zeilen x 80 Spalten anzeigt, um eine korrekte Textanzeige zu **in der Fensteroption. Sonst können einige Textbildschirme durcheinander gebracht werden.**

Bearbeiten Sie die Datei **/etc/grub.conf** wie folgt: Die folgende Beispieldatei zeigt die in diesem Verfahren beschriebenen Änderungen.

1. Fügen Sie die folgenden zwei neuen Zeilen im Abschnitt der *allgemeinen Einstellungen* der Datei hinzu:

serial --unit=0 --speed=19200 terminal --timeout=10 serial

2. Hängen Sie zwei Optionen an die Kernel-Zeile an:

kernel ............. console=ttyS0,19200

3. Wenn **/etc/grub.conf** eine splashimage-Direktive enthält, müssen Sie diese auskommentieren.

Diese Beispieldatei mit einer Baudrate von 19200 ist ein Beispiel. Es sind die folgenden maximalen Baudraten für die serielle BMC-Kommunikation und SOL erlaubt:

- l 19200 für PowerEdge 1425SC- und andere PowerEdge *x8xx-*Systeme.
- l 57600 für PowerEdge *x9xx-* und *xx0x*-Systeme ohne Dell Remote Access Controller 5 (DRAC 5).
- l 115200 für PowerEdge *x9xx-* und *xx0x-*Systeme mit DRAC 5.
- l 115200 für PowerEdge *xx1x* -Systeme

**Tabelle 8-1.** Beispieldatei: /etc/grub.con

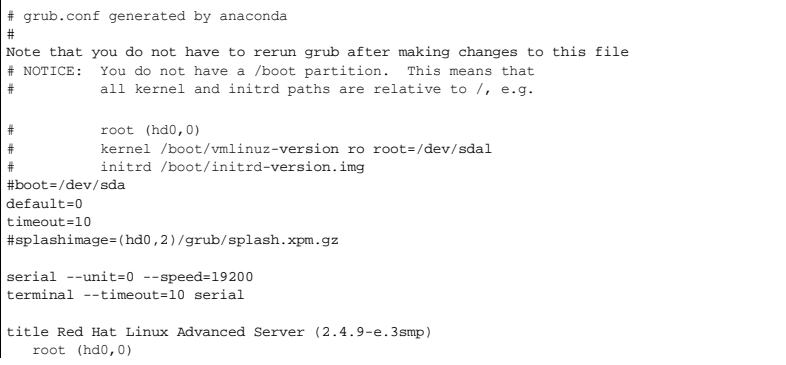

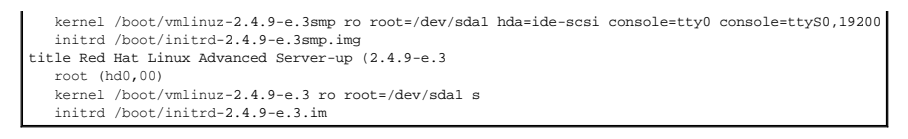

Zusätzliche Information zur Bearbeitung von **grub.conf**:

- 1. Sie müssen eventuell die graphische Benutzeroberfläche von GRUB deaktivieren und stattdessen die textbasierte Benutzeroberfläche verwenden; sonst<br>wird der GRUB-Bildschirm nicht in der BMU- Konsolenumleitung angezeigt. U
- 2. Wenn Sie mehrfache Optionen in GRUB haben und möchten, dass alle eine Konsolensitzung über die serielle BMU-Verbindung starten, fügen Sie<br>console=ttyS1,19200 zu allen Optionen hinzu. Im vorhergehenden Beispiel ist conso

## **Anmeldung zur Konsole nach dem Start aktivieren**

Bearbeiten Sie die Datei **/etc/inittab** wie folgt:

Fügen Sie eine neue Zeile hinzu, um agetty auf der COM1 seriellen Schnittstelle zu konfigurieren:

co:2345:respawn:/sbin/agetty -h -L 19200 ttyS0 vt100

## Die Beispieldatei zeigt das Hinzufügen der neuen Zeile.

**Tabelle 8-2. Beispieldatei: /etc/innitab**

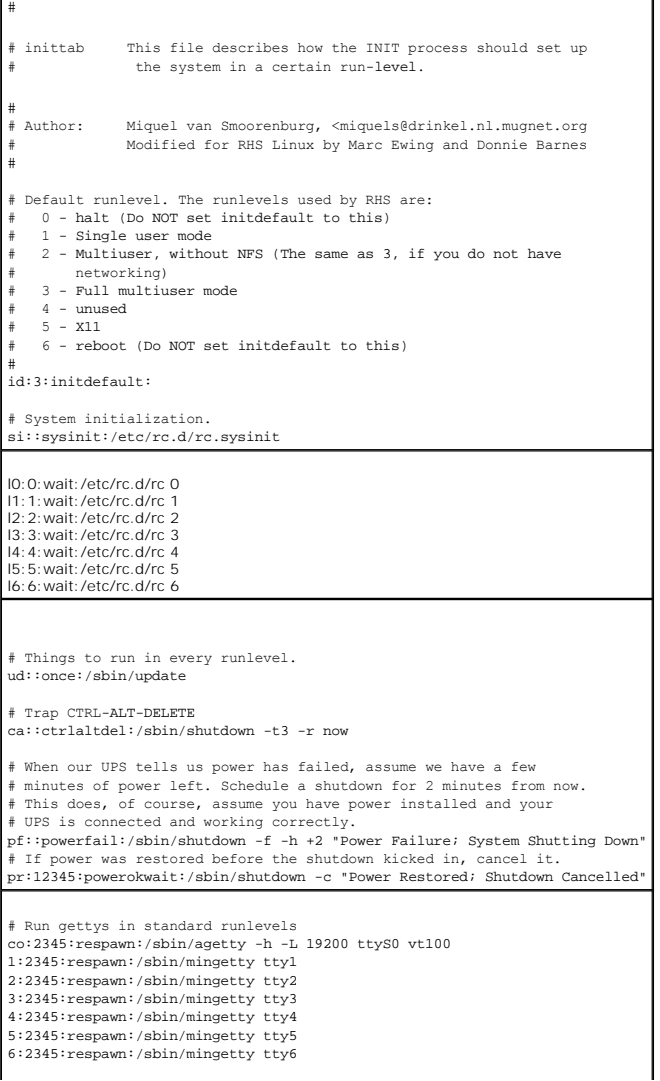

# Run xdm in runlevel 5 # xdm is now a separate service x:5:respawn:/etc/X11/prefdm -nodaemon

Bearbeiten Sie die Datei **/etc/securetty** wie folgt:

Fügen Sie eine neue Zeile mit dem Namen der seriellen tty für COM1 hinzu:

ttyS0

Die Beispieldatei zeigt das Hinzufügen der neuen Zeile.

#### **Tabelle 8-3. Beispieldatei: /etc/securetty**

vc/1<br>vc/2<br>vc/3<br>vc/6<br>vc/6<br>vc/7<br>vc/8<br>vc/1<br>vc/10<br>vc/11 ttyl<br>tty2<br>tty3<br>tty5<br>tty6<br>tty8<br>tty8<br>tty10<br>tty10<br>tty10

[Zurück zum Inhaltsverzeichnis](file:///E:/Software/smbmcmu/BMCMU_4_0/ge/ug/index.htm)

## <span id="page-14-0"></span>**Einführung**

**Dell™ OpenManage™ Baseboard Management Controller Utilities Benutzerhandbuch**

- **O** Unterstützte Systeme und Betriebssysteme
- BMC-Konfigurations- [und Verwaltungs-Tasks](#page-14-2)
- BMC-Konfiguration und [Verwaltungshilfsprogramme](#page-18-0)
- [Andere hilfreiche Dell Dokumente](#page-19-0)
- [Wie Sie technische Unterstützung erhalten](#page-19-1)

Mit dem Dell™ Systems Baseboard-Verwaltungs-Controller (BMC) wird das System auf kritische Ereignisse überwacht, indem dieser mit unterschiedlichen Sensoren auf der Systemplatine kommuniziert, Warnungen sendet und Ereignisse protokolliert, wenn bestimmte Parameter die voreingestellten<br>Schwellenwerte überschreiten. Der BMC unterstützt den Industriestandard Intelligent

- l Zugriff über die serielle Schnittstelle des Systems und den integrierten NIC
- l Fehlerprotokollierung und SNMP-Warnmeldungen
- l Zugriff auf das Systemereignisprotokoll (SEL) und den Sensorstatus
- l Steuerung von Systemfunktionen einschließlich Ein- und Ausschalten
- l Support, der nicht von der Systemenergie oder dem Betriebszustand abhängt
- 1 Textkonsolenumleitung für das System-Setup, textbasierte Dienstprogramme und Betriebssystemkonsolen
- 1 Zugriff auf die Linux Enterprise Server seriellen Konsolenschnittstellen mithilfe von Seriell-über-LAN (SOL).

Dell bietet mehrere unterschiedliche Dienstprogramme und Programme für den Zugriff auf den BMC zum Ausführen von Verwaltungsaktivitäten. Mit den<br>folgenden BMC-Benutzeroberflächen können Benutzer das System über BMC konfigu

- l Das BMC-Verwaltungsdienstprogramm ermöglicht Remote, Out-of-Band-LAN und/oder Stromsteuerung über serielle Schnittstellen, Zugriff auf Ereignisprotokolle und Konsolenumleitung.
- l Das Remote Access-Konfigurationsdienstprogramm in *x9xx-*Systemen ermöglicht das Konfigurieren von BMC in einer Vor-Startumgebung des Betriebssystems.
- l Das Dell OpenManage™ Deployment Toolkit-Dienstprogramm SYSCFG bietet ein leistungsstarkes Konfigurationshilfsprogramm für die Befehlszeilenkonfiguration.
- l Dell OpenManage Server Administrator ermöglicht Remote, In-Band-Zugriff auf Ereignisprotokolle, Stromsteuerung sowie Sensorstatusinformationen und bietet die Möglichkeit zum Konfigurieren des BMC.
- l Befehlszeilenoberfläche (CLI)-Hilfsprogramme enthalten ein Befehlszeilenhilfsprogramm für die Sensorstatusinformationen, Systemereignisprotokoll (SEL)-Zugriff und Stromsteuerung.

Darüber hinaus kann auf den BMC über standardmäßige Terminals oder Terminalemulator-Dienstprogramme zugegriffen werden, die Zugriff auf Sensorstatusinformationen und Stromsteuerung ermöglichen.

## **Was ist neu in dieser Version?**

Zu den neuen Funktionen des BMC-Verwaltungsdienstprogramms gehören folgende:

Unterstützung für neue Dell-Systeme, auf denen unterstützte Microsoft® Windows®<sup>.</sup> und Linux-Systeme ausgeführt werden, durch die Implementierung der<br>neuen IPMItool-Befehle zur Überwachung der Systemleistung und zum Anzeig

**ANMERKUNG:** Eine Liste der unterstützten Dell-Systeme für diese Version von BMC Management Utility finden Sie in der Datei readme.txt im<br>Stammordner, in der *Dell Systems Software Support Matrix* auf der DVD *Dell Systems* Website unter **support.dell.com**.

**ANMERKUNG:** Die neuen Leistungsüberwachungsfunktionen werden nicht auf IPMIsh und SOLProxy unterstützt.

## <span id="page-14-1"></span>**Unterstützte Systeme und Betriebssysteme**

Eine vollständige Liste der unterstützten Systeme und Betriebssysteme finden Sie in der *Dell Systems Software Support Matrix* auf der DVD *Dell Systems Management Tools and Documentation* oder auf der Dell Support Website unter **support.dell.com**.

**ANMERKUNG:** Alle Bezugnahmen in diesem Dokument auf x9xx-Systeme finden auch Anwendung auf PowerVault NX1950-, PowerVault 500- und<br>PowerVault 600-Systeme. Alle Bezugnahmen auf das PowerEdge 840-System finden auch Anwendun

## <span id="page-14-2"></span>**BMC-Konfigurations- und Verwaltungs-Tasks**

In den folgenden Abschnitten werden die grundlegenden Tasks beschrieben, die zum Einrichten und Konfigurieren des BMC auf einem Managed System zur<br>Vorbereitung der Verwendung des BMC-Verwaltungsdienstprogramms erforderlich

- l BMC konfigurieren
- l BMC verwalten

## <span id="page-15-1"></span>**BMC konfigurieren**

Um den BMC auf einem Managed System in einer Vor-Startumgebung zu konfigurieren, können Sie Folgendes verwenden:

- l Dell Deployment Toolkit (DTK)
- l Remote Access Configuration Utility in *x9xx*-Systemen

**ANMERKUNG:** Das Remote Access Configuration Utility wird als *BMC Setup Module* in Dell PowerEdge *x8xx-*Systemen, *iDRAC Configuration Utility* in *xx0x*-Systemen und *iDRAC6 Configuration Utility* in *xx1x*-Systemen bezeichnet.

- 1 Graphische Benutzeroberfläche (GUI) des Dell Remote Access Controllers (DRAC) 5
- l Befehlszeilenschnittstelle (CLI)

von einer Management Station, die abhängig von der Reichweite Ihrer erforderlichen Konfigurations-Tasks ist. Alternativ können Sie den BMC auf einem<br>Managed System mit einem aktiven Betriebssystem über die graphische Benut Administrator konfigurieren. Weitere Informationen finden Sie unter Baseboard-Man

## **Das System mithilfe von BMC verwalten**

Um den BMC in einer Umgebung vor dem Start zu verwalten oder auf den BMC in einem nicht reagierenden System zugreifen zu können, muss das BMC-<br>Verwaltungsdienstprogramm verwendet werden. Siehe "<u>Das BMC-Verwaltungsdienstpr</u>

#### <span id="page-15-0"></span>**Abbildung 1-1. BMC-Konfigurationsmatrix**

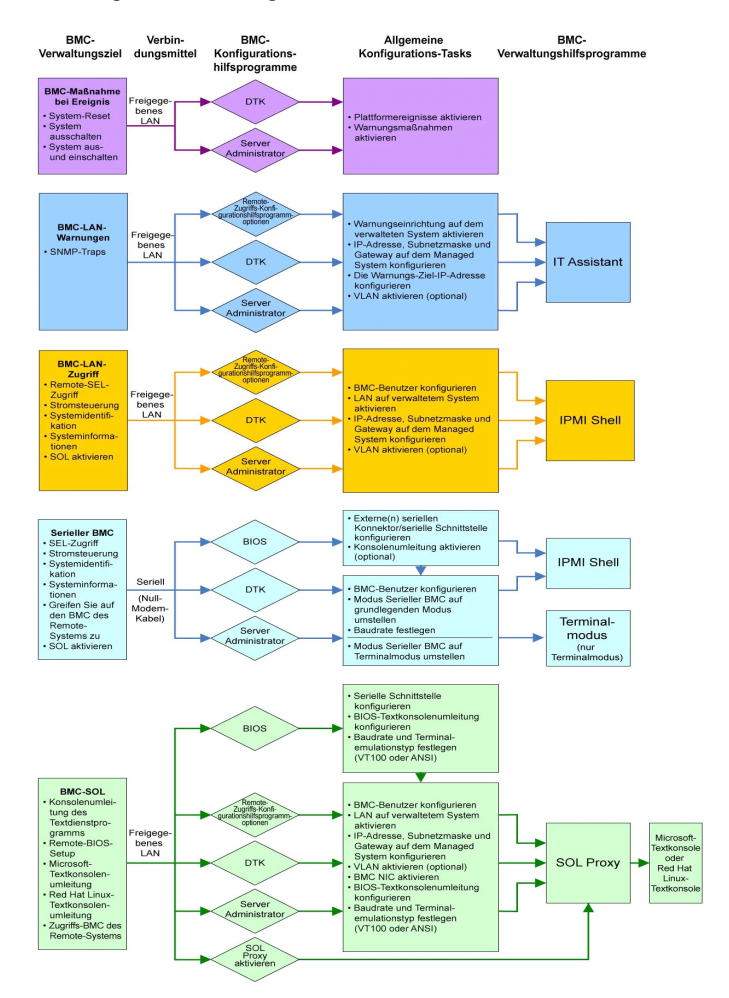

## <span id="page-16-3"></span>**BMC-Maßnahme bei Ereignis**

Wenn Sie den BMC Ihres Systems zum Ausführen von BMC-Warnungen beim Auftreten von Ereignissen verwenden möchten, muss den<br>Konfigurationsrichtlinien für BMC-Maßnahme bei Ereignissen gefolgt werden, die in <u>Tabelle 1-1</u> aufg

#### <span id="page-16-0"></span>**Tabelle 1-1. Konfigurationsrichtlinien für BMC-Maßnahme bei Ereignissen**

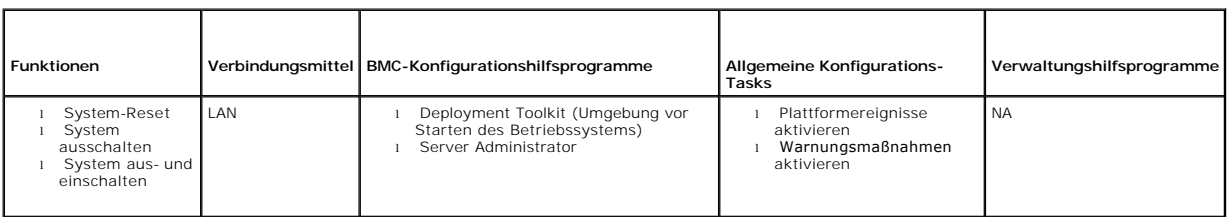

#### **Allgemeine BMC-Warnungen über ein LAN**

Wenn Sie den BMC Ihres Systems zum Senden von BMC-Warnungen (Plattformereignis-**Traps) verwenden möchten, muss den Konfigurationsrichtlinien für**<br>BMC-**Maßnahmen gefolgt werden, die in <u>[Tabelle 1](#page-16-1)-2</u> aufgelistet sind.** 

**ANMERKUNG**: Die LAN-Freigabe ist abhängig von der NIC-Auswahlkonfigurationsoption. Die verfügbaren Optionen sind Fre**igegeben** und Fa**ilover** und,<br>wenn eine RAC-Karte vorhanden ist, zusätzlich die Option **Dediziert**. Weit erhalten Sie in der NIC-Auswahloption der Tabelle im Abschnitt "Remote-Zugriffs-Konfigurationshilfsprogrammoption

**ANMERKUNG:** Die Auswahloption **Dedizierter NIC** steht nur zur Verfügung, wenn Dell Remote Access Controller (DRAC) 5 verwendet wird.

#### <span id="page-16-1"></span>**Tabelle 1-2. Konfigurationsrichtlinien für BMC-Warnungen über ein LAN**

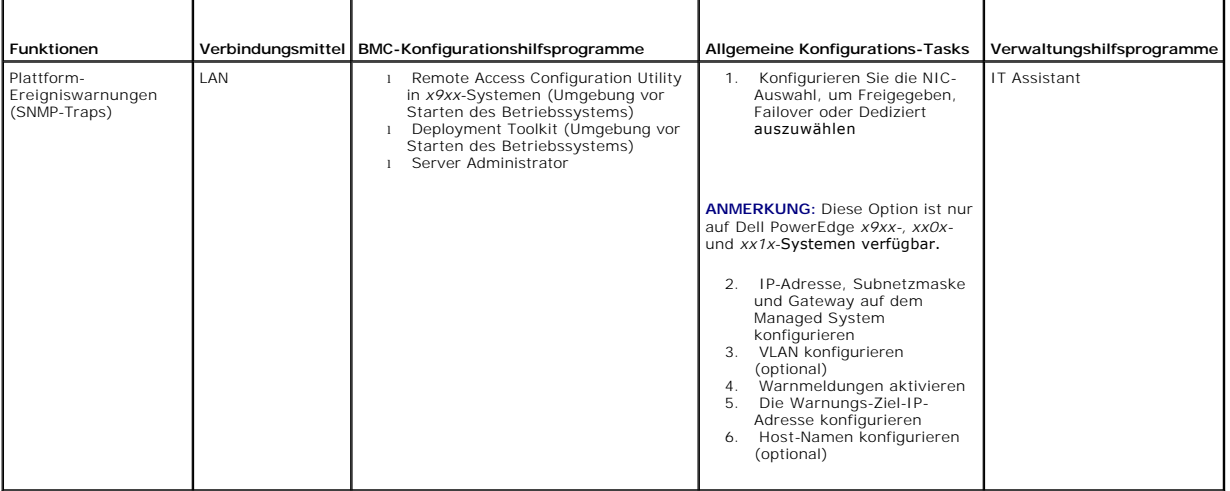

# **IPMI Shell über ein LAN**

<u>[Tabelle 1](#page-16-2)-3</u> führt die Maßnahmen auf, die Sie ausführen können, wenn Sie das BMC-Verwaltungsdienstprogramm IPMI Shell oder IPMItool verwenden, um auf<br>den BMC des Systems über LAN zuzugreifen.

<span id="page-16-2"></span>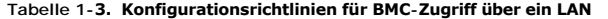

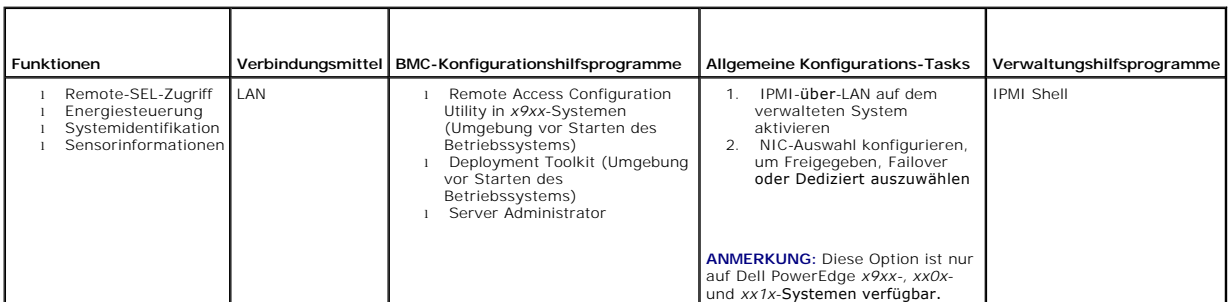

<span id="page-17-2"></span>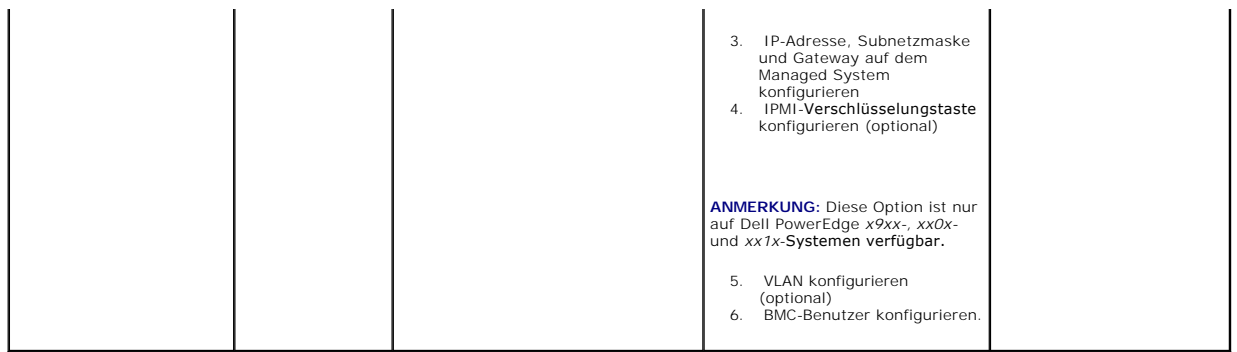

## **IPMI Shell über serielles Kabel**

Wenn Sie die IPMI Shell des BMC-<mark>Verwaltungsdienstprogramms verwenden möchten, um auf den BMC in Ihrem System über ein serielles Kabel zugreifen,<br>muss den BMC-Konfigurationsrichtlinien gefolgt werden, die in <u>[Tabelle 1](#page-17-0)-4</u> </mark>

**ANMERKUNG:** Konsolenumleitung ist nicht auf den BMC anwendbar, wenn die serielle Schnittstelle verwendet wird.

## <span id="page-17-0"></span>**Tabelle 1-4. Konfigurationsrichtlinien für seriellen BMC**

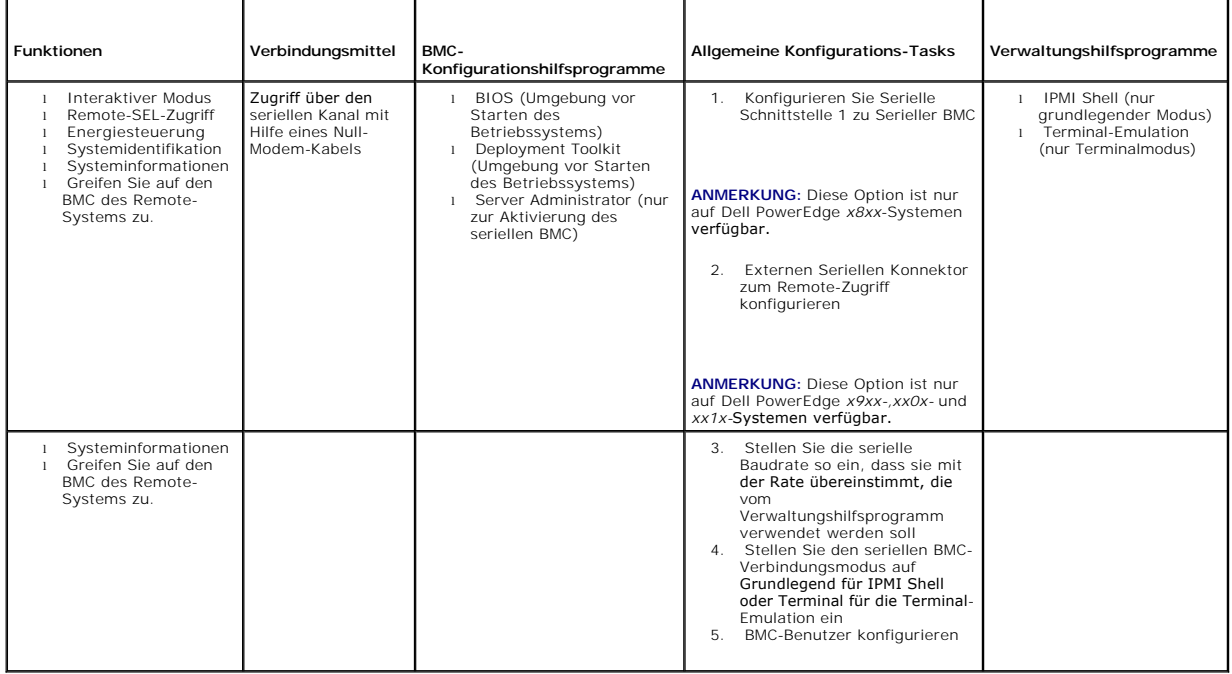

## **SOL Proxy über ein LAN**

Wenn Sie SOL Proxy des BMC-V**erwaltungsdienstprogramms verwenden möchten, um auf die Konsole in Ihrem System über ein LAN zuzugreifen, muss den<br>BMC-Konfigurationsrichtlinien gefolgt werden, die in <u>[Tabelle 1](#page-17-1)-5</u> genannt wer** 

<span id="page-17-1"></span>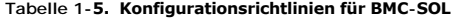

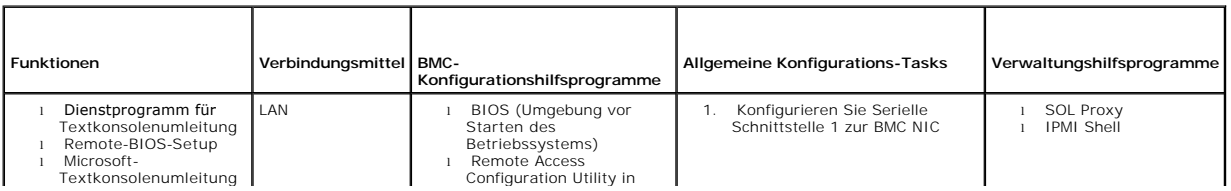

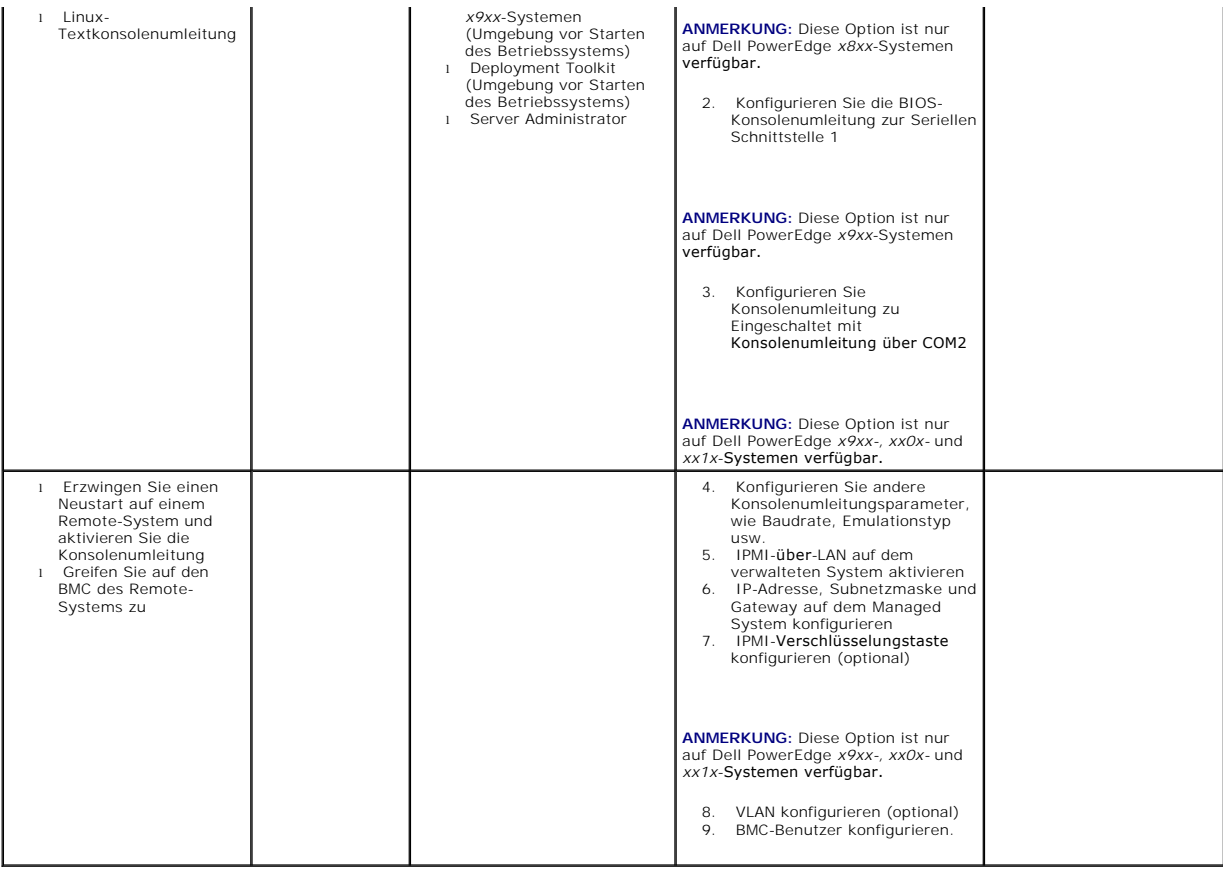

## <span id="page-18-0"></span>**BMC-Konfiguration und - Verwaltungshilfsprogramme**

#### **Remote Access Configuration Utility in** *x9xx***-Systemen verwenden**

Das Remote-Zugriffs-Konfigurationshilfsprogramm in *x9xx*-Systemen bietet Funktionen für den allgemeinen Setup und die Konfiguration des BMC, auf die während des Systemstarts zugegriffen werden kann. Verwenden Sie das Hilfsprogramm nur zum/zur anfänglichen BMC-Setup und -Konfiguration. Für<br>erweiterte Konfigurations-Tasks muss das Deployment Toolkit-Dienstprogramm SYSCFG

**ANMERKUNG:** Das Remote Access Configuration Utility wird als *BMC Setup Module* in Dell PowerEdge *x8xx-*Systemen, *iDRAC Configuration Utility* in *xx0x-*<br>Systemen und *iDRAC6 Configuration Utility* in *xx1x*-Systemen be

#### **Deployment Toolkit verwenden**

Das Deployment Toolkit (DTK)-Dienstprogramm SYSCFG bietet eine leistungsstarke Microsoft Windows Preinstallation Environment (PE)- und Linux-<br>Befehlszeilen-Oberfläche, mit der Sie den BM Einem System lokal für die anfängli die Systemeinstellungen auf ähnlichen Systemen zu erfassen und zu kopieren. Weitere Informationen zur Installation und Einrichtung des Dienstprogramms<br>DTK SYSCFG finden Sie unter "<u>Konfiguration des BMC mit dem Deployment </u>

## **Das BMC-Verwaltungsdienstprogramm verwenden**

Das BMC-Verwaltungsdienstprogramm bietet eine Remote Management Station mit Befehlszeilenoberfläche zum Verwalten der unterstützten BMC-Funktionen. Verwenden Sie das BMC-Verwaltungsdienstprogramm zum Verwalten Ihres BMC von einer Remote Management Station und als Notfallverwaltungskonsole<br>Ihres Managed System. Mit dem Dienstprogramm können Sie entweder die Befehlszeil

- l BMC mit dem Remote-Zugriffs-Konfigurationshilfsprogramm in *x9xx*-Systemen, dem DTK-Dienstprogramm SYSCFG oder Server Administrator konfigurieren.
- l Das BMC-Verwaltungsdienstprogramm auf einer Management Station installieren.

Anweisungen zur Konfiguration von BMC auf einem Managed System zur Vorbereitung der Verwendung des BMC-Verwaltungsdienstprogramms finden Sie unter "[Das Managed System konfigurieren"](file:///E:/Software/smbmcmu/BMCMU_4_0/ge/ug/bmcugc0b.htm#wp1057560).

#### **Server Administrator verwenden**

Der Server Administrator bietet eine anwenderfreundliche GUI für die Konfiguration und Verwaltung des BMC im Remote-Zugriff auf einem System, das über ein unterstütztes Betriebssystem verfügt. Sie können Server Administrator für die Konfiguration der wichtigsten BMC-Funktionen, wie Platform Event Filter (PEF)-<br>Parameter und Warnungsziele, verwenden. Darüber hinaus kann Serve

- 1 Server Administrator auf dem Managed System installieren.
- 1 Auf die Server Administrator-Startseite im Remote- oder lokalen Zugriff von einem unterstützten Browser auf einer Management Station zugreifen.
- l BMC auf dem Managed System im Remote- oder lokalen Zugriff konfigurieren.

Weitere Informationen zur Verwendung von Server Administrator zur Konfiguration und Verwaltung des System-BMC finden Sie im *Dell OpenManage™ Server Administrator-Benutzerhandbuch* und im *Befehlszeilen-Schnittstellen-Benutzerhandbuch* auf der Dell Support Website unter **support.dell.com** *oder* auf der DVD *Dell Systems Management Tools and Documentation*.

## <span id="page-19-0"></span>**Andere hilfreiche Dell Dokumente**

Zusätzlich zu diesem *Benutzerhandbuch* können Sie die folgenden Handbücher entweder auf der Dell Support-Website unter **support.dell.com** oder auf der<br>*DVD Dell Systems Management Tools and Documentation* finden:

- l Die *Schnellinstallationsanleitung für die Dell OpenManage-Software* enthält eine Übersicht der Anwendungen, die auf der Management Station (Konsole) und auf den Managed Systems installiert werden können, sowie Verfahren zur Installation von Konsolen- und Managed System-Anwendungen auf Systemen, die unterstützte Betriebssysteme ausführen.
- l Das *Dell OpenManage Server Administrator-Benutzerhandbuch* enthält weitere Informationen zum Verwenden von Server Administrator zur Verwaltung des BMC auf Ihrem System.
- l Das *Dell OpenManage Deployment Toolkit-Benutzerhandbuch* bietet weitere Informationen zur Installation und Verwendung der DTK-Dienstprogramme.
- l Das *Dell OpenManage Deployment Toolkit-Befehlszeilenoberflächen-Referenzhandbuch* bietet eine vollständige Liste aller gültigen BMC-verwandten Befehlszeilenoptionen, -unteroptionen und -argumente.
- l Das *Dell OpenManage IT Assistant-Benutzerhandbuch* enthält Informationen zur Überwachung und Verwaltung zahlreicher Client- und Server-Systeme auf einem lokalen Netzwerk (LAN) oder einem Fernnetz (WAN).
- l Das *Dell Remote Access Controller 5-Benutzerhandbuch* enthält vollständige Informationen zur Installation und Konfiguration eines DRAC 5 und zur Verwendung des DRAC 5 zum Remote-Zugriff auf ein nicht-betriebsfähiges System.
- l Das *Dell Integrierter Remote Access Contoller-Benutzerhandbuch* gibt detaillierte Auskunft über die Konfiguration und Verwendung des iDRAC.
- l Die *Dell Systems Software Support-Matrix* bietet Informationen über verschiedene Dell-Systeme, über die von diesen Systemen unterstützten Betriebssysteme und über die Dell OpenManage-Komponenten, die auf diesen Systemen installiert werden können.
- l Das Dell System*benutzerhandbuch* enthält ergänzende Informationen zur Konfiguration der BIOS-Einstellungen mit dem System-Setup-Programm sowie Anleitungen für die Konfiguration Ihres Systems zur Verwendung der Konsolenumleitung.

Darüber hinaus bietet die Dell OpenManage readme.txt-Datei die neuesten Informationen zu Installation und Betrieb der Programme und Dienstprogramme,<br>die für die Verwaltung Ihres Systems über den BMC verwendet werden. Die I

## <span id="page-19-1"></span>**Wie Sie technische Unterstützung erhalten**

Wenn Sie ein in diesem Handbuch beschriebenes Verfahren nicht verstehen, oder wenn Ihr Produkt nicht die erwartete Leistung erbringt, sind<br>Hilfshilfsprogramme vorhanden, um Ihnen zu helfen. Weitere Informationen über diese *und Fehlerbehebungshandbuch* des Systems oder im Hardware-Benutzerhandbuch.

Außerdem ist Dell Enterprise-Ausbildung und -Zertifizierung verfügbar; weitere Informationen finden Sie unter www.dell.com/training. Diese Dienstleistungen<br>stehen unter Umständen nicht an allen Standorten zur Verfügung.

[Zurück zum Inhaltsverzeichnis](file:///E:/Software/smbmcmu/BMCMU_4_0/ge/ug/index.htm)

# <span id="page-20-0"></span>**Das Managed System konfigurieren**

**Dell™ OpenManage™ Baseboard Management Controller Utilities Benutzerhandbuch**

- **O** BIOS-Konfiguration
- $\bullet$  Baseboard-Mana
- **C** Konfiguration des BMC mit dem Deployment Toolkit-Dienstprogramm
- [Konfiguration des BMC mit Server Administrator](#page-31-0)

Bevor Sie das BMC-Verwaltungsdienstprogramm verwenden, müssen Sie bestimmte Elemente konfigurieren, wie z. B. das erforderliche System-BIOS,<br>Netzwerk, Verschlüsselungsschlüssel der Intelligenten Plattform-Verwaltungsschnit

**ANMERKUNG:** Der IPMI-Verschlüsselungsschlüssel ist ein öffentlicher Schlüssel, der verwendet wird, um einen Verschlüsselungsschlüssel zur Verwendung zwischen der Firmware und der Anwendung zu erstellen.

Um die seriellen IPMI-Funktionen des BMC-Verwaltungsdienstprogramms verwenden zu können, muss eine funktionsfähige Verbindung zwischen Management<br>Station und der ordnungsgemäßen seriellen E/A-Schnittstelle über ein Null-Mo

In diesem Abschnitt werden die grundlegenden Vorgänge beschrieben, die ausgeführt werden müssen, um auf den BMC mit dem BMC-Verwaltungsdienstprogramm zugreifen und diesen verwalten zu können. Folgende Vorgänge werden beschrieben:

- l BIOS-Konfiguration
- l Baseboard-Management-Controller-Konfiguration
- l BMC mit dem Dell™ OpenManage™ Deployment ToolKit (DTK)-Dienstprogramm SYSCFG konfigurieren
- l BMC mit Dell OpenManage Server Administrator konfigurieren

## <span id="page-20-1"></span>**BIOS-Konfiguration**

Bei den meisten Konfigurationen müssen die Einstellungen für die serielle Schnittstelle und die Konsolenumleitung im System-BIOS konfiguriert werden, bevor<br>das BMC-Verwaltungsdienstprogramm verwendet werden kann. Um die er

**ANMERKUNG:** Weitere Informationen zur Konfiguration von BIOS-Einstellungen finden Sie im *Benutzerhandbuch* Ihres Systems.

## **System-BIOS in Dell PowerEdge**™ *x***8***xx/x***9***xx***-Systemen konfigurieren**

- 1. Schalten Sie das System ein oder starten Sie es neu.
- 2. Drücken Sie die Taste <F2> umgehend, wenn folgende Meldung angezeigt wird:

<F2> = Setup

Der Bildschirm **System Setup** wird eingeblendet.

**ANMERKUNG:** Wenn der Ladevorgang des Betriebssystems beginnt, bevor Sie <F2> gedrückt haben, lassen Sie das System den Start ausführen. Starten Sie dann das System neu und versuchen Sie es erneut.

- 3. Verwenden Sie die Pfeiltasten, um zu dem Feld **Integrierte Geräte** zu wechseln, und drücken Sie <Eingabe>.
- 4. Verwenden Sie die Pfeiltasten, um zu dem Feld **Serielle Schnittstelle 1** zu navigieren und drücken Sie <Eingabe>.
- 5. Verwenden Sie die Leertaste, um die Option Serielle Schnittstelle auszuwählen.

Hier stehen folgende Optionen zur Auswahl: **COM1**, **COM3**, **Serieller BMC**, **BMC NIC**, **Aus** und **RAC** (sofern ein optionaler RAC im System installiert ist).

Für die Nutzung des BMC verwendet die serielle Schnittstelle 1 den COM1-Anschluss und die Kommunikation kann entweder über die serielle<br>Schnittstelle oder den integrierten freigegebenen NIC stattfinden. Die RAC-Steuerung v

- a. Wählen Sie **Serieller BMC** aus, wenn Sie auf den BMC über die serielle Kabelverbindung zugreifen möchten.
- b. Wählen Sie **BMC-NIC**, wenn Sie SOL-Proxy verwenden und auf den BMC über eine freigegebene LAN zugreifen möchten.
- 6. Drücken Sie <Eingabe>, um zum Bildschirm **System Setup** zurückzukehren.
- 7. Verwenden Sie die Pfeiltasten, um zu dem Feld **Konsolenumleitung** zu navigieren und drücken Sie <Eingabe>.
- 8. Verwenden Sie die Pfeiltasten, um zur Option **Konsolenumleitung** zu navigieren und verwenden Sie dann die Leertaste, um die Konsolenumleitung auf<br>Serielle Schnittstelle 1 zu setzen. **Wahlweise können Sie auch Umleitung**
- 9. Verwenden Sie die Pfeiltasten, um zur Option **Failsafe-Baudrate** zu navigieren, und verwenden Sie dann die Leertaste, um die Failsafe- Baudrate für die Konsole festzulegen, sofern zutreffend.
- 10. Verwenden Sie die Pfeiltasten, um zur Option **Remote Terminal-Typ** zu navigieren und verwenden Sie dann die Leertaste, um entweder **VT 100/VT 200** oder **ANSI** auszuwählen, sofern zutreffend.
- 11. Drücken Sie <Eingabe>, um zum Bildschirm **System Setup** zurückzukehren.
- 12. Drücken Sie <Esc>, um das System-Setup-Programm zu beenden. Auf dem Bildschirm **Beenden** werden folgende Optionen angezeigt:
	- l Save Changes and Exit (Änderungen speichern und beenden)
	- l Discard Changes and Exit (Änderungen verwerfen und beenden)
	- l Return to Setup (Rückkehr zum Setup)
- 13. Wählen Sie die entsprechende Option und beenden Sie das System- Setup.

## **System-BIOS in Dell PowerEdge** *x***9***xx* **- und** *xx***0***x***-Systemen konfigurieren**

- 1. Schalten Sie Ihr System ein und starten Sie es neu.
- 2. Drücken Sie die Taste <F2> umgehend, wenn folgende Meldung angezeigt wird:

<F2> = Setup

Der Bildschirm **System Setup** wird eingeblendet.

**ANMERKUNG:** Wenn der Ladevorgang des Betriebssystems beginnt, bevor Sie <F2**> gedrückt haben, lassen Sie das System den Start ausführen.<br>Starten Sie dann das System neu und versuchen Sie es erneut.** 

- 3. Verwenden Sie die Pfeiltasten, um zu dem Feld **Serielle Kommunikation** zu navigieren und drücken Sie <Eingabe>.
- 4. Verwenden Sie die Leertaste, um die entsprechende serielle Kommunikationsoption auszuwählen.
- 5. Drücken Sie <Eingabe>, um die entsprechende Option für die Konsolenumleitung auszuwählen. Die folgenden Optionen sind verfügbar:

**Eingeschaltet ohne Konsolenumleitung**: COM1 und COM2 sind aktiviert und für die Verwendung über das Betriebssystem oder die Anwendungen<br>verfügbar. Konsolenumleitung wird deaktiviert. Dies ist die Standardeinstellungsoptio

**Eingeschaltet mit Konsolenumleitung über COM1**: Ist die BIOS-Konsolenumleitung über COM1 aktiviert, ist die COM1-Schnittstelle für Anwendungen<br>über das Betriebssystem nicht verfügbar.

**Eingeschaltet mit Konsolenumleitung über COM2**: Ist die BIOS-Konsolenumleitung über COM2 aktiviert, ist die COM2-Schnittstelle für Anwendungen über das Betriebssystem nicht verfügbar.

**Ausgeschaltet:** COM1 und COM2 sind beide deaktiviert und für die Verwendung über das Betriebssystem oder die Anwendungen nicht verfügbar. BIOS-<br>Konsolenumleitung ist deaktiviert.

**ANMERKUNG: Wählen Sie Eingeschaltet mit Konsolenumleitung über COM2 zur Verwendung der Konsolenumleitung mit SOL aus.**

- 6. Verwenden Sie die Pfeiltasten, um zu dem Feld **Externe Serielle Kommunikation** zu navigieren und drücken Sie <Eingabe>.
- 7. Verwenden Sie die Leertaste, um die entsprechende externe serielle Kommunikationsoption auszuwählen.

Die verfügbaren Optionen sind **COM1**, **COM2** und **Remote-Zugriff** .Die Standardeinstellungsoption ist **COM1**.

ANMERKUNG: Wählen Sie **Remote-Zugriff** aus, um auf den BMC über den seriellen Kabelanschluss zuzugreifen. Diese Option kann auf jeden Wert<br>eingestellt werden, um SOL zu verwenden und auf den BMC über LAN zuzugreifen.

- 8. Drücken Sie <Eingabe>, um auszuwählen.
- 9. Falls erforderlich, verwenden Sie die Leertaste, um zu den Einstellungen für die **Umleitung nach dem Start** zu navigieren und diese zu ändern.
- 10. Verwenden Sie die Pfeiltasten, um zur Option **Failsafe-Baudrate** zu navigieren, und verwenden Sie dann die Leertaste, um die Failsafe- Baudrate für die Konsole festzulegen, sofern zutreffend.
- 11. Verwenden Sie die Pfeiltasten, um zur Option **Remote Terminal-Typ** zu wechseln, und verwenden Sie dann die Leertaste, um entweder **VT 100/VT 200** oder **ANSI** auszuwählen, sofern zutreffend.
- 12. Drücken Sie <Eingabe>, um zum Bildschirm **System Setup** zurückzukehren.
- 13. Drücken Sie <Esc>, um das System-Setup-Programm zu beenden. Auf dem Bildschirm **Beenden** werden folgende Optionen angezeigt:
	- l Save Changes and Exit (Änderungen speichern und beenden)
	- l Discard Changes and Exit (Änderungen verwerfen und beenden)
	- l Return to Setup (Rückkehr zum Setup)

**ANMERKUNG:** Für die meisten Optionen werden die vorgenommenen Änderungen gespeichert, aber erst wirksam, wenn Sie das System neu starten.

**ANMERKUNG:** Drücken Sie <F1>, um die Hilfedatei für das System-Setup-Programm anzuzeigen.

## **System-BIOS in Dell PowerEdge** *xx***1***x-***Systemen konfigurieren**

- 1. Schalten Sie Ihr System ein und starten Sie es neu.
- 2. Drücken Sie die Taste <F2> umgehend, wenn folgende Meldung angezeigt wird:

<F2> = Setup

Der Bildschirm **System Setup** wird angezeigt.

**ANMERKUNG:** Wenn der Ladevorgang des Betriebssystems beginnt, bevor Sie <F2> gedrückt haben, lassen Sie das System den Start ausführen. Starten Sie dann das System neu und versuchen Sie es erneut.

- 3. Verwenden Sie die Pfeiltasten, um zu dem Feld **Serielle Kommunikation** zu navigieren und drücken Sie <Eingabe>.
- 4. Verwenden Sie die Leertaste, um die entsprechende serielle Kommunikationsoption auszuwählen.
- 5. Drücken Sie <Eingabe>, um die entsprechende Option für die Konsolenumleitung auszuwählen. Die folgenden Optionen sind verfügbar:

**Eingeschaltet ohne Konsolenumleitung**: COM1 und COM2 sind aktiviert und für die Verwendung über das Betriebssystem oder die Anwendungen verfügbar. Konsolenumleitung wird deaktiviert. Dies ist die Standardeinstellungsoption.

**Eingeschaltet mit Konsolenumleitung über COM1**: Ist die BIOS-Konsolenumleitung über COM1 aktiviert, ist die COM1-Schnittstelle für Anwendungen das Betriebssystem nicht verfügl

**Eingeschaltet mit Konsolenumleitung über COM2**: Ist die BIOS-Konsolenumleitung über COM2 aktiviert, ist der COM2-Schnittstelle für Anwendungen über das Betriebssystem nicht verfügbar.

**Ausgeschaltet**: COM1 und COM2 sind beide deaktiviert und für die Verwendung über das Betriebssystem oder die Anwendungen nicht verfügbar. BIOS-Konsolenumleitung ist deaktiviert.

**ANMERKUNG: Wählen Sie Eingeschaltet mit Konsolenumleitung über COM2 zur Verwendung der Konsolenumleitung mit SOL aus.**

- 6. Verwenden Sie die Pfeiltasten, um zu dem Feld **Serielle Schnittstellenadressauswahl** zu navigieren und **COM1** oder **COM2** auszuwählen.
- 7. Verwenden Sie die Pfeiltasten, um zu der entsprechenden Option **Externer serieller Anschluss** zu navigieren.

Die verfügbaren Optionen sind **SerialDevice1**, **SerialDevice2** und **Remote-Zugriffsgerät**.

**ANMERKUNG:** Verwenden Sie nur **SerialDevice2** für SOL.

- 8. Verwenden Sie die Pfeiltasten, um zur Option **Failsafe-Baudrate** zu navigieren, und verwenden Sie dann die Leertaste, um die Failsafe- Baudrate für die Konsole festzulegen, sofern zutreffend.
- 9. Verwenden Sie die Pfeiltasten, um zur Option **Remote Terminal-Typ** zu navigieren und verwenden Sie dann die Leertaste, um entweder **VT 100/VT 220** oder **ANSI** auszuwählen, sofern zutreffend.
- 10. Verwenden Sie die Pfeiltasten, um zu den Einstellungen für die **Umleitung nach dem Start** zu navigieren und diese zu ändern.
- 11. Drücken Sie <Eingabe>, um zum Bildschirm **System Setup** zurückzukehren.
- 12. Drücken Sie <Esc>, um das System-Setup-Programm zu beenden. Auf dem Bildschirm **Beenden** werden folgende Optionen angezeigt:
	- l Save Changes and Exit (Änderungen speichern und beenden)
	- l Discard Changes and Exit (Änderungen verwerfen und beenden)
	- l Return to Setup (Rückkehr zum Setup)

**ANMERKUNG:** Für die meisten Optionen werden die vorgenommenen Änderungen gespeichert, aber erst wirksam, wenn Sie das System neu starten.

<span id="page-23-0"></span>**ANMERKUNG:** Drücken Sie <F1>, um die Hilfedatei für das System-Setup-Programm anzuzeigen.

#### **BIOS-Konsolenumleitung mit SOL Proxy verwenden**

Mit Konsolenumleitung kann ein System von einem Remote-Standort aus gewartet werden, indem Tastatureingabe und -**ausgabe über die serielle Schnittstelle**<br>umgeleitet werden. Alle konsolenbasierten Funktionen oder Betriebssy 3) und Windows® Special Administrative Console (SAC) sind Beispiele für Betriebssysteme und Konsolen, die verwendet werden können, um auf den Server zuzugreifen.

Standardmäßig werden einige Betriebssysteme wie Windows-Server™ 2003 automatisch konfiguriert, um Textkonsolenausgabe an den BIOS zu senden. Die<br>manuelle Konfiguration der **Umleitung nach der Startfunktion** über das Syste dass sowohl die Betriebssystem-Funktion als auch die BIOS-Umleitungsfunktion aktiviert werden. Abhängig vom Betriebssystem und seinem Setup können die<br>Ergebnisse unterschiedlich ausfallen. Dell empfiehlt als gute Vorgehens

**DR-DOS**: Konfigurieren Sie DR-DOS nicht für die serielle Konsolenausgabe. Aktivieren Sie Konsolenumleitung nach dem Neustart im System-BIOS.

**Windows Special Administrative Console (SAC):** Konfigurieren Sie Windows SAC nicht für die serielle Konsolenumleitung. Aktivieren Sie Konsolenumleitung nach dem Neustart im System-BIOS.

**Linux:** Konfigurieren Sie Konsolenumleitung nach dem Neustarten des System-BIOS nicht. Führen Sie die in Abschnitt "<u>Installation und Setup für Linux-</u><br><u>Betriebssysteme</u>" aufgelisteten Tasks durch, um Linux für die Konsol

**ANMERKUNG:** Eine Liste von Tastenanschlägen, die für BIOS-Setup-Vorgänge von einem seriellen Terminal zu verwenden sind, finden Sie unter ["Escape-Tastensequenzen"](file:///E:/Software/smbmcmu/BMCMU_4_0/ge/ug/bmcugacc.htm#wp1053626).

## <span id="page-23-1"></span>**Baseboard-Management-Controller- Konfiguration**

Sie können die grundlegende BMC-Konfiguration mit dem Remote-Zugriffskonfigurationshilfsprogramm in *x9xx*-Systemen während des Systemstarts festlegen. Siehe [Abbildung 2](#page-23-2)-1. Weitere erweiterte Konfigurationsoptionen erhalten Sie in den Anleitungen für das DTK-Dienstprogramm SYSCFG im *Deployment Toolkit-Benutzerhandbuch*.

**ANMERKUNG:** Das *Remote-Zugriffskonfigurationshilfsprogramm* in Dell PowerEdge *x9xx*-Systemen wird in *x8xx-*Systemen *BMC-Setup-Modul* genannt, in *xx0x*-Systemen *iDRAC-Konfigurationshilfsprogramm* und in *xx1x-*Systemen *iDRAC6-Konfigurationshilfsprogramm.* Weitere Informationen zum *iDRAC-*<br>*Konfigurationshilfsprogramm* finden Sie im *Benutzerhandbuch für Integrat* 

#### <span id="page-23-2"></span>**Abbildung 2-1. Remote-Zugriffskonfigurationshilfsprogramm in** *x9xx***-Systemen**

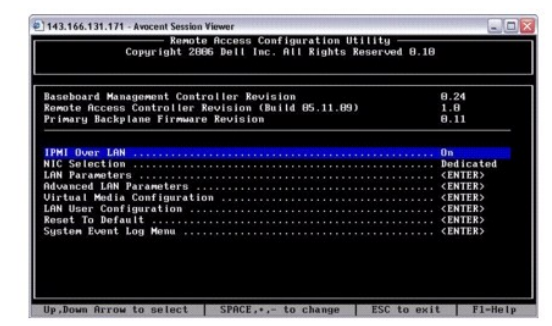

## **Remote-Zugriffskonfigurationshilfsprogramm in** *x9xx***-Systemen**

- 1. Schalten Sie das System ein oder starten Sie es neu.
- 2. Drücken Sie <strg-E>, wenn Sie nach Beendigung des POST zur Eingabe aufgefordert werden.

Wenn Ihr Betriebssystem geladen wird, bevor Sie <Strg-E> gedrückt haben, lassen Sie das System vollständig hochfahren und versuchen Sie es danach erneut.

#### **Remote-Zugriffs-Konfigurationshilfsprogrammoptionen**

In <u>[Tabelle 2](#page-23-3)-1</u> werden die Remote-Zugriffs-Konfigurationshilfsprogrammoptionen aufgelistet und es wird beschrieben, wie der BMC auf einem Managed System<br>konfiguriert wird. Drücken Sie nach Eingabe aller Einstellungen <Es

- l **Änderungen speichern und Beenden -** Alle Einträge beibehalten, die im Remote-Zugriffskonfigurationshilfsprogramm durchgeführt wurden.
- l **Änderungen verwerfen und Beenden** Alle Einträge rückgängig machen, die im Remote-Zugriffskonfigurationshilfsprogramm durchgeführt wurden.
- 1 **Zurück zum Setup** Weiterverwenden des Remote-Zugriffskonfigurationshilfsprogramms.

<span id="page-23-3"></span>**Tabelle 2-1.** Remote-Zugriffskonfigurationshilfsprogramm in *x9xx***-Systemen** 

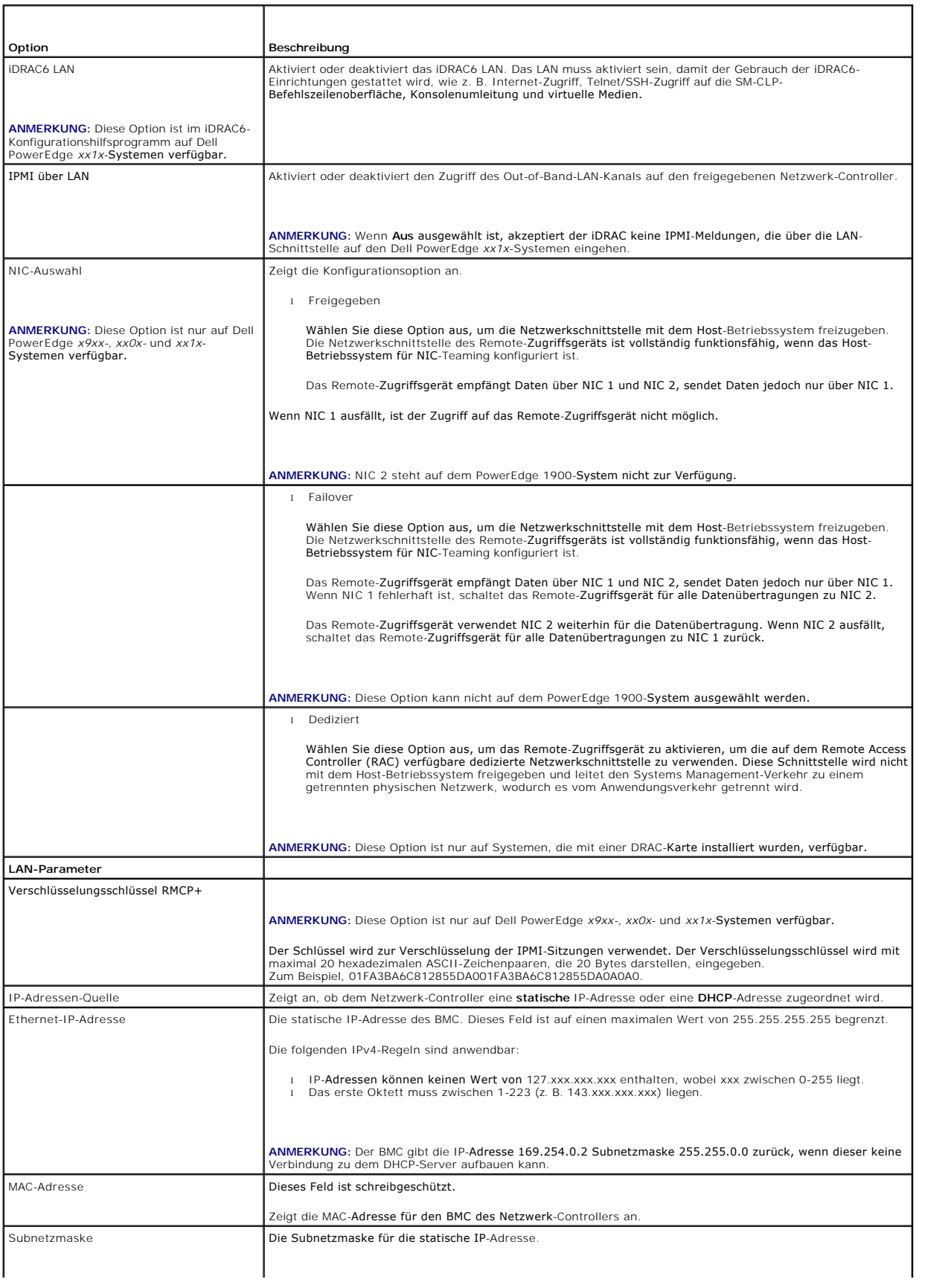

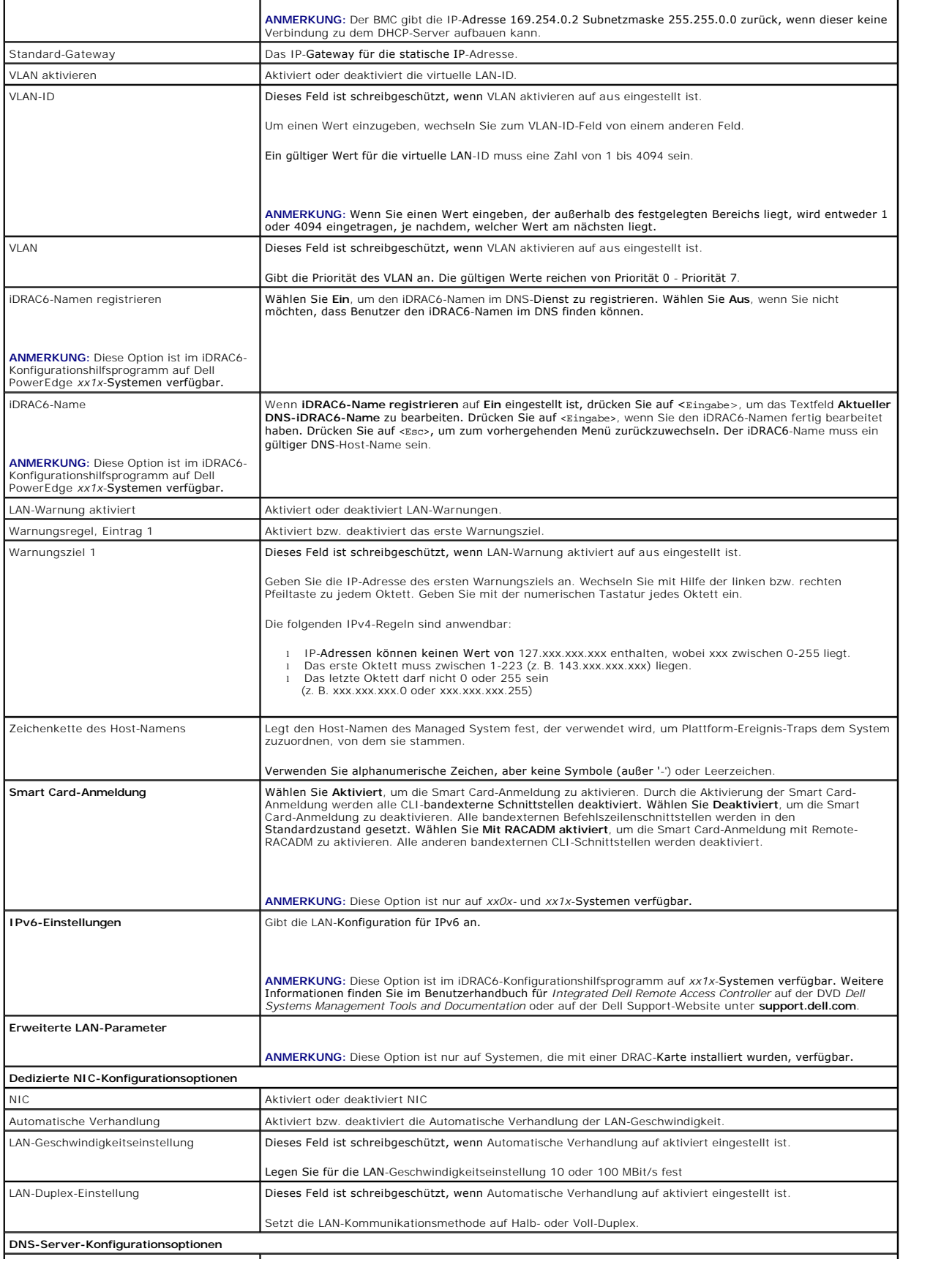

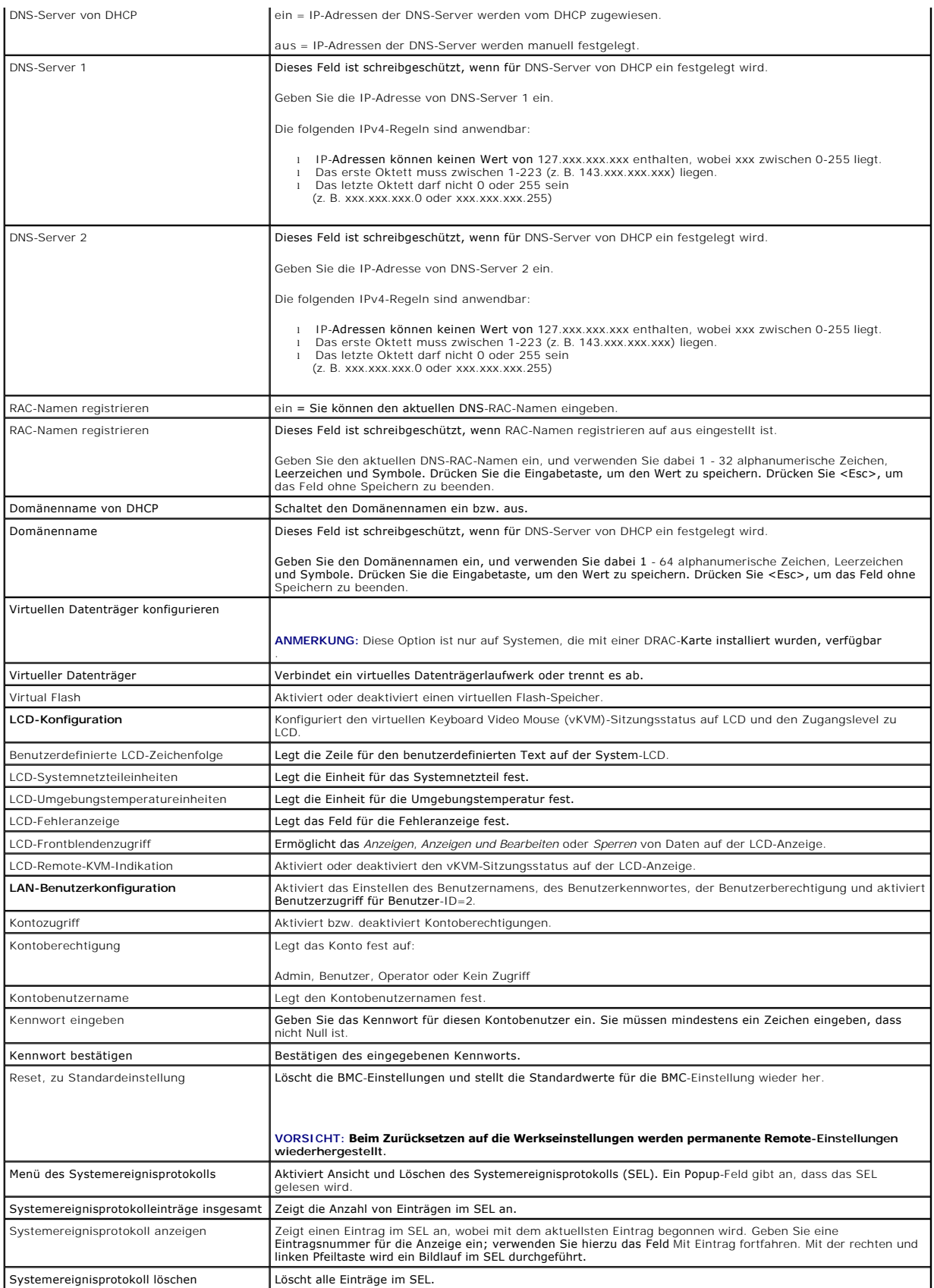

<span id="page-27-0"></span>**ANMERKUNG:** Wenn der erste integrierte Netzwerkschnittstellen-Controller (NIC 1) in einem Ether Channel-Team oder einem Link-Aggregations-Team verwendet wird, wird die Verwaltung des BMC auf PowerEdge *x8xx*-Systemen nicht korrekt ausgeführt. Die NIC-Teamoption wird auf PowerEdge *x9xx-,*<br>*xx0x*- und *xx1x -*Systemen unterstützt. Weitere Informationen zu Netzwerk **Controller** 

## <span id="page-27-1"></span>**Konfiguration des BMC mit dem Deployment Toolkit-Dienstprogramm**

Das Dell OpenManage Deployment Toolkit-Dienstprogramm SYSCFG beinhaltet eine Reihe von Microsoft® Windows PE- und Linux-basierten Dienstprogrammen<br>für die Konfiguration und den Einsatz von Dell-Systemen. Das Deployment Too 1435SC- und allen unterstützten PowerEdge *x7xx*-, *x8xx*-, *x9xx-, xx0x* und *xx1x*-Systemen ausgeführt.

Um das BMC-Verwaltungsdienstprogramm zu verwenden, konfigurieren Sie Ihr Managed System mit dem Dienstprogramm SYSCFG, indem Sie die folgenden Tasks ausführen:

- l Erwerben Sie die neueste Version des DTK von der Dell Support-Website unter **support.dell.com**.
- l Erstellen Sie eine BMC-Konfigurations-CD, die ein startfähiges Image und das Dienstprogamm SYSCFG enthält.
- l BMC-Benutzer konfigurieren.
- l Den BMC-SOL-Zugriff konfigurieren.
- l Den seriellen BMC-IPMI-Zugriff konfigurieren.

## **Installation und Setup für Microsoft Windows PE-Betriebssysteme**

**ANMERKUNG:** Weitere Informationen zur Installation und Verwendung der Dienstprogramme finden Sie im *Deployment Toolkit-Benutzerhandbuch.* Eine<br>vollständige Liste aller gültigen Optionen, Suboptionen und Argumente für die finden Sie im *Deployment Toolkit-Befehlszeilenoberfläche-Referenzhandbuch*.

Die DTK-Komponenten werden in einer selbst-extrahierenden Zip-Datei auf der Dell Support-Website unter **support.dell.com b**ereitigestellt. Die selbst-<br>extrahierende Datei kann auf einem beliebigen System, auf dem ein Micro auf der Windows ausgeführt wird, zu extrahieren:

- 1. Laden Sie die DTK-Datei **dtk-2.X-winpe-A**XX.**exe** von der Dell Support-Website unter support.dell.com herunter und speichern Sie sie auf einem<br>System, auf dem ein unterstütztes Windows-Betriebssystem ausgeführt wird.
- 2. Nachdem Sie die Zip-Datei heruntergeladen haben, doppelklicken Sie auf die Datei.
- 3. Klicken Sie auf **OK**.
- 4. Klicken Sie auf **Unzip** (Extrahieren).

Die DTK-Dateien werden standardmäßig in das Verzeichnis C:\. extrahiert. Das Dienstprogramm SYSCFG.EXE befindet sich in dem Verzeichnis<br>C:\Dell\Toolkit\Hilfsprogramme. Dell-unterstützte Treiber befinden sich im Ordner C:\D

## **Startfähiges Windows PE 2005 ISO-Image erstellen**

**ANMERKUNG:** [Informationen zum Erstellen einer startfähigen CD für Windows PE 2.0 finden Sie unter Startfähiges Windows PE 2.0 ISO](#page-28-0)-Image erstellen .

#### **Integration der DTK-Verzeichnisstruktur in Windows PE-Build**

Dieser Task umfasst fünf Schritte:

- 1. DTK-Hilfsprogramme und Skripts integrieren: Kopieren Sie den Ordner **\Dell**, den Sie aus der von Dell gelieferten Zip-Datei zu **DellWinPEBuild** extrahiert<br>haben, oder extrahieren Sie die von Dell gelieferte Datei direkt
- 2. Erforderliche Treiber in Windows PE installieren: Führen Sie **\Dell\Drivers\DRIVERINST.BAT** mit zwei erforderlichen Argumenten aus:
	- l Pfad zu **DellWinPEBuild**
	- l Pfad, auf dem sich Dell-unterstützte Treiber befinden. Diese Treiber finden Sie in der DTK-Zip-Datei im Ordner **\Dell\drivers**.
- 3. Support für Massenspeichertreiber auf Windows PE hinzufügen:

**ANMERKUNG:** Sie müssen diesen Schritt durchführen, um sicherzustellen, dass die Massenspeichertreiber auf Windows PE installiert sind.

In der Datei **winpeoem.sif (verfügbar unter I386\SYSTEM32** in Ihrem Windows PE-Verzeichnis) bearbeiten Sie den folgenden Text, um die Semikola<br>aus dem Abschnitt o¤M-Treiberparameter zu entfernen, und hängen die Verzeichnis

<span id="page-28-1"></span>OemDriverRoot="" OemDriverDirs=MRAID, PERC4IM, PERC5, SAS5

**ANMERKUNG:** Als Referenzmaterial ist die Beispieldatei winpeoem.sif unter **\Dell\Toolkit\template\Configs** verfügbar.

4. Erforderliche Dienste starten: Der Dienst **mr2kserv** sollte installiert und gestartet werden, damit RAID funktioniert; der Dienst **racsvc** sollte installiert und gestartet werden, damit RACADM funktioniert. Details zum Starten der erforderlichen Dienste finden Sie in der Beispieldatei **winbom.ini** unter **\Dell\Toolkit\template\Configs**.

**ANMERKUNG:** Wenn das Zielsystem gestartet wird, stellen Sie sicher, dass der RAC und die **mr2kserv**-Dienste ausgeführt werden.

- 5. Folgende Dateien von der Windows Server 2003-Produkt-CD zu **\Dell\Toolkit\Hilfsprogramme** extrahieren:
	- l **rpcns4.dll**
	- l **rpcrt4.dll**
	- l **rpcss.dll**

**ANMERKUNG:** Der Verzeichnisname darf keine Leerstellen haben.

Nun können Sie Windows PE Ihren Anforderungen entsprechend anpassen.

## **Startfähige CD erstellen**

Führen Sie folgende Schritte aus, um einen Start-Datenträger zu erstellen, der für die Konfiguration von BMC auf einem Managed System verwendet werden kann:

- 1. Erstellen Sie ein Verzeichnis, **WinPE\_OPKTools**, auf Ihrer Festplatte.
- 2. Legen Sie die CD Windows OEM Preinstallation Kit (OPK) CD in das CD-Laufwerk ein.
- 3. Kopieren Sie alle CD-Dateien vom Windows PE-Verzeichnis zum **WinPE\_OPKTools**-Verzeichnis.
- 4. Kopieren Sie **factory.exe** und **netcfg.exe** vom Verzeichnis *CD drive\tools\x86* zum Verzeichnis **WinPE\_OPKTools**.
- 5. Entfernen Sie die CD aus dem CD-Laufwerk.
- 6. Erstellen und benennen Sie ein Verzeichnis auf Ihrer Entwicklungssystemfestplatte. Dort wird die ISO-Datei gespeichert.
- 7. Navigieren Sie zum Verzeichnis WinPE**\_**OPKTools durch eine Befehlseingabeaufforderung.
- 8. Führen Sie den folgenden Befehl aus:

OSCDIMG -bETFSBOOT.COM -n <DELLWINPEBUILD>

ETFSBOOT.COM ist ein Teil der OPK-Hilfsprogramme und macht die CD Windows PE startfähig. Die folgende Befehlszeile erstellt ein startfähiges ISO-Image, das Dellx86winpe.iso genannt wird:

C:\WINPE\_OPKTOOLS\OSCDIMG -bETFSBOOT.com -n c:\DELLWINPEBUILD

C:\FINALBUILD\Dellx86winpe.iso

- 9. Kopieren Sie das Dienstprogramm SYSCFG.EXE in das Stammverzeichnis.
- 10. Nachdem Sie ein ISO-Image erstellt haben, können Sie jede CD- Brennsoftware verwenden, um das Image auf eine CD zu brennen.

Sie können die Start-CD nun zur Konfiguration des BMC auf einem Managed System verwenden. Weitere Informationen finden Sie im *Deployment Toolkit-Benutzerhandbuch*.

## <span id="page-28-0"></span>**Startfähiges Windows PE 2.0 ISO-Image erstellen**

Wenn Sie Windows PE 2.0 verwenden, laden Sie den Windows Administrative Installation-Einbausatz (WAIK) von der Microsoft-Website herunter. Standardmäßig wird WAIK in das Verzeichnis **C:\Programme\Windows AIK** kopiert.

#### **Integration der DTK-Verzeichnisstruktur in Windows PE-Build**

DTK bietet ein Script, **VPE\_driverinst.bat**, um die Dell-Treiber in der Offline-Basis Windows PE 2.0 vorzuinstallieren. Verwenden Sie die folgenden Schritte, um dieses Script auszuführen:

<span id="page-29-1"></span>1. Öffnen Sie eine Eingabeaufforderung auf Ihrem System und ändern Sie das Verzeichnis des Speicherortes VPE\_driverinst.bat. Zum Beispiel:

cd C:\Dell\Treiber\winpe2.x

2. Führen Sie VPE\_driverinst.bat mit den beiden erforderlichen Argumenten **<WINPEPATH>** und **<DTKPATH>** aus. Zum Beispiel:

VPE\_driverinst.bat <WINPEPATH> <DTKPATH>

Wobei **<WINPEPATH>** der Zielpfad zur Erstellung der Verzeichnisstruktur für Windows PE 2.0 und **<DTKPATH>** der Pfad für die Dell-Treiber im extrahierten DTK-Toolkit ist. Zum Beispiel:

VPE\_driverinst.bat C:\vistaPE\_x86 C:\DELL\TREIBER

**ANMERKUNG:** <*WINPEPATH*> wird als Ziel an den WAIK-Befehl copype.cmd abgegeben. Die Zielordner **C:\vistaPE\_x86** wird als Teil des Vorgangs erstellt und sollte noch nicht vorhanden sein.

#### **Startfähige CD erstellen**

Führen Sie die folgenden Schritte aus, um einen startfähigen Datenträger zu erstellen:

- 1. Klicken Sie auf **Start**, wechseln Sie zu **Alle ProgrammeÆ Microsoft Windows AIK**.
- 2. Klicken Sie auf **Windows PE-Hilfsprogramme-Eingabeaufforderung**, um ein Eingabeaufforderungsfenster zu öffnen.
- 3. Führen Sie den folgenden Befehl aus:

oscdimg -n -bc:\vistaPE\_x86\etfsboot.com c:\vistaPE\_x86\ISO c:\vistaPE\_x86\WinPE2.0.iso

Dieser Befehl erstellt ein von der CD startfähiges ISO-Image, das WinPE2.0.iso genannt wird.

4. Sie können jede CD-Brennsoftware verwenden, um das Image auf eine CD zu brennen.

Sie können die Start-CD nun zur Konfiguration des BMC auf einem Managed System verwenden. Weitere Informationen finden Sie im *Deployment Toolkit-Benutzerhandbuch*.

# <span id="page-29-0"></span>**Installation und Setup für Linux-Betriebssysteme**

- **ANMERKUNG:** Weitere Informationen zur Installation und Verwendung der Dienstprogramme finden Sie im *Deployment Toolkit-Benutzerhandbuch.* Eine<br>vollständige Liste aller gültigen Optionen, Suboptionen und Argumente für die
- 1. Besorgen Sie sich das ISO-Image von integriertem Linux, das auf der Dell- Support-Website unter **support.dell.com** zur Verfügung steht.
- 2. Brennen Sie das ISO-Image mit einer üblichen verfügbaren CD- Brennsoftware.

**ANMERKUNG:** Wenn Sie eine startfähige CD erstellen, wird dieses Image zur CD-Brennsoftware zusammen mit der kompletten<br>Bereitstellungsverzeichnisstruktur geliefert, die alle notwendigen unterstützenden Dateien enthält, um

- 3. Die CD-Brennsoftware erstellt ein Image des selbststartfähigen ISO- Images und der Bereitstellungsdateien auf der CD.
- <span id="page-29-2"></span>4. Extrahieren Sie den Inhalt des ISO-Images zu einem Ordner auf Ihrer Festplatte.
- 5. Kopieren Sie Ihre kundenspezifischen Skripts in den Ordner, den Sie in Schritt 4 erstellt haben.

**ANMERKUNG:** Bei den Skripts sollten Sie auch darauf achten, verschiedene Objekte zu kopieren, um die CD zu entsperren, sodass die CD geladen<br>und wie erforderlich über das Installationsverfahren des Betriebssystems ausgewo

6. In mnt/cdrom/isolinux.cfg zeigt der Abschnitt CD-Installation auf das individuell eingerichtete Start-Skript.

**ANMERKUNG:** Die Skripts, die Sie in die CD kopieren, werden auf die RAM-Platte kopiert und von dort ausgeführt. Dieser Task wird ausgeführt, um sicherzustellen, dass die CD nicht gesperrt ist. Stellen Sie sicher, dass Ihre Beispielskripts gültige Pfadnamen haben.

- <span id="page-29-3"></span>7. Kopieren Sie die in der Workstation erstellte Verzeichnisstruktur in den Stammordner, den Sie in ["Schritt 4](#page-29-2)" erstellt haben.
- 8. Dieser Ordner enthält die DTK-CD-Dateien, die für die Betriebssysteminstallation erforderlich sind, und die für die Replikation erforderlichen Dateien.
- 9. Verwenden Sie das Dienstprogramm **isolinux**, um den Inhalt des in "[Schritt 7](#page-29-3)" erstellten Ordners auf eine CD zu brennen und diese startfähig zu machen.

10. Ihr ISO-Image ist zum Start bereit.

#### **Basiskonfiguration**

Bevor Sie das BMC-Verwaltungsprogramm zur Verwaltung des BMC im Remote-Zugriff auf einem Managed System verwenden können, müssen einige grundlegende Konfigurations-Tasks ausgeführt werden. Das Deployment Toolkit-Dienstprogramm SYSCFG bietet eine leistungsfähige Befehlszeilenoberfläche für die Durchführung folgender Konfigurations-Tasks:

- l BMC-Benutzer für das Managed System konfigurieren
- l Die BMC-IP-Adresse für den IPMI-LAN-Zugriff und den SOL-Zugriff für das Managed System konfigurieren
- l Den seriellen Kanal des seriellen BMC für den seriellen IPMI-Zugriff für das Managed System konfigurieren

**ANMERKUNG:** Weitere Informationen zur Installation und Verwendung der Dienstprogramme finden Sie im *Deployment Toolkit-Benutzerhandbuch.* Eine<br>vollständige Liste der gültigen Optionen, Suboptionen und Argumente für die V

#### **Neue BMC-Benutzer konfigurieren**

Der BMC wird standardmäßig mit folgenden Daten konfiguriert: Benutzer-ID 2 wird auf den Benutzernamen root und das Kennwort: ca1vin festgelegt. Es wird<br>empfohlen, den Benutzernamen und das Kennwort zu ändern, sobald Sie da

- 1. Legen Sie die startfähige BMC-Konfigurationsdiskette oder -CD in das entsprechende Laufwerk des zu verwendenden Systems ein und starten Sie das System neu.
- 2. Um einen neuen Benutzer in der Eingabeaufforderung zu erstellen, geben Sie Folgendes ein:

syscfg username --userid=*X* --name=*Name*

wobei *X* eine Zahl zwischen 2-10 und *Name* eine ASCII-Zeichenkette mit maximal 16 Zeichen ist.

Drücken Sie <Eingabe>, um die Befehlszeilenoptionen auszuführen.

3. Um eine neue Benutzer-ID in der Eingabeaufforderung zu aktivieren, geben Sie Folgendes ein:

syscfg useraction --userid=*X* --action=enable

Drücken Sie <Eingabe>, um die Befehlszeilenoptionen auszuführen.

4. Um das Kennwort für einen BMC-Benutzer in der Eingabeaufforderung festzulegen, geben Sie Folgendes ein:

syscfg passwordaction --action=setpassword --userid=*X* --password=*Kennwort*

wobei das *Kennwort* eine ASCII-Zeichenkette mit 16 oder weniger Zeichen ist, sowohl für PowerEdge *x8*xx- als auch für *x9xx-*Systeme.

**VORSICHT: Für jeden BMC-Benutzer muss ein Kennwort festgelegt werden. Die BMC-Firmware erlaubt keinen Zugriff auf Benutzer, die über einen Null-Benutzernamen oder ein Null-Kennwort verfügen.** 

Drücken Sie <Eingabe>, um die Befehlszeilenoptionen auszuführen.

5. Um BMC-Benutzerberechtigung zu konfigurieren, geben Sie bei der Eingabeaufforderung Folgendes ein:

syscfg lanuseraccess --usrprivlmt=bmcuserprivilege where bmcuserprivilege=*user, operator, administrator, noaccess*

Drücken Sie <Eingabe>, um die Befehlszeilenoptionen auszuführen.

#### **Die BMC-IP-Adresse konfigurieren**

- 1. Legen Sie die CD Deployment Toolkit in das entsprechende Laufwerk des bereitzustellenden Systems ein und starten Sie das System neu.
- 2. Um die BMC-IP-Adressquelle für den LAN-Kanal zu DHCP zu konfigurieren, geben Sie bei der Eingabeaufforderung Folgendes ein:

syscfg lcp --ipaddrsrc=dhcp

Drücken Sie <Eingabe>, um die Befehlszeilenoptionen auszuführen.

Eine vollständige Liste der gültigen Optionen, Suboptionen und Argumente für die Konfiguration des BMC-LAN-Kanals finden Sie im *Deployment Toolkit-Befehlszeilenoberfläche-Referenzhandbuch*.

3. Um die BMC-IP-Adressquelle für den LAN-Kanal zu einer statischen IP- Adresse zu konfigurieren, geben Sie bei der Eingabeaufforderung Folgendes ein:

syscfg lcp --ipaddrsrc=static --ipaddress=*XXX*.*XXX*.*XXX*.*XX* --subnetmask=*XXX*.*XXX*.*XXX*.*X* --gateway=*XXX*.*XXX*.*XXX*.X

Drücken Sie <Eingabe>, um die Befehlszeilenoptionen auszuführen.

Eine vollständige Liste der gültigen Optionen, Suboptionen und Argumente für die Konfiguration des BMC-LAN-Kanals finden Sie im *Deployment Toolkit-Befehlszeilenoberfläche-Referenzhandbuch*.

#### **Den Kanalzugriff für den seriellen BMC konfigurieren**

- 1. Legen Sie die startfähige Diskette oder CD in das entsprechende Laufwerk des bereitzustellenden Systems ein und starten Sie das System neu.
- 2. Um die serielle Schnittstelle für den BMC zu konfigurieren, geben Sie bei der Eingabeaufforderung Folgendes ein:

syscfg scp --connectionmode=basic --msgcommbitrate=*XXXXX*

wobei *XXXXX* die Baudrate in Bps ist.

Drücken Sie <Eingabe>, um die Befehlszeilenoptionen auszuführen.

3. Um den Terminalmodus für den BMC zu konfigurieren, geben Sie bei der Eingabeaufforderung Folgendes ein:

syscfg scp --connectionmode=terminal --msgcommbitrate=*XXXXX*

wobei *XXXXX* die Baudrate in Bps ist.

Drücken Sie <Eingabe>, um die Befehlszeilenoptionen auszuführen.

Eine vollständige Liste der gültigen Optionen, Suboptionen und Argumente für die Konfiguration des BMC-seriellen Kanals finden Sie im *Deployment Toolkit-Befehlszeilenoberfläche-Referenzhandbuch*.

## <span id="page-31-0"></span>**Konfiguration des BMC mit Server Administrator**

Sie können BMC-Optionen auch mit Server Administrator Version 5.3 oder höher, einem Eins-zu-Eins-Systems Management Software-Programm, konfigurieren, das auf dem verwalteten System installiert werden muss. Sobald das Programm installiert ist, können Sie auf Server Administrator im Remote-Zugriff von einer<br>Management Station über einen unterstützten Browser zugreifen, um und Verwenden von Server Administrator finden Sie im *Server Administrator-Benutzerhandbuch*.

Sie können die BMC-Einstellungen entweder über die Startseite von Server Administrator oder über die Befehlszeilenoberfläche konfigurieren. Benutzer müssen über Administratorberechtigungen verfügen, um auf die BMC-Einstellungen zugreifen zu können. Benutzer, die mit Benutzer- oder<br>Hauptbenutzerberechtigungen angemeldet sind, können die BMC-Informationen anzeigen, aber

Informationen zur Konfiguration von BMC über die Befehlszeile finden Sie im *Dell OpenManage Server Administrator-Befehlszeilenoberfläche-Benutzerhandbuch.*

Während der Verwendung von Server Administrator können Sie zu jedem Zeitpunkt auf die Schaltfläche **Hilfe** in der allgemeinen Navigationsleiste klicken, um spezifische Informationen zum aktuellen Fenster anzuzeigen. Die Server Administrator-Hil**fe ist für alle Fenster verfügbar, auf die Benutzer zugreifen können**<br>und basiert auf den Benutzerberechtigungsebenen und den spezifi System erkannt werden.

Mit dem Server Administrator Instrumentation Service können Sie Funktionen des BMC, wie allgemeine BMC-Informationen, Konfiguration der LAN- und seriellen Schnittstelle, BMC-Benutzer und BIOS-Setup verwalten. Führen Sie folgende Schritte aus, um Server Administrator für die Konfiguration des BMC auf einem Managed System zu verwenden:

**ANMERKUNG:** Sie müssen mit Administratorberechtigungen angemeldet sein, um die BMC-Einstellungen konfigurieren zu können.

1. Melden Sie sich auf der Startseite von Server Administrator für das Zielsystem an.

- 2. Klicken Sie auf das Objekt **System**.
- 3. Klicken Sie auf das Objekt **Hauptsystemgehäuse**.
- 4. Klicken Sie auf das Objekt **Remote-Zugriff**.
- 5. Das Fenster **BMC-Informationen** wird angezeigt.
- 6. Klicken Sie auf das Register **Konfiguration**.

Auf dem Register **Konfiguration** können Sie Einstellungen für LAN, serielle Schnittstelle und seriell über LAN konfigurieren.

7. Klicken Sie auf das Register **Benutzer**.

Im Register **Benutzer** können Sie die BMC-Benutzerkonfiguration ändern.

**VORSICHT: Für jeden BMC-Benutzer muss ein Kennwort festgelegt werden. Die BMC-Firmware erlaubt keinen Zugriff auf Benutzer, die über**   $\triangle$ **einen Null-Benutzernamen oder ein Null-Kennwort verfügen.** 

#### **BIOS im Server Administrator konfigurieren**

Um BIOS im Server Administrator zu konfigurieren, führen Sie die folgenden Schritte aus:

- 1. Klicken Sie auf das Objekt **System**.
- 2. Klicken Sie auf das Objekt **Hauptsystemgehäuse**.
- 3. Klicken Sie auf das Objekt **BIOS.**
- 4. Klicken Sie auf das Register **Setup**.

Im Register **Setup** können Sie **Konsolenumleitung** und **serielle Schnittstellen-Kommunikationsparameter** konfigurieren.

#### **Dell Remote Access Controller 5 verwenden**

Der Dell Remote Access Controller (DRAC) 5 enthält eine webbasierte Schnittstelle und RACADM (eine Befehlszeilenschnittstelle), womit Sie die DRAC 5-<br>Eigenschaften und -Benutzer konfigurieren, Remote-Verwaltungs-Tasks ausf

#### **Netzwerk und IPMI-LAN-Einstellungen konfigurieren**

**ANMERKUNG:** Sie müssen die Berechtigung **DRAC 5 konfigurieren** besitzen, um die folgenden Schritte auszuführen.

- **ANMERKUNG:** Für die meisten DHCP-Server ist ein Server zum Speichern eines Client-Bezeichner-Tokens in der Reservierungstabelle erforderlich. Der<br>Client (z. B. DRAC 5) muss dieses Token während der DHCP-Verhandlung zur Ve
- **ANMERKUNG:** Wenn Ihr Managed System DRAC im Modus Freigegeben oder Freigegeben für Failover konfiguriert und der DRAC mit einem Schalter mit<br>Spanning Tree-Protokoll (STP) aktiviert verbunden ist, gibt es für Netzwerk-Clie sich die LOM-Verbindung für die Management Station während der STP-Konvergenz ändert.
- 1. Greifen Sie auf die DRAC 5 webbasierte Schnittstelle zu. Weitere Informationen erhalten Sie im *Dell Remote Access Controller 5- Benutzerhandbuch*.
- 2. Klicken Sie auf **Remote-Zugriff** in der **System**struktur.
- 3. Klicken Sie auf das Register **Konfiguration** und klicken Sie auf **Netzwerk**.
- 4. Konfigurieren Sie die DRAC 5 NIC-Einstellungen auf der Seite **Netzwerkkonfiguration**. [Tabelle 2](#page-23-3)-1 beschreibt die Netzwerkeinstellungen und IPMI-Einstellungen auf der Seite **Netzwerkkonfiguration**.
- 5. Klicken Sie auf **Änderungen anwenden**, wenn abgeschlossen.
- 6. Klicken Sie auf die entsprechende Schaltfläche der Seite **Netzwerkkonfiguration** um fortzufahren.

#### **DRAC 5-Benutzer hinzufügen und konfigurieren**

Erstellen Sie eindeutige Benutzer mit spezifischen administrativen Berechtigungen (oder rollenbasierter Autorität), um Ihr System mit dem DRAC 5 zu<br>verwalten und die Systemsicherheit aufrechtzuerhalten. Für zusätzliche Sic E-Mail geschickt werden, wenn ein bestimmtes Systemereignis vorkommt.

**ANMERKUNG:** Sie müssen die Berechtigung DRAC 5 konfigurieren besitzen, um die folgenden Schritte auszuführen.

- 1. Erweitern Sie die Systemstruktur und klicken Sie auf **Remote-Zugriff**.
- 2. Klicken Sie auf das Register **Konfiguration** und dann auf **Benutzer**. Die Seite Benutzer erscheint, die den Zustand, RAC-Berechtigung, IPMI- LAN-<br>Berechtigung und serielle IPMI-Berechtigung jedes Benutzers angibt.
- 3. Klicken Sie auf eine Benutzer-ID-Nummer in der Spalte Benutzer-ID.
- 4. Konfigurieren Sie die Benutzereigenschaften und -berechtigungen auf der Seite **Benutzerkonfiguration**.
- 5. Klicken Sie auf **Änderungen anwenden**, wenn abgeschlossen.

## 6. Klicken Sie auf der Seite **Benutzerkonfiguration** auf die entsprechende Schaltfläche, um fortzufahren.

Weitere Informationen über IPMI-Benutzerberechtigungen, DRAC-Gruppenberechtigungen und DRAC-Benutzerberechtigungseinstellungen erhalten Sie im *Dell Remote Access Controller 5-Benutzerhandbuch.*

[Zurück zum Inhaltsverzeichnis](file:///E:/Software/smbmcmu/BMCMU_4_0/ge/ug/index.htm)

#### <span id="page-34-0"></span>**Das BMC-Verwaltungsdienstprogramm verwenden Dell™ OpenManage™ Baseboard Management Controller Utilities Benutzerhandbuch**

- [Das BMC-Verwaltungsdienstprogramm installieren](#page-34-1)
- [Installationsverfahren](#page-35-0)
- <sup>O</sup> IPMI Shell
- SOL Proxy
- **O** IPMItool

Das BMC-Verwaltungsdienstprogramm beinhaltet eine Reihe an Softwareanwendungen, die eine Remote-Verwaltung und -K**onfiguration von Dell™**-Systemen<br>**ermöglichen, die mit einem BMC ausgestattet sind. Das BMC-**Verwaltungsdie

l Befehlszeilenoberfläche (IPMI Shell und IPMItool)

Sowohl bei IPMI Shell und IPMItool handelt es sich um skriptfähige Konsolenanwendungen für die Steuerung und Verwaltung von Remote-Systemen<br>über das Protokoll IPMI 1.5 und höher. IPMI Shell unterstützt sowohl einen seriell lediglich LAN-Zugriff auf den BMC.

IPMI Shell kann entweder im allgemeinen CLI-Modus oder dem interaktiven Modus verwendet werden. Der interaktive Modus berücksichtigt eine dedizierte Verbindung zu einem Server und Verfügbarkeit aller Befehle von der Betriebssystem-CLI. Das Verwenden von IPMI Shell in diesem Modus<br>verbessert Verwendbarkeit und reduziert erforderliche(n) Zeit und Verkehr zum V verwendet werden.

Sowohl IPMI Shell als auch IPMItool ermöglichen die Verwaltung von einem oder mehreren Managed Systems über eine Befehlszeilen-Shell statt einer<br>graphischen Benutzeroberfläche (GUI). Verwenden Sie IPMI Shell oder IPMItool,

- o Systemenergieverwaltung
- o Steuerung der System-ID
- ¡ Zugriff auf das Ereignisprotokoll
- ¡ Zugriff auf die Systemsensoren
- o Seriell-über-LAN für ein Remote-verwaltetes System aktivieren
- l Seriell über LAN Proxy (SOL Proxy)

Bei dem SOL Proxy handelt es sich um einen Telnet-Dämon, der eine LAN-basierte Verwaltung von Remote-Systemen mit Seriell über LAN (SOL) und IPMI-Protokollen ermöglicht. Standardmäßige Telnet-Client-Anwendungen wie HyperTerminal unter Microsoft® Windows® oder Telnet unter Linux<br>können für den Zugriff auf Dämon-Funktionen verwendet werden. SOL kann entweder im M Protokoll zusammen mit der BIOS-Konsolenumleitung des Remote-**Systems ermöglicht Administratoren, die BIOS**-Einstellungen eines Managed System im<br>Remote-Zugriff über ein LAN anzuzeigen und zu ändern. Auf die serielle Konso LAN mit SOL zugegriffen werden.

VORSICHT: HINWEIS: Alle Versionen der Microsoft Windows-Betriebssysteme enthalten die Terminalemulationssoftware HyperTerminal von<br>Hilgraeve. Die integrierte Version bietet jedoch nicht alle Funktionen, die für Konsolenuml beliebige Terminalemulationssoftware verwenden, die die Emulationsmodi VT100 oder ANSI unterstützt. Ein Beispiel für einen vollständigen<br>VT100- oder ANSI-Terminalemulator, der Konsolenumleitung auf Ihrem System unterstützt **oder später.**

**ANMERKUNG:** Weitere Informationen zur Konsolenumleitung, einschließlich erforderliche Hardware und Software sowie Anleitungen zur Konfiguration<br>von Host- und Client-Systemen zur Verwendung der Konsolenumleitung finden Sie

**ANMERKUNG:** HyperTerminal- und Telnet-Einstellungen müssen mit den Einstellungen auf dem Managed System übereinstimmen. Die Baudraten und Terminalmodi sollten ebenso übereinstimmen.

**ANMERKUNG:** Der Windows-Befehl "telnet", der von einer MS-DOS®-Eingabeaufforderung ausgeführt wird, unterstützt ANSI-Terminalemulation. Der<br>BIOS muss auf ANSI-Emulation eingestellt sein, um alle Bildschirme richtig anzuze

## <span id="page-34-1"></span>**Das BMC-Verwaltungsdienstprogramm installieren**

Das BMC-Verwaltungsdienstprogramm wird auf einem Management Station-System installiert, um eine Verbindung im Remote-Zugriff zu dem BMC des<br>Managed Systems aufzubauen. Siehe <u>[Abbildung 3](#page-34-2)-1</u>.

#### **Installationsvoraussetzungen**

Bevor Sie das BMC-Verwaltungsdienstprogramm verwenden können, müssen zunächst wenigstens die grundlegenden BIOS- und BMC-Konfigurations-Tasks ausgeführt werden, die unter "[Das Managed System konfigurieren](file:///e:/software/smbmcmu/bmcmu_4_0/ge/ug/bmcugc0b.htm#wp1057560)" beschrieben werden.

Um auf die serielle IPMI-Funktion des BMC-Verwaltungsdienstprogramms zugreifen zu können, muss eine funktionsfähige Verbindung zwischen Management Station und der korrekten seriellen E/A-Schnittstelle des BMC auf dem Managed System über ein Null-Modem-Kabel bestehen.

<span id="page-34-2"></span>**Abbildung 3-1. Installation auf einer Management Station**

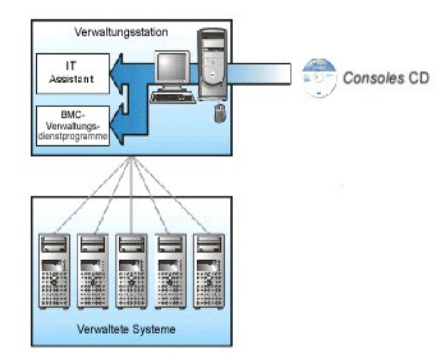

## <span id="page-35-0"></span>**Installationsverfahren**

Die folgenden Installationsverfahren enthalten Schritt-für-Schritt-Anleitungen zum Installieren und Deinstallieren des BMC-Verwaltungsdienstprogramms für alle unterstützten Betriebssysteme:

- l Installieren/Deinstallieren auf Systemen, auf denen unterstützte Windows-Betriebssysteme ausgeführt werden
- l Installieren/Deinstallieren auf Systemen, auf denen unterstützte Linux-Betriebssysteme ausgeführt werden

## **Installieren auf Systemen, auf denen unterstützte Windows-Betriebssysteme ausgeführt werden**

Führen Sie die folgenden Schritte aus, um das BMC-Verwaltungsdienstprogramm auf einer Management Station zu installieren, auf der das Windows-Betriebssystem ausgeführt wird:

- 1. Melden Sie sich mit Administratorrechten bei dem System an, auf dem Sie die Systems Management-Softwarekomponenten installieren möchten.
- 2. Beenden Sie offene Anwendungsprogramme und deaktivieren Sie Ihr Antivirenprogramm, sofern Sie eines ausführen.
- 3. Legen Sie die DVD *Dell Systems Management Tools and Documentation* in das DVD-Laufwerk Ihres Systems ein.

Wenn die DVD das Setup-Programm nicht automatisch startet, klicken Sie auf die Schaltfläche Start. Klicken Sie dann auf **Ausführen** und geben Sie<br>x:**\windows\setup.exe** ein (wobei *x* der Buchstabe Ihres DVD-Laufwerks ist)

Der Bildschirm **Dell OpenManage™ Management Station-Installation** wird eingeblendet.

4. Klicken Sie auf **Management Station installieren, ändern, reparieren oder entfernen**.

Der Bildschirm **Willkommen beim Installationsassistenten der Dell OpenManage Management Station** wird eingeblendet.

5. Klicken Sie auf **Next** (Weiter).

Die Softwarelizenzvereinbarung wird angezeigt.

6. Wählen Sie **Ich stimme den Bedingungen des Lizenzvertrags zu**, falls Sie zustimmen.

Der Bildschirm **Setup-Typ** wird eingeblendet.

7. Wählen Sie **Benutzerdefiniertes Setup** und klicken Sie auf **Weiter**.

Der Bildschirm **Benutzerdefiniertes Setup** wird eingeblendet.

8. Aus dem Drop-Down-Menü, das auf der linken Seite der BMC-Konsole erscheint, wählen Sie **Diese Funktion und alle Unterfunktionen werden auf der lokalen Festplatte installiert**.

Klicken Sie zum Akzeptieren des Standardverzeichnispfads auf **Weiter**. Klicken Sie andernfalls auf **Durchsuchen** und navigieren Sie zu dem Verzeichnis,<br>in dem Sie die Software installieren möchten und klicken Sie auf Weite

Der Bildschirm **Bereit zur Programminstallation** erscheint.

9. Stellen Sie sicher, dass alle Informationen korrekt sind und klicken Sie auf **Installieren.** 

Der Bildschirm **Dell OpenManage Management Station installieren** erscheint und zeigt den Installationsstatus an.
10. Wenn die Installation abgeschlossen ist, erscheint der Bildschirm **Installationsassistent abgeschlossen**. Klicken Sie auf **Fertig stellen**.

**ANMERKUNG:** Aktivieren Sie die Virus-Scanner-Software nach der Installation.

Weitere Informationen zur Installation des BMC-Verwaltungsdienstprogramms auf einer Management Station finden Sie im *Dell OpenManage Installations- und Sicherheitsbenutzerhandbuch*.

Das Installationsprogramm kopiert die Dateien standardmäßig in folgende Verzeichnisse: **C:\Programme\Dell\SysMgt\bmc**.

Der SOL Proxy-Dienst wird nach der Installation nicht automatisch gestartet. Um den SOL Proxy-Dienst nach der Installation zu starten, können Sie das System neu starten (SOL Proxy fängt automatisch mit einem Neustart an). Um den SOL Proxy-Dienst auf Windows-Systemen neu zu starten, führen Sie die folgenden Schritte aus:

- 1. Klicken Sie mit der rechten Maustaste auf Arbeitsplatz und klicken Sie dann auf Verwalten.Das Fenster **Computerverwaltung** wird angezeigt.
- 2. Klicken Sie auf **Dienste und Anwendungen** und dann auf **Dienste**. Verfügbare Dienste werden rechts angezeigt.
- 3. Machen Sie **DSM\_BMU\_SOLProxy** in der Liste von Diensten ausfindig und klicken Sie mit der rechten Maustaste darauf, um den Dienst zu starten.

## **Deinstallieren auf Systemen, auf denen unterstützte Windows-Betriebssysteme ausgeführt werden**

Verwenden Sie zum Deinstallieren des BMC-Verwaltungsdienstprogramms das Dienstprogramm **Programme hinzufügen/entfernen** in der Systemsteuerung.

## **Installieren auf Systemen, auf denen unterstützte Linux Enterprise-Betriebssysteme ausgeführt werden**

So installieren Sie das BMC-Verwaltungsdienstprogramm auf einer Verwaltungsstation auf der das Linux-Betriebssystem ausgeführt wird:

- 1. Melden Sie sich als root auf dem System an, auf dem Sie die Management Station-Komponenten installieren möchten.
- 2. Installieren Sie den entsprechenden Datenträger von Dell mit folgendem Befehl, sofern erforderlich: mount/mnt/cdrom
- 3. Installieren Sie das BMC-Verwaltungsdienstprogramm mit dem folgenden Befehl für SUSE Linux Enterprise server: rpm -ivh /linux/bmc/osabmcutil9g-SUSE\*.rpm

oder, für Red Hat Enterprise Linux, verwenden Sie den folgenden Befehl:

rpm -ivh/linux/bmc/osabmcutil9g-RHEL\*.rpm

Das Installationsprogramm kopiert die Dateien standardmäßig an folgende Speicherorte:

**/etc/init.d/SOLPROXY.cfg**

**/etc/SOLPROXY.cfg**

**/usr/sbin/dsm\_bmu\_solproxy32d** 

**/usr/sbin/solconfig**

### **/usr/sbin/ipmish**

Der SOL Proxy wird automatisch während des Systemstarts gestartet. Alternativ dazu können Sie in das Verzeichnis **/etc/init.d** wechseln und folgende Befehle für die Verwaltung des SOL Proxy-Dienstes eingebe

solproxy status

dsm\_bmu\_solproxy32d start

dsm\_bmu\_solproxy32d stop

solproxy restart

# **Deinstallieren auf Systemen, auf denen unterstützte Linux Enterprise-Betriebssysteme ausgeführt werden**

Um das BMC-Verwaltungsdienstprogramm deinstallieren zu können, müssen folgende Schritte ausgeführt werden:

1. Melden Sie sich als root beim System an.

<span id="page-37-1"></span>2. Geben Sie den entsprechenden der folgenden Befehle ein, um alle installierten Pakete von SUSE Linux Enterprise Server oder von Red Hat® Enterprise Linux® zu entfernen.

rpm-e osabmcutil9g-SUSE\*

rpm -e osabmcutil9g-RHEL\*

Wenn das BMC-Verwaltungsdienstprogramm deinstalliert wurde, erhalten Sie eine Erfolgsmeldung.

# **IPMI Shell**

IPMI Shell ist eine CLI-Konsolenanwendung und enthält keine GUI. Befehle und Optionen werden lediglich mit Befehlszeilenargumenten angegeben.

IPMI Shell unterstützt Out-of-Band (OOB)-Zugriff (über ein LAN oder eine serielle Schnittstelle) nur auf jeweils einem System, es können jedoch mehrere IPMI<br>Shell-Sitzungen gleichzeitig auf einem Managed System ausgeführt

Mit IPMI Shell können Benutzer, die über BMC-Berechtigungen verfügen, Folgendes ausführen:

- l Den aktuellen Energiestatus anzeigen.
- 1 Die System-GUID mit 16 Bytes für das Managed System anzeigen.
- 1 Informationen von der Field Replaceable Unit (FRU) des Systems anzeigen.
- l Die BMC-Firmware-Informationen anzeigen.
- l Eine Zusammenfassung des Ereignisprotokolls anzeigen.
- l Protokollierte Ereignisse anzeigen.
- l Aktuellen Status von Plattformsensoren anzeigen.
- l SOL aktivieren oder deaktivieren.

Zusätzlich zu den Vorgängen, die von einem Benutzer mit BMC-Benutzerberechtigungen der Benutzerebene ausgeführt werden können, ermöglicht IPMI Shell Benutzern mit BMC-Benutzerberechtigungen der Betriebs- und Administratorebene, Folgendes auszuführen:

- 1 Einschalten, Reset oder Aus- und Einschalten eines Managed System.
- l Ein Hardware-Ausschalten des Managed System zu simulieren (ein Ausschalten des Systems zu erzwingen, ohne dass das Betriebssystem heruntergefahren wird).
- l Die Systemereignisprotokolle (SEL) löschen.
- l Die blinkende Systemidentifikations-LED ein- oder ausschalten.

Um die Skripterstellung für Befehle bei erfolgreicher Ausführung zu vereinfachen, terminiert IPMI Shell mit einem Beendigungscode von Null und gibt die Ausführungsergebnisse in einem Parse-Format an. Wenn ein Fehler auftritt, beendet das Programm mit einem Fehlercode ungleich Null und gibt einen Fehler<br>im Parse-Format aus. Eine vollständige Liste der möglichen Fehlercodes Verwaltungsdienstprogramm".

## <span id="page-37-0"></span>**Abbildung 3-2. IPMI Shell-Diagramm**

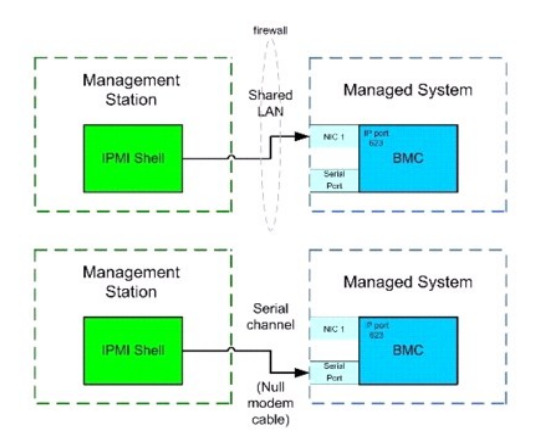

# **IPMI Shell verwenden**

Führen Sie folgende Schritte aus, um IPMI Shell zu verwenden:

Auf Systemen, auf denen ein unterstütztes Microsoft Windows-Betriebssystem ausgeführt wird:

- <span id="page-38-1"></span>1. Öffnen Sie ein Fenster für die **Eingabeaufforderung**.
- 2. Machen Sie die Datei **ipmish.exe** ausfindig. **ipmish.exe** wird standardmäßig im Verzeichnis **C:\Programme\ Dell\SysMgt\bmc** gespeichert.
- 3. Geben Sie die IPMI Shell-Befehle ein (siehe "<u>IPMI Shell-Befehlssyntax</u>"), um das Remote-System zu verwalten. Unter "<u>IPMI Shell-Befehle</u>" finden Sie eine<br>vollständige Liste aller gültigen Optionen, Befehle, Subbefehle

Auf Systemen, auf denen ein unterstütztes Linux-Betriebssystem ausgeführt wird:

- 1. Starten Sie eine Betriebssystem-Shell.
- 2. Geben Sie die IPMI Shell-Befehle ein (siehe "<u>IPMI Shell-Befehlssyntax</u>"), um das Remote-System zu verwalten. Unter "<u>IPMI Shell-Befehle</u>" finden Sie eine<br>vollständige Liste aller gültigen Optionen, Befehle, Subbefehle

<span id="page-38-0"></span>**ANMERKUNG:** Die IPMI-Shell befindet sich unter **/usr/sbin**.

# **IPMI Shell-Befehlssyntax**

Die allgemeine Syntax für IPMI Shell CLI-Befehle lautet wie folgt:

**ipmish** [*global-options*] ... *command* [*; command*] ...

Die allgemeine Verwendung für einen Befehl lautet wie folgt:

*Befehl* [*Subbefehl*] [*Befehlsoption und Argument*] ...

Sowohl allgemeine als auch befehlsspezifische Optionen verfügen stets über folgendes Format:

```
-Option Argument
```
Zum Beispiel:

**-help**

**-max** 20

**-u** John

Argumente mit eingebetteten Tabulatoren oder Leerzeichen müssen von identischen doppelten Anführungszeichen (") umgeben sein. Beispiel:

**-user** "John Smith"

Jeder Befehl verfügt über eine Standardmaßnahme. Die Standardmaßnahme entspricht in der Regel aus dem Lesen und Anzeigen der aktuellen Einstellung oder des aktuellen Status für den Befehl.

# **IPMI Shell - Allgemeine Optionen**

IPMI Shell verfügt über folgende allgemeine Optionen:

## **IPMISH über die LAN-Option -ip ausführen**

## **Zusammenfassung**

**ipmish** -ip **bmc***\_IP\_*Adresse | bmc*\_*Host-Name -**u** *Benutzername* -**p** *Kennwort*

[-**k** KG-Wert] *<Befehl>*

### **Beschreibung**

Die Option wird verwendet, um eine Verbindung zu einem Remote Managed System über einen LAN-Kanal aufzubauen. Die IP-Schnittstelle, die während der Installation angegeben wurde (Standardeinstellung ist 623) wird verwendet, es sei denn, eine andere Schnittstelle wurde konfiguriert.

**ANMERKUNG:** Diese globale Option kann nicht unabhängig verwendet werden, um mit dem BMC zu verbinden. Der Option muss mindestens ein IPMISH-<br>Befehl folgen.

### **Optionen**

-ip *bmc\_IP\_Adresse* | *bmc\_Host-Name*

Legt die IP-Adresse oder den Host-Namen für das Remote Managed System fest.

-u *Benutzername*

Legt den BMC-Benutzernamen fest.

-p *Kennwort*

Legt das BMC-Benutzerkennwort fest.

-k *KG-Wert*

Gibt den KG-Wert im Hex-Format an. Der IPMI-Verschlüsselungsschlüssel ist ein öffentlicher Schlüssel, der verwendet wird, um eine Verschlüsselungstaste für<br>den Gebrauch zwischen der Firmware und Anwendung zu erstellen. Es

ANMERKUNG: Eine gerade Anzahl hexadezimaler Zeichen ist gültig, und eine ungerade Anzahl hexadezimaler Zeichen ist ungültig. Zum Beispiel,<br>123456AB67 ist gültig, und 123 ist ungültig. Geben Sie 00, 0000 usw. ein um die Ver

**ANMERKUNG:** Der IPMI-Verschlüsselungsschlüssel ist nur auf Dell *x9xx-, xx0x-* und *xx1x*-Systemen verfügbar.

## **IPMISH über Serielle - Option -com ausführen**

#### **Zusammenfassung**

**ipmish** -com **serielle***\_*schnittstelle **-baud** baud*\_*rate -**fluss** fluss*\_*steuerung -**u** *Benutzername* -**p** *Kennwort*

Die folgenden Attribute sollten für IPMISH über seriell konfiguriert sein, um richtig zu funktionieren.

**ANMERKUNG: Diese Optionen können im BIOS**-Setup sowie mit den Dell OpenManage-Hilfsprogrammen konfiguriert werden. Melden Sie sich beim<br>Server Administrator an und navigieren Sie zu BIOS-Setup.

- ı Für PowerEdge *x9xx -, xx0x- und xx1x-*Systeme muss der "Externe serielle Konnektor" konfiguriert und auf "Remote-Zugriff" eingestellt sein. Diese<br>Option ist im Untermenü **"**Serielle Kommunikation" im BIOS-Setup verfügba
- l Deaktivieren Sie die "serielle RAC Konsole", wenn Sie eine DRAC 5-Karte installiert haben. Melden Sie sich am DRAC-GUI an, navigieren Sie zu Seriell und wählen Sie das Kontrollkästchen "Serielle Konsole aktivieren" ab.
- l Stellen Sie "Serielle Schnittstelle 1" auf "Serieller BMC" für PowerEdge *x8xx*-Systeme ein. Diese Option ist im BIOS-Setup unter dem integrierten Gerätemenü verfügbar.

Der Modus serielle Kommunikationsverbindung für den BMC muss für alle Systeme auf "Direktverbindung - grundlegender Modus" eingestellt werden. Das kann<br>mit Server Administrator konfiguriert werden. Melden Sie sich beim Ser

#### **Beschreibung**

Die Option wird verwendet, um eine Verbindung zwischen einem Remote Managed System über den seriellen Kanal aufzubauen.

**ANMERKUNG:** Diese globale Option kann nicht unabhängig verwendet werden, um mit dem BMC zu verbinden. Der Option muss mindestens ein IPMISH-Befehl folgen

#### **Optionen**

#### -com *serielle\_schnittstelle*

Legt die serielle Schnittstelle fest, die verwendet wird, wenn eine IPMI-Sitzung auf dem Managed System eingerichtet wird. Für ein Sy**stem, auf dem Windows**<br>ausgeführt wird, kann die Management Station-Schnittstelle 1, 2,

-baud *baud\_rate*

Gibt die Kommunikationsbaudrate über den seriellen Kanal an. Verlässlich unterstützte maximale Baudraten sind:

- l 19200 für PowerEdge *x*8*xx* -Systeme
- l 57600 für PowerEdge *x*9*xx* und *xx0x*-Systeme ohne Dell Remote Access Controller 5 (DRAC 5).
- l 115200 für PowerEdge *x*9*xx* und *xx*0*x*-Systeme mit DRAC 5.
- l 115200 für PowerEdge *xx1x-*Systeme

**ANMERKUNG:** Die Baudrate für den seriellen Kanal sollte der Baudrate entsprechen, die für das Managed System festgelegt wurde.

#### -flow *fluss\_steuerung*

Legt die Steuerungsmethode für den Datenfluss fest. Es gibt zwei Ablaufsteuerungsoptionen: CTS (Hardwareablaufsteuerung) und NONE (keine

### <span id="page-40-1"></span>Ablaufsteuerung).

-u *Benutzername*

Legt den BMC-Benutzernamen fest.

-p *Kennwort*

Legt das BMC-Benutzerkennwort fest.

## **IPMI-Hilfeoption -help**

## **Zusammenfassung**

**ipmish -help** [*Befehl*]

### **Beschreibung**

Mit der Option werden folgende Informationen angezeigt:

- l Eine Zusammenfassung aller Befehle auf einer Seite
- l Eine Zusammenfassung aller Subbefehle für einen einzelnen Befehl
- l Eine detaillierte Beschreibung einer Befehl-Subbefehl-Kombination

### **Optionen**

- Hilfe *Unterbefehl*

Eine Befehlsliste und eine Beschreibung der Optionen werden gedruckt, wenn kein Argument bereitgestellt wird. Wenn ein Argument einen gültigen Befehl angibt, wird in der Option **Hilfe** eine detaillierte Beschreibung des Befehls angezeigt. Siehe [Abbildung 3](#page-43-0)-7 und [Abbildung 3](#page-40-0)-4.

### **Abbildung 3-3. IPMI-Hilfeoption - Beispiel 1**

<span id="page-40-0"></span>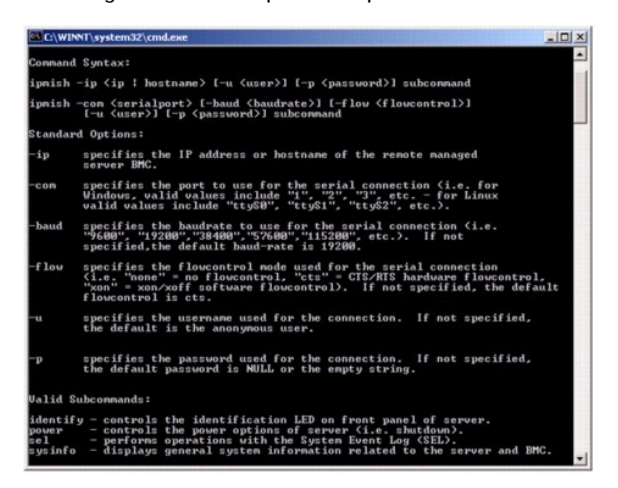

**Abbildung 3-4. IPMISH-Hilfeoption - Beispiel 2**

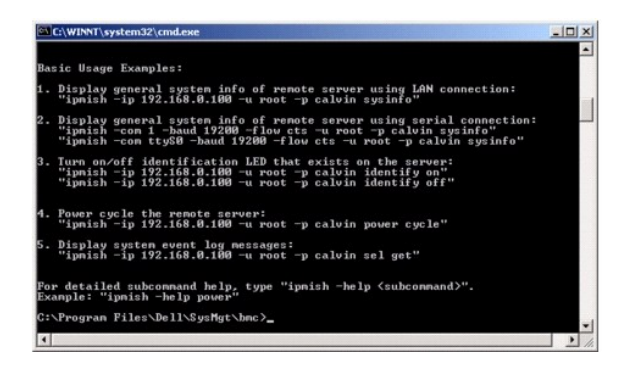

### **IPMI-Sitzungsoption -interactive**

### **Zusammenfassung**

**ipmish** - **interaktiv** [-cfg *<Konfig-Datei>*]

### **Beschreibung**

Diese Option ruft den interaktiven CLI-Modus auf. Eine IPMISH-Eingabeaufforderung erscheint, wenn der interaktive CLI-Modus eingegeben wird. Geben Sie<br>"quit" ein, um die IPMISH-Befehlseingabeaufforderung zu beenden und zur

**ANMERKUNG:** Die Befehlseingabeaufforderung antwortet mit einer Fehlermeldung im interaktiven Modus, wenn ein Befehl vor dem Erstellen einer IPMI-Sitzung mit **Verbindung** verwendet wird.

### **Optionen**

-interactive

Ruft den interaktiven CLI-Modus auf.

-cfg *<Konfig-Datei>*

**Gibt die Konfigurationsdatei für BMU an, mit der der CLI-**Modus gestartet werden soll. Wenn eine Konfigurationsdatei nicht angegeben wird, funktioniert BMU<br>mit Standardkonfigurationseinstellungen.

**ANMERKUNG:** Die Option -**interactive** muss von **c**onnect gefolgt werden, damit ipmish funktioniert.

Weitere Informationen zu Konfigurationsdateien finden Sie unter ["SOL Proxy-Konfigurationsdatei konfigurieren"](#page-55-0)

**Abbildung 3-5. IPMISH-Option interactive**

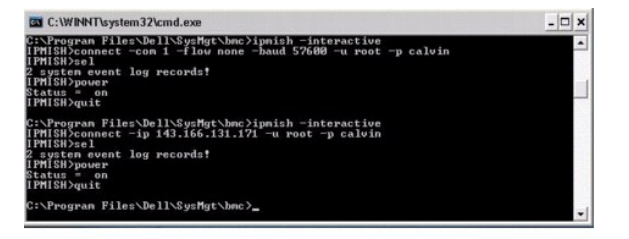

Die folgenden Zeilenbearbeitungsfunktionen werden während der interaktiven Sitzung unterstützt:

- 1. Nach-oben- und Nach-unten-Pfeiltasten, um den Befehlsverlauf zu durchsuchen.
- 2. Nach-links- und Nach-rechts-Pfeiltasten, um den Eingabe-Cursor zu bewegen.
- 3. Pos1- und Ende-Tasten, um den Eingabe-Cursor zum Anfang oder Ende der Zeile zu bewegen.
- 4. Rücktaste, um den Eingabe-Cursor um eine Leerstelle zurückzubewegen.

Die folgenden Zeilenbearbeitungsfunktionen werden für den SOL Proxy-Menümodus unterstützt:

- <span id="page-42-1"></span>1. Linke und rechte Pfeiltasten, um den Eingabe-Cursor zu bewegen.
- 2. Pos1- und Ende-Tasten, um den Eingabe-Cursor zum Anfang oder Ende der Zeile zu bewegen.
- 3. Rücktaste, um den Eingabe-Cursor um eine Leerstelle zurückzubewegen.

# <span id="page-42-0"></span>**IPMI Shell-Befehle**

[Tabelle 3](#page-42-2)-1 listet IPMI Shell-Befehle mit einer kurzen Beschreibung.

**ANMERKUNG:** Die Befehle **sol, sensor** und **connect können im IPMI Shell interaktiven und nicht-i**nteraktiven Modus verwendet werden, der Befehl **quit**<br>kann nur im interaktiven Modus verwendet werden.

<span id="page-42-2"></span>**Tabelle 3-1.** IPMI Shell-Befehle

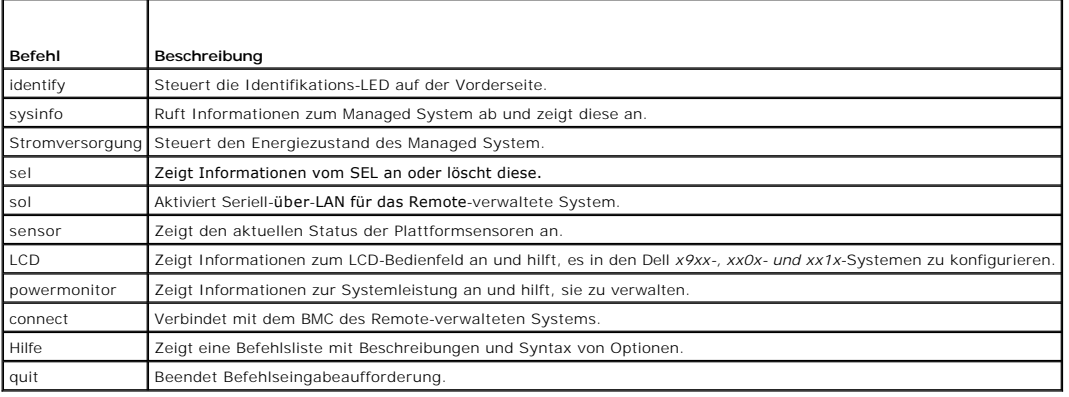

## **identify**

### **Zusammenfassung**

**identify** [**Ein** [**-t** *Sekunden*] | **Aus**]

## **Beschreibung**

Dieser Befehl steuert die Identifikations-LED auf der Vorderseite. Siehe [Abbildung 3](#page-43-2)-6.

#### **Subbefehle**

### Ein

Aus

Schaltet die LED auf der Vorderseite des Managed System ein oder aus. Wenn der BMC den IPMI-Erweiterungsbefehl **Chassis Identify On**<br>**(Gehäuseidentifizierung ein)** unterstützt, bleibt die LED mit dem Befehl identify on so

**ANMERKUNG:** Die Bestätigungs- oder Statusprüfung des Befehls wird auf der Befehlseingabeaufforderung nicht angezeigt. Sie sollten den Status auf dem System manuell prüfen.

## **Optionen**

#### -t *Sekunden*

Legt fest, wie lange die LED eingeschaltet ist. Dies sollte nicht länger als 255 Sekunden sein.

### **Standardsubbefehle**

<span id="page-43-1"></span>Wenn kein Subbefehl angegeben wird, wird mit diesem Befehl die gleiche Maßnahme wie mit dem Befehl **identify on** ausgeführt.

<span id="page-43-2"></span>**Abbildung 3-6. identify-Optionsbeispiel**

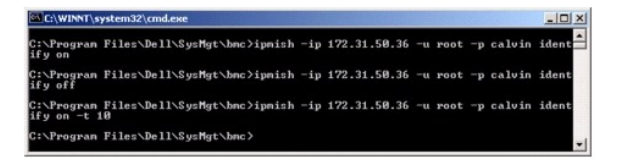

## **sysinfo**

### **Zusammenfassung**

**sysinfo** [**fru** | **id**]

### **Beschreibung**

Mit diesem Befehl werden Systeminformationen abgerufen und angezeigt, einschließlich der Field Replaceable Unit (FRU) und BMC-Informationen für das Managed System. Siehe [Abbildung 3](#page-43-0)-7 und [Abbildung 3](#page-43-3)-8.

### **Subbefehle**

fru - Gibt FRU-Informationen zurück

id - Gibt BMC-Informationen zurück

### **Standardsubbefehle**

Wenn kein Subbefehl angegeben wird, wird mit diesem Befehl die gleiche Maßnahme wie mit dem Befehl **sysinfo id** ausgeführt. Siehe [Abbildung 3](#page-43-0)-7.

<span id="page-43-0"></span>**Abbildung 3-7. sysinfo-Optionsbeispiel**

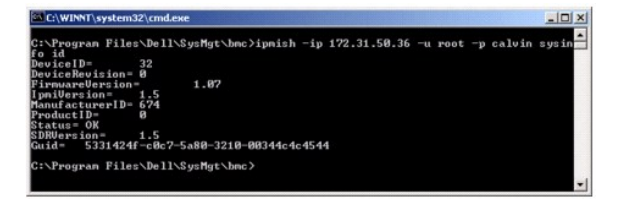

### <span id="page-43-3"></span>**Abbildung 3-8. sysinfo FRU-Beispiel**

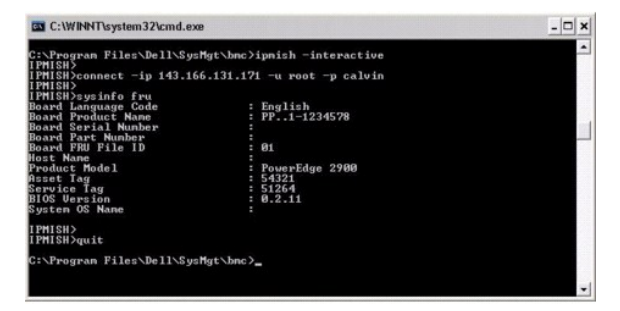

### **Stromversorgung**

**Zusammenfassung** 

<span id="page-44-1"></span>power status

**power aus [-force]** | **ein| aus- und einschalten** | **reset**

### **Beschreibung**

Mit diesem Befehl wird der aktuelle Energiezustand für das Managed System angezeigt, das System ein- oder ausgeschaltet oder ein Reset des Systems durchgeführt. Siehe [Abbildung 3](#page-44-0)-9.

#### **Subbefehle**

- l status Zeigt den aktuellen Energiezustand des Systems an, der zurückgegebene Wert ist "ein" oder "aus".
- l on Schaltet das Managed System ein.
- l off Gibt den IPMI-Befehl für "ordentliches Herunterfahren" aus.

**ANMERKUNG**: Diese Neustartfunktion imitiert den Systemneustart mit dem Netzschalter des Servers. Ein ordentliches Herunterfahren des<br>Serverbetriebssystems kann möglicherweise nicht durchgeführt werden, wenn die Serversoft Sicherheitsregel des Betriebssystems kein ordentliches Herunterfahren zulässt. Legen Sie in diesem Fall einen erzwungenen Neustart statt eines ordentlichen Neustarts von Windows fest.

- l aus- und einschalten Schaltet das System aus, wartet und schaltet das System wieder ein.
- l reset Gibt das Signal für einen System-Reset unabhängig von dem Energiezustand aus.

#### **Optionen**

-force

Diese Option simuliert das Drücken und Gedrückthalten des Netzschalters für vier oder mehr Sekunden.

### **Standardsubbefehle**

Wenn kein Subbefehl angegeben wird, funktioniert dieser Befehl ebenso wie der Befehl **power status**.

### <span id="page-44-0"></span>**Abbildung 3-9. power-Optionsbeispiel**

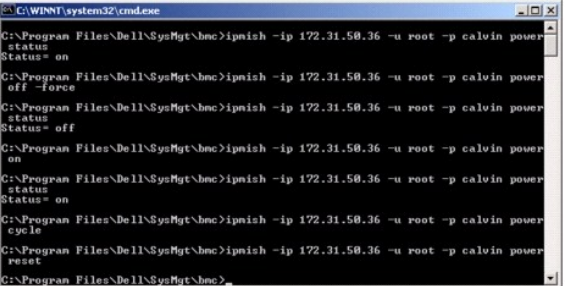

### **sel**

#### **Zusammenfassung**

#### **sel status**

**sel get [ [**-begin index1 *] [***-end** index2 | -max *count***] ] | [**-last n**] [**-format <**oemlist***|legacy>***]**

sel clear

### **Beschreibung**

Mit diesem Befehl werden die Systemereignisprotokollinformationen und der Inhalt des Ereignisprotokolls angezeigt und alle Ereignisprotokolldatensätze<br>gelöscht. Siehe <u>Abbildung 3-10</u>.

### <span id="page-45-1"></span>**Subbefehle**

- l status Zeigt die Gesamtzahl der Systemereignisprotokoll-Datensätze an.
- l get Druckt das gesamte oder einen Teil des Ereignisprotokolls.
- l clear Löscht alle Datensätze in dem Ereignisprotokoll.

## **Optionen**

-begin *index1*

Legt den ersten anzuzeigenden Datensatz fest.

-end *index2*

Legt den letzten anzuzeigenden Datensatz fest.

-max *count*

### Legt die maximale Anzahl der anzuzeigenden Datensätze fest.

Wenn der Wert des Arguments **count** größer als die Gesamtanzahl der Datensätze ist, ist der letzte anzuzeigende Datensatz der letzte Datensatz im<br>Ereignisprotokoll.

-last *n*

Legt die Anzahl der anzuzeigenden Datensätze fest, beginnend mit dem letzten Datensatz und rückwärts zählend.

#### **Standardsubbefehle**

Wenn kein Subbefehl angegeben wird, verursacht dieser Befehl die gleiche Aktion wie der Befehl **sel status**.

### **Anzeigenformat**

Systemereignisprotokoll-Aufzeichnungen werden entweder in tabellarischem Format (legacy) oder ein vertikalem Format (oemlist) angezeigt, einheitlich mit der<br>in SEL-Protokollausgabe in anderen Dell OpenManage-Produkten. Die Anzeige sehen Sie in Abbildung [Abbildung 3](#page-45-0)-10.

### <span id="page-45-0"></span>**Abbildung 3-10. sel-Optionsbeispiel**

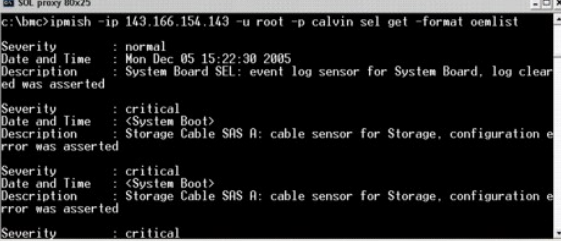

## **SOL**

### **Zusammenfassung**

**sol**[**enable |disable**]

**sol config** [-baud *baud rate***][-priv** *privilege level*] **[-retry count** *retry\_count***] [retry interval retry\_interval]**

### **Beschreibung**

Mit diesem Befehl können Sie die sol-Sitzungsparameter eines Remote-BMC konfigurieren.

**ANMERKUNG:** Die Befehlseingabeaufforderung antwortet mit einer Fehlermeldung, wenn ein Befehl vor dem Erstellen einer IPMI-Sitzung mit **Verbindung** verwendet wird.

#### **Subbefehle**

- l enable Mit diesem Befehl können Sie SOL des verbundenen Servers aktivieren.
- l disable Mit diesem Befehl können Sie SOL des verbundenen Servers deaktivieren.
- l config Mit diesem Befehl können Sie die SOL-Baudrate und -Berechtigungsebene konfigurieren.

#### **Optionen**

l -baud baud\_rate

Legt die Baudrate für die Kommunikation über den seriellen Kanal fest, z. B. 9600 oder 19200. Sie sollte in Übereinstimmung mit der SOL-Baudrate des verwalteten Servers sein.

l -priv privilege\_level

Gibt minimale Berechtigungsebenen an, die zur Erstellung einer SOL-Sitzung erforderlich sind. Mögliche Werte sind Benutzer, Operator und Administrator.

l -retry count retry\_count

Gibt an, wie viele Male der BMC versucht, SOL-Pakete erneut zu senden, wenn keine Bestätigung erhalten wird. Der maximale und minimale Wert ist 7 beziehungsweise 0.

l -retry interval retry\_interval

Gibt das Wiederholungszeitintervall an, wie lange der BMC vor dem erneuten Senden von SOL-Paketen zur Remote-Konsole wartet. Es wird in 10 ms-Abständen angegeben. Wenn Sie z. B. 100 als den Wert einstellen, wartet der BMC 1000 ms bevor er versucht, SOL-Pakete erneut an die Remote-<br>Konsole zu senden. Wenn Sie Null als Wert angeben, versucht der BMC sofort erneut

### **Abbildung 3-11. IPMISH SOL-Option**

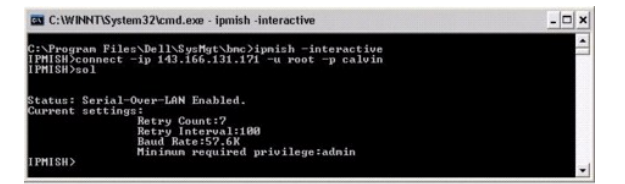

#### **sensor**

#### **Zusammenfassung**

**sensor** [temp|fan|volt|discrete|numeric][-format <oemlist|legacy>]

### **Beschreibung**

Dieser Befehl zeigt den aktuellen Status von Plattformsensoren mithilfe eines der beiden möglichen Formate an.

## **OPTIONEN**

[temp|fan|volt|discrete|numeric]

Gibt die Sensorgruppe an (temp, volt, fan, discrete oder numeric) für welche Informationen angezeigt werden. Wenn Sie keine Sensorgruppe angeben,<br>werden alle Sensoren, für die es Informationen gibt, angezeigt.

-format <oemlist|legacy>

Verwenden Sie verschiedene Formate zur Ausgabe der Sensordaten. Standardeinstellungsformat ist oemlist. Legacy-Format wird wie unten angezeigt:

Sensorname | Sensortyp | Sensornr. | Status [| Wert | Einheiten]

### **Subbefehle**

[temp|fan|volt|discrete|numeric]

Gibt die Sensorgruppe an, für die Informationen gezeigt werden. Wenn keine Sensorgruppe angegeben wird, werden Informationen für alle Gruppen gezeigt.

### **Abbildung 3-12. Sensoroptionsbeispiel**

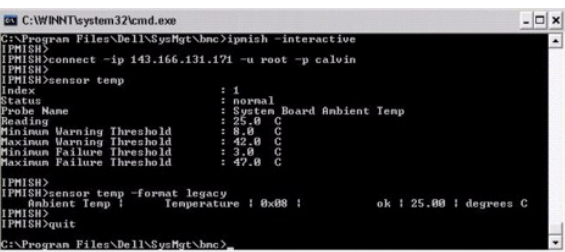

## **connect**

#### **Zusammenfassung**

**connect -ip** bmc-ip-address | bmc-host-name [**-u username**] [**-p** password] [**-k** IPMI encryption key value]

**connect -com bmc**\_ip\_address | bmc\_hostname -**u** Benutzername -**p** Kennwort

[**-k KG-Wert**] *<Befehl>*

#### **Beschreibung**

Dieser Befehl stellt eine IPMI-Verbindung mit dem Remote-Server im interaktiven Modus her, um dem Benutzer zu aktivieren um Server-**Verwaltungsaktivitäten**<br>auszuführen. Der Befehl bleibt aktiv, bis der Benutzer die Befehls

#### **Optionen**

-ip *bmc-ip-address|bmc\_hostname*

Legt die bandexterne IP-Adresse oder den Host-Namen für das Remote Managed System fest.

-u *Benutzername*

Gibt den Benutzernamen an zur Verbindung mit dem Remote-System an.

-p *Kennwort*

Gibt das Kennwort an, das zu verwenden ist, um zum Remote-verwalteten System zu verbinden.

-k IPMI-Verschlüsselungsschlüsselwert

Gibt den KG-Wert im Hex-Format an. Der IPMI-Verschlüsselungsschlüssel ist ein öffentlicher Schlüssel, der verwendet wird, um eine Verschlüsselungstaste für den Gebrauch zwischen der Firmware und Anwendung zu erstellen. Es wird von einem Kennwort unterschieden, das nicht öffentlich ist und verwendet wird,<br>um auf die Firmware zuzugreifen. Der maximale Wert ist 20 ASCII Hex-Paar

ANMERKUNG: Eine gerade Anzahl hexadezimaler Zeichen ist gültig, und eine ungerade Anzahl hexadezimaler Zeichen ist ungültig. Zum Beispiel,<br>123456AB67 ist gültig, und 123 ist ungültig. Geben Sie 00, 0000 usw. ein um die Ver

**Abbildung 3-13. IPMISH connect-Option**

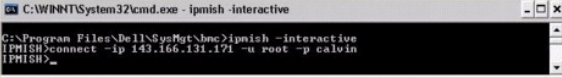

## **LCD**

**Zusammenfassung** 

**LCD info**

## **Beschreibung**

Dieser Befehl zeigt den Status der LCD-Anzeige auf einem *x*9*xx*-, *xx*0*x*- oder *xx*1*x*-System an. Sie können auch die LCD-Anzeige mit diesem Befehl konfigurieren.

### **Subbefehle**

- l info Zeigt Informationen über die LCD-Anzeige an.
- l set Stellt die LCD-Anzeige entweder auf Keine, Standardeinstellung oder Sonstige ein. Wählen Sie Sonstige, um eine Zeichenkette Ihrer Wahl einzustellen.
- l none Schaltet die LCD-Anzeige aus.
- l default Stellt die Standardanzeige auf dem LCD ein.

## **Standardsubbefehle**

Wenn kein Subbefehl angegeben wird, funktioniert dieser Befehl ebenso wie der Befehl LCD info.

## **powermonitor**

### **Zusammenfassung**

**powermonitor status**

### **Beschreibung**

Dieser Befehl zeigt den aktuellen Stromstatus des Managed System an.

### **Subbefehle**

- l status Zeigt den aktuellen Stromstatus des Systems an. Die zurückgegebenen Werte kennzeichnen Energieverbrauch, Spitzenstrom (in Watt) und Spitzenstromstärke.
- l clear peakpower Löscht den Wert des Spitzenstroms.
- l clear cumulativepower Löscht die kumulierten Stromwerte.

### **Standardsubbefehle**

Wenn kein Subbefehl angegeben wird, funktioniert dieser Befehl ebenso wie der Befehl **power status**.

## **quit**

### **Zusammenfassung**

quit

### **Beschreibung**

Dieser Befehl beendet den interaktiven IPMI Shell-Modus und kehrt zum Befehlsmodus zurück.

**Hilfe** 

**Zusammenfassung** 

**Hilfe** *[Befehl]*

### **Beschreibung**

Dieser Befehl führt Befehle und Kapselbeschreibungen mit der Syntax für jeden Befehl auf.

#### **Argument**

*Befehl*

Gibt den Befehl an, für den eine detaillierte Beschreibung erforderlich ist.

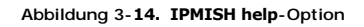

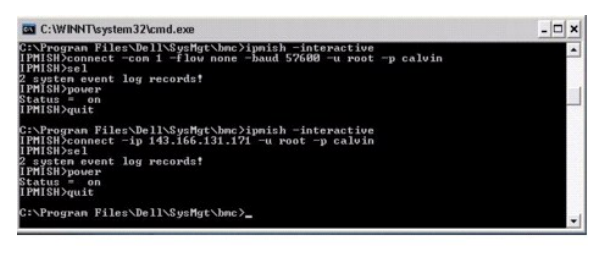

# **SOL Proxy**

SOL Proxy ist ein einfacher Telnet-S**erver. Hierüber kann ein Telnet-Client mit der über die Hardware zugewiesenen seriellen Schnittstelle eines Remote<br>Managed System über einen LAN-Kommunikationskanal interagieren. Siehe** dem Managed System.

Wenn die BIOS-Konsolenumleitung an die serielle Schnittstelle auf dem Remote Managed System aktiviert ist, werden die E/As für jede Anwendung, die das BIOS zum Lesen oder Schreiben von der/auf die Systemkonsole verwendet, an die zugewiesene serielle E/A-Schnittstelle umgeleitet. Wenn SOL aktiviert ist,<br>liest die BMC-Firmware Daten, die auf die serielle Schnittstelle gesc

Umgekehrt werden Tastaturaktionen des Telnet-Client über SOL Proxy an den BMC gesendet. Der BMC schreibt die Pakete dann auf die serielle E/A-Schnittstelle des Systems.

**ANMERKUNG:** Weitere Informationen zur Konsolenumleitung, einschließlich erforderliche Hardware und Software sowie Anleitungen zur Konfiguration von Host- und Client-Systemen zur Verwendung der Konsolenumleitung finden Sie im *Benutzerhandbuch* für Ihr System.

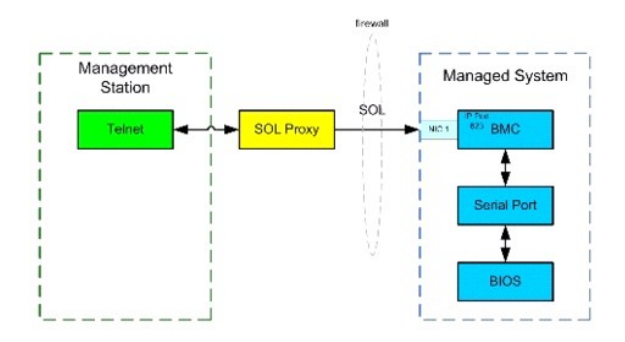

Mit dem SOL Proxy-K**ommunikationsschema können Sie die BIOS**-Einstellungen eines Managed System anzeigen und konfigurieren und ein Reset im Remote-<br>Zugriff für das Managed System mit Hilfe eines Telnet-Client durchführen. System hochfährt. SOL Proxy kann jeweils nur eine Telnet-Sitzung bedienen.

Es können unterschiedliche Telnet-Clients für den Zugriff auf die SOL Proxy-Funktionen verwendet werden. Beispiel:

- ı In Windows-Umgebungen kann das Fenster Eingabeaufforderung als Konsole verwendet werden. Funktionstasten wie <F1> und <F2> werden mit<br>diesem Client jedoch nicht korrekt ausgeführt, es sei denn, auf dem System wird Windo
- ı In Windows-**Umgebungen kann darüber hinaus eine beliebige Telnet-**Anwendung als Konsole verwendet werden, die den Emulationsmodus VT100 oder<br>**ANSI unterstützt (z. B. HyperTerminal).**
- VORSICHT: HINWEIS: Alle Versionen der Microsoft Windows-Betriebssysteme enthalten die Terminalemulationssoftware HyperTerminal von<br>Hilgraeve. Die integrierte Version bietet jedoch nicht alle Funktionen, die für Konsolenuml

**VT100- oder ANSI-Terminalemulator, der Konsolenumleitung auf Ihrem System unterstützt, ist Hilgraeves HyperTerminal Private Edition 6.1 oder später.**

**VORSICHT: SOL Proxy unterstützt nur lokale Benutzeranmeldungen und keine Active Directory®-Anmeldung. Im Fall von Active Directory- Anmeldungen werden Authentifizierungsfehler zurückgegeben.**

**ANMERKUNG:** Wenn Sie HyperTerminal verwenden, muss die Markierung für das Kontrollkästchen **Zu lange Zeilen im Terminalfenster umbr**echen aufgehoben werden, um zu verhindern, dass Daten, die von der Konsole umgeleitet wurden, beschädigt oder abgeschnitten<br>angezeigt werden. Klicken Sie zum Abwählen dieser Funktion auf Datei→ Eigenschaften→ Einste **Zeilen, die Terminalbreite übersteigen**.

**ANMERKUNG:** Weitere Informationen zur Konsolenumleitung, einschließlich erforderliche Hardware und Software sowie Anleitungen zur Konfiguration von Host- und Client-Systemen zur Verwendung der Konsolenumleitung finden Sie im *Benutzerhandbuch* für Ihr System.

l In Linux-Umgebungen können Sie eine Shell wie **csh** oder **ksh** oder eine beliebige Telnet-Anwendung, die den Emulationsmodus VT100 oder ANSI unterstützt, als Konsole verwenden.

**ANMERKUNG:** Telnet-Einstellungen müssen mit den Einstellungen auf dem Managed System übereinstimmen. Die Baudraten und Terminalmodi sollten ebenso übereinstimmen.

Während der Konsolenumleitung können Sie auch die Terminalunterbrechungsfunktion senden. Um diese Funktionsweise verwenden zu können, ist es erforderlich, dass das spezifische verwendete Terminalprogramm die Fähigkeit besitzt, die Unterbrechungsfunktion zu senden. Zum Beispiel können Sie das<br>Abbruchsignal über die Linux telnet-Module senden, indem Sie Folgendes

#### Ctrl+]send brk<Enter>

Die Linux-Funktion SysRq ist ein Beispiel einer erweiterten Debug-Funktion, die durch Verwendung der Unterbrechungsfunktion aktiviert ist. Informationen zur Verwendung dieser Funktion erhalten Sie im Abschnitt "<u>BIOS-Konfiguration</u>". Weitere Informationen zur Funktion SysRq finden Sie im Abschnitt "<u>Serielle</u><br>Konsolenumleitung mit dem SOL Proxy".

So aktivieren Sie die BIOS-Konsolenumleitung für zur Verwendung mit SOLProxy:

- I Konfigurieren Sie das Attribut **Konsolenumleitung zu <b>Eingeschaltet mit Konsolenumleitung über COM2** für Dell Dell x9xx- und xx0x-Systeme.<br>Konfigurieren Sie für xx1x-Systeme das Attribut Serielle **Kommunikation auf Einge**
- l Konfigurieren Sie das Attribut **Konsolenumleitung** zu **Serielle Schnittstelle 1 für PowerEdge** x8xx-Systeme. Diese Option ist unter dem<br>**Konsolenumleitungsmenü i**m BIOS-Setup verfügbar. Stellen Sie die "Serielle Schnitts

### **SOL Proxy verwenden**

Abhängig von der Konsole, die Sie verwenden, müssen unterschiedliche Schritte ausgeführt werden, um auf den SOL Proxy zuzugreifen. Innerhalb dieses<br>Abschnitts wird die Management Station, auf der SOL Proxy ausgeführt wird,

### **Initiieren der SOL Proxy-Sitzung mit der Windows-Befehlseingabeaufforderung:**

Gehen Sie wie folgt vor, um eine Verbindung zu SOL Proxy herzustellen und diesen zu verwenden:

- 1. Öffnen Sie ein Eingabeaufforderungsfenster auf Ihrer Management Station.
- 2. Geben Sie den Befehl **telnet** in die Befehlszeile ein und geben Sie die IP- **Adresse für den SOL Proxy**-Server sowie die Schnittstellennummer an, die Sie<br>während der Installation von SOL Proxy festgelegt haben (Standar

telnet 192.168.1.24 623

**ANMERKUNG:** Die IP-Adresse und Schnittstellennummer sollten den Werten entsprechen, die in der SOL Proxy-Konfigurationsdatei definiert sind.<br>Weitere Informationen finden Sie unter <u>SOL Proxy-Konfigurationsdatei konfigurie</u>

- 3. Wenn Sie zur Eingabe eines Benutzernamens aufgefordert werden, geben Sie die Betriebssystem-Anmeldeinformationen für das System, auf dem der Dienst ausgeführt wird, ein: DSM\_BMU\_SOL\_Proxy.
- 4. Geben Sie ein Kennwort ein, wenn Sie hierzu aufgefordert werden. SOL Proxy verwendet die Kombination aus Betriebssystem-Benutzernamen und Kennwort, um Sie auf dem SOL Proxy-S**erver zu authentifizieren. Das jeweilige Authentifizierungsschema hängt von der Betriebssystemkonfiguration für<br>den SOL Proxy-Server ab. Wenn jedoch <b>localhost** oder die IP-Ad**resse 127**
- 5. Nach der Authentifizierung erscheint die Meldung Anmeldung erfolgreich und die SOL Proxy-[Hauptmenü](#page-51-2)eingabeaufforderung. Sie können SOL Proxy nun<br>verwenden. Standardmäßig werden Sie im Menümodus angemeldet. Weitere Inform

Die folgenden Zeilenbearbeitungsfunktionen werden während der SOL Proxy-Sitzung unterstützt:

- 1. Nach-oben- und Nach-unten-Pfeiltasten, um den Befehlsverlauf zu durchsuchen.
- 2. Nach-links- und Nach-rechts-Pfeiltasten, um den Eingabe-Cursor zu bewegen.

### <span id="page-51-1"></span>**Linux Shell verwenden**

Gehen Sie wie folgt vor, um eine Verbindung zu SOL Proxy herzustellen und diesen zu verwenden:

- 1. Öffnen Sie eine Linux Shell auf der Management Station.
- 2. Geben Sie den Befehl **telnet** ein sowie die IP-Adresse des SOL Proxy- Servers und die Schnittstellennummer, die Sie während der Installation von SOL Proxy festgelegt haben. Zum Beispiel:

telnet 192.168.1.24 623

**ANMERKUNG:** Die IP-Adresse und Schnittstellennummer sollten den Werten entsprechen, die in der SOL Proxy-Konfigurationsdatei definiert sind. Weitere Informationen finden Sie unter SOL Proxy

- 3. Wenn Sie zur Eingabe eines Benutzernamens aufgefordert werden, geben Sie die Betriebssystem-Anmeldeangaben für den SOL Proxy-Server ein.
- 4. Geben Sie ein Kennwort ein, wenn Sie hierzu aufgefordert werden. SOL Proxy verwendet die Kombination aus Betriebssystem-Benutzernamen und -<br>Kennwort, um Sie auf dem SOL Proxy-S**erver zu authentifizieren. Das jeweilige A**
- 5. Nach der Authentifizierung erscheint die Meldung Anmeldung erfolgreich und die SOL Proxy-**[Hauptmenü](#page-51-2)eingabeaufforderung. Sie können SOL Proxy nun**<br>verwenden. Weitere Informationen erhalten Sie unter "<u>SOL Proxy-Hauptmen</u>

#### <span id="page-51-2"></span>**SOL Proxy-Hauptmenü**

Nachdem die Telnet-Verbindung mit SOL Proxy erfolgreich eingerichtet wurde, wird Ihnen folgendes Auswahlmenü angezeigt. Siehe [Abbildung 3](#page-51-0)-15.

<span id="page-51-0"></span>**Abbildung 3-15.** SOL Proxy-Hauptmenü

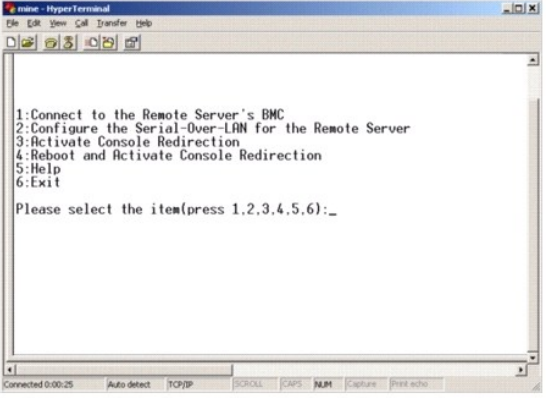

Mit dem SOL Proxy-Hauptmenü können Sie die SOL-Einstellungen für den BMC auf einem Remote Managed System ändern, den Remote-BMC neu starten oder die Konsolenumleitung aktivieren.

Wenn Sie Menüoption 1, **Eine Verbindung mit dem BMC auf dem Remote-Server herstellen**, auswählen, werden Sie zur Eingabe der IP-Adresse für den BMC und der BMC-Anmeldung aufgefordert. Nachdem Sie die erforderlichen Informationen eingegeben und eine erfolgreiche Verbindung aufgebaut haben, wird der<br>interne Zustand SLP auf "verbunden" geändert. Wenn Sie die Menüoptionen werden Sie dazu aufgefordert, eine Verbindung zu einem BMC aufzubauen.

Mit Menüoption 2 können Sie die SOL-Standardwerte und die Kommunikations-Baudrate aktivieren, deaktivieren und konfigurieren, einschließlich der minimalen<br>Benutzerberechtigungsebenen, die für die Aktivierung von SOL erford

Mit den Menüoptionen 3 und 4 können Sie eine SOL-Remote-Konsolensitzung über das SOL Proxy-Hauptmenü einrichten. Mit Menüoption 3 wird eine SOL-<br>Sitzung eingerichtet, ohne den Zustand des Remote-Systems zu ändern. Diese Op die Ausführung von BIOS-Setup- und Systemkonfigurations-Tasks.

<span id="page-51-3"></span>Verwenden Sie zum Beenden einer aktiven SOL-Sitzung die Zeichenfolge <~><.> Mit dieser Folge wird SOL beendet und das Hauptmenü angezeigt.

#### **Eine Verbindung mit dem BMC auf dem Remote Managed System herstellen**

**ANMERKUNG:** Es können mehrere SOL-Sitzungen gleichzeitig aktiv sein, es darf jedoch nur eine Konsolenumleitungssitzung für ein Managed System aktiv sein.

1. Wählen Sie Option **1** im Hauptmenü aus.

- <span id="page-52-3"></span>2. Geben Sie die BMC-IP-Adresse des Remote Managed System ein.
- 3. Geben Sie den BMC-Benutzernamen und -K**ennwort für den BMC auf dem Managed System ein. BMC**-Benutzername und -K**ennwort müssen in dem nicht-**<br>- flüchtigen Speicher des BMC zugewiesen und gespeichert werden. Weitere Info

Der Verbindungsstatus wird im Hauptmenü angezeigt. Siehe [Abbildung 3](#page-52-0)-16.

4. Geben Sie den IPMI-Verschlüsselungsschlüssel an, wenn er im BMC konfiguriert wurde.

### <span id="page-52-0"></span>**Abbildung 3-16. Eine Verbindung mit dem BMC auf dem Remote-System herstellen**

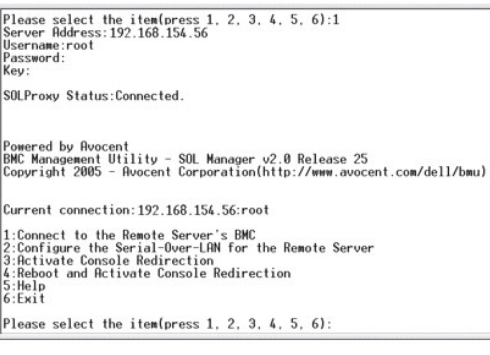

### **SOL für das Remote Managed System konfigurieren**

Wählen Sie Option **2** im Hauptmenü aus.

**ANMERKUNG**: Es muss eine Verbindung mit dem BMC auf dem Managed System bestehen, bevor Sie SOL-Fun**ktionen konfigurieren können. Wenn SOL**<br>Proxy noch nicht mit dem BMC auf dem Managed System verbunden ist, werden Sie aufg herstellen".

Das SOL-Konfigurationsmenü wird angezeigt. Abhängig vom aktuellen SOL-Status, variiert der Inhalt des SOL-Konfigurationsmenüs:

l Wenn SOL bereits aktiviert ist, werden die aktuellen Einstellungen angezeigt und Ihnen stehen drei Möglichkeiten zur Auswahl. Siehe [Abbildung 3](#page-52-1)-17.

<span id="page-52-1"></span>**Abbildung 3-17. Seriell über LAN für das Remote-System konfigurieren, Beispiel 1**

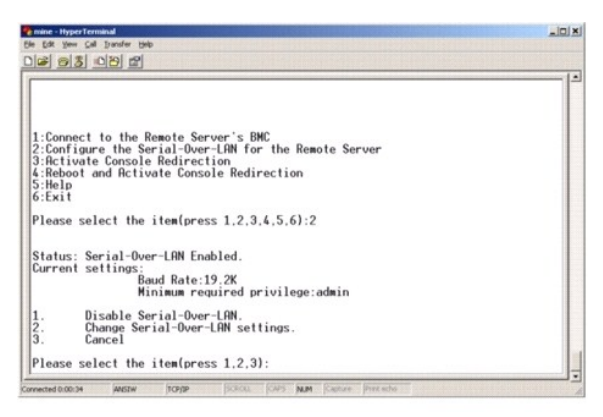

1 Wenn SOL gegenwärtig deaktiviert ist, werden die in [Abbildung 3](#page-52-2)-18 dargestellten Optionen angezeigt. Geben Sie J ein, um SOL zu aktivieren oder N, um SOL weiterhin deaktiviert zu lassen. Siehe [Abbildung 3](#page-52-2)-18.

<span id="page-52-2"></span>**Abbildung 3-18. Seriell über LAN für das Remote-System konfigurieren, Beispiel 2**

<span id="page-53-2"></span>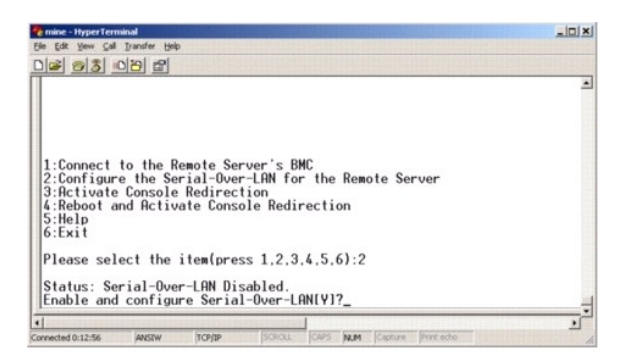

l Wenn SOL aktiviert ist, werden zwei BMC-Einstellungen angezeigt:

- ¡ Die Kommunikations-Baudrate zwischen der seriellen Schnittstelle des Systems und dem BMC
- ¡ Die minimalen BMC-Benutzerberechtigungen, die für die Aktivierung der Konsolenumleitung erforderlich sind

SOL Proxy zeigt eine Liste der gültigen Werte für jede Funktion sowie den aktuellen Wert der Funktion in Klammern an. Wählen Sie die Nummer vor einem Wert, um sie als neue Einstellung festzulegen und drücken Sie <Eingabe>, um Ihre Anderungen zu bestätigen. Die neuen SOL-Einstellungen<br>werden dann angezeigt. Siehe <u>Abbildung 3-19</u>.

### <span id="page-53-0"></span>**Abbildung 3-19. SOL-Einstellungen, Beispiel 3**

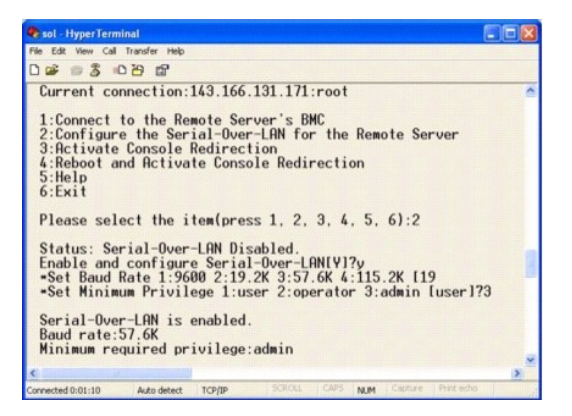

#### **Die Konsolenumleitung aktivieren**

Wählen Sie Option **3** im Hauptmenü aus.

**ANMERKUNG:** Es muss eine Verbindung mit dem BMC auf dem Managed System bestehen, bevor Sie SOL-Funktionen konfigurieren können. Wenn SOL Proxy noch nicht mit dem BMC auf dem Managed System verbunden ist, werden Sie aufgefordert, eine IP-Adresse sowie eine Benutzernamen/Kennwort-<br>Kombination einzugeben. Weitere Informationen finden Sie unter <u>Eine Verbindung</u>

Die Textkonsole des Remote Managed System wird auf die Management Station umgeleitet. Siehe [Abbildung 3](#page-53-1)-20.

**ANMERKUNG:** Die BIOS-Konsolenumleitung muss auf dem Managed System aktiviert und ordnungsgemäß konfiguriert sein, bevor SOL aktiviert werden kann. Weitere Informationen finden Sie unter Das Mar

### <span id="page-53-1"></span>**Abbildung 3-20. Konsolenumleitung - Beispiel**

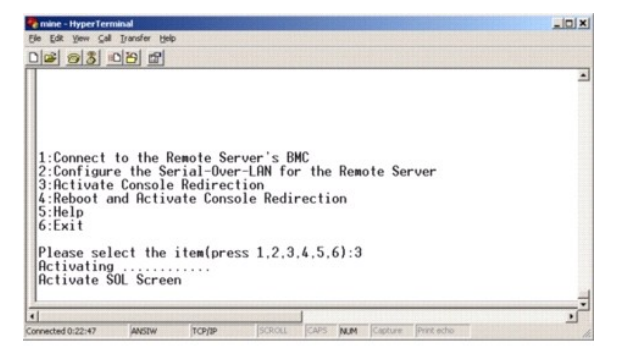

#### <span id="page-54-2"></span>**Das Managed System erneut starten und die Konsolenumleitung aktivieren**

Wählen Sie Option **4** im Hauptmenü aus.

**ANMERKUNG:** Es muss eine Verbindung mit dem BMC auf dem Managed System bestehen, bevor Sie SOL-Funktionen konfigurieren können. Wenn SOL Proxy noch nicht mit dem BMC auf dem Managed System verbunden ist, werden Sie aufgefordert, eine IP-Adresse, eine Benutzernamen/Kennwort-<br>Kombination und einen IPMI-Verschlüsselungsschlüssel einzugeben. Der IPMI Verschlüss auf dem Zielserver eingestellt wurde. Weitere Informationen finden Sie unter Eine Verbindung mit dem BMC auf dem Remote Managed System **herstellen** 

Der Energiezustand des Remote Managed System wird bestätigt. Wenn das System eingeschaltet ist, werden Sie aufgefordert, zwischen einem ordentlichen oder zwingenden Herunterfahren zu wählen.

**ANMERKUNG:** Diese Neustartfunktion imitiert den Systemneustart mit dem Netzschalter des Servers. Ein ordentliches Herunterfahren des Serverbetriebssystems kann möglicherweise nicht durchgeführt werden, wenn die Serversoftware nicht mehr reagiert oder wenn die lokale<br>Sicherheitsregel des Betriebssystems kein ordentliches Herunterfahren zulässt. Legen Sie ordentlichen Neustarts von Windows fest.

Als Nächstes wird der Stromzustand überwacht, bis der Status zu eingeschaltet wechselt. Die Konsolenumleitung wird gestartet und die Textkonsole des<br>Remote Managed System wird an die Management Station umgeleitet. Verwende zum Hauptmenü zurückzukehren.

Während das Managed System neu gestartet wird, können Sie das BIOS-System-Setup-Programm aufrufen, um BIOS-Einstellungen anzuzeigen oder zu<br>ändern Siehe Abbildung 3-21 ändern. Siehe Abbildung

**ANMERKUNG: Bevor Sie die Konsolenumleitung aktivieren, müssen zunächst die Funktionen der Konsolenumleitung aktiviert werden. Weitere** Informationen finden Sie unter Das Ma

#### <span id="page-54-0"></span>**Abbildung 3-21. Neustarten - Beispiel**

Powered by Avocent<br>BMC Management Utility - SOL Manager v2.0 Release 25<br>Copyright 2005 - Avocent Corporation(http://www.avocent.com/dell/bmu)

Current connection:192.168.154.56:root

Lurrent connection:192.166.154.56:root<br>1:Connique the Remote Server's BMC<br>2:Configure the Serial-Over-LAN<br>3:Activate Console Redirection<br>4:Reboot and Activate Console Redirection<br>5:Hell<br>6:Exit<br>6:Exit Please select the item(press 1, 2, 3, 4, 5, 6):4 Power Status is ON.<br>Use graceful shutdown[V]y<br>Attempting graceful shutdown...<br>Activating remote console now.<br>Remote console is now active and ready for user input.<br>Remote console is now active and ready for user input.

#### **Wie Sie Hilfe bekommen**

Wählen Sie Option **5** im Hauptmenü aus, um eine detaillierte Beschreibung der einzelnen Optionen anzuzeigen. Siehe [Abbildung 3](#page-54-1)-22.

### <span id="page-54-1"></span>**Abbildung 3-22. Der Hilfebildschirm - Beispiel**

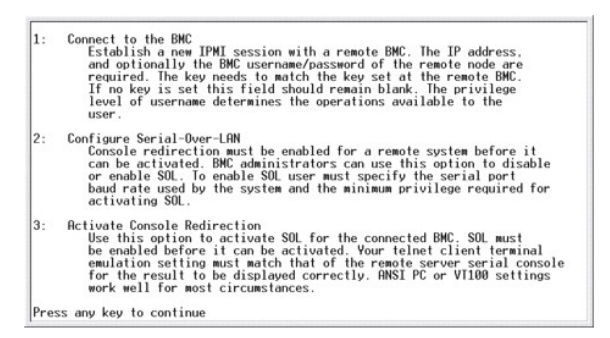

### **Beenden**

Wählen Sie Option 6 aus, um die Telnet-Sitzung zu beenden und die Verbindung zu SOL Proxy zu unterbrechen.

## <span id="page-55-1"></span>**SOL Proxy im Befehlsmodus verwenden**

Standardmäßig wird SOL Proxy zur Verwendung im Menümodus durch das System installiert. Anleitungen zur Anderung der Standardeinstellungen zum<br>Befehlsmodus erhalten Sie im Abschnitt "<u>SOL Proxy-Konfigurationsdatei konfiguri</u>

## **Befehle in SOL Proxy**

Der SOL-Proxy-Befehlsmodus ist ähnlich zum interaktiven IPMI Shell-Modus. Zusätzlich zur Unterstützung aller Befehle des interaktiven IPMI Shell-Modus, unterstützt SOL Proxy die folgenden zusätzlichen Befehle.

**Konsole** 

**Zusammenfassung** 

**Konsole**

### **Beschreibung**

Mit diesem Befehl können Benutzer eine SOL-Sitzung mit dem verbundenen Server erstellen.

**ANMERKUNG:** BMU antwortet mit einer Fehlermeldung, wenn **console** vor dem Erstellen einer IPMI-Sitzung mit **Verbindung** verwendet wird.

## **reboot**

#### **Zusammenfassung**

reboot[-force]

### **Beschreibung**

Mit diesem Befehl können Sie Stromkonfigurationen kontrollieren und eine SOL-Sitzung in einem atomischen Vorgang erstellen. Er entspricht der Ausführung<br>des Menübefehls "Konsolenumleitung neu starten und aktivieren".

### **Optionen**

-force

Diese Option wird verwendet, um das System zum Herunterfahren zu zwingen. Wenn diese Option weggelassen wird, wird der Befehl "reboot" mit einem<br>o**rdentlichen Herunterfahren ausgeführt.** 

### **Abbildung 3-23. reboot-Optionsbeispiel**

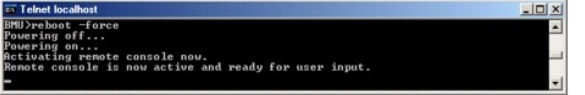

# <span id="page-55-0"></span>**SOL Proxy-Konfigurationsdatei konfigurieren**

Bestimmte Parameter für IPMI Shell und SOL Proxy müssen in der SOL Proxy-Konfigurationsdatei - **SOLProxy.cfg, die** sich im Standardinstallations-BMC-Verzeichnis befindet, richtig konfiguriert sein.

Die Parameter und deren Beschreibungen lauten wie folgt:

### **Kommentare**

Zeilen, die mit dem Zeichen "#" beginnen, werden als Kommentare behandelt. Zum Beispiel:

#Die Datei dient als Beispiel.

### <span id="page-56-0"></span>**IP-Adresse**

Legt die bestimmte IP-Adresse fest, die für die Verbindung zu SOL Proxy verwendet wird. Mit diesem Objekt wird definiert, welche Verbindungstypen für das<br>Einrichten einer SOL Proxy Telnet-Sitzung akzeptiert werden. Es gibt

- l **INADDR\_ANY** SOL Proxy empfängt Eingabe auf jeder Schnittstelle auf dem Server.
- l **127.0.0.1** SOL Proxy empfängt nur Eingabe auf dem lokalen Host.
- l *IP-Adresse* SOL Proxy empfängt nur Eingabe auf dieser IP-Adresse.

Zum Beispiel:

ip=INADDR\_ANY

## **Schnittstellenfestlegung**

Legt die Schnittstelle fest, an der SOL Proxy auf eingehende Verbindungen wartet. Die Schnittstelle wird standardmäßig auf 623 gesetzt und kann durch den Benutzer geändert werden.

Mit diesem Objekt wird die Schnittstelle definiert, wenn Sie Telnet für SOL Proxy verwenden. Wenn das Objekt nicht vorhanden ist, wird 623 als Standardschnittstelle festgelegt. Zum Beispiel:

port=623

### **Sitzungszeitüberschreitung**

Legt die Zeit in Minuten fest, bevor die Zeitüberschreitung für eine SOL Proxy-Sitzung erreicht wird.

Wenn in dem festgelegten Zeitraum keine Tastaturaktivität auftritt, werden die Telnet-Sitzung und die SOL-Sitzung beendet. Der Zeitüberschreitungswert wird<br>in Minuten angegeben und kann während der Installation von SOL Pro

session\_timeout=30

### **Ausschaltzeitüberschreitung**

Legt die Zeit in Sekunden fest, bevor SOL Proxy aufhört, den Stromstatus des Managed System abzufragen. Wenn SOL Proxy den Befehl zum Ausschalten ausgibt und das System schaltet sich nicht innerhalb des angegebenen Zeitintervalls aus, gibt SOL Proxy die Meldung zurück, dass SOL Proxy auf Grund des<br>Zeitüberschreitungsintervalls nicht in der Lage war, das System auszu

**ANMERKUNG:** Wenn **Neu starten und Konsolenumleitung aktivieren** ausgewählt und das Remote Managed System eingeschaltet ist, wird der IPMI-Befehl **ausschalten** ausgegeben. Der Energiestatus wird dann kontinuierlich überwacht, bis der Energiestatus "aus" zurückgibt. Wenn der Energiestatus<br>länger als diese Zeitüberschreitungsperiode auf "an" bleibt, gibt **Neu s** Hauptmenü zurück. Der Zeitüberschreitungswert wird in Sekunden angegeben und kann während der Installation von SOL Proxy geändert werden.

Zum Beispiel:

power\_off\_timeout=60

### **Wiederholungsintervall**

Legt die Zeitperiode in Sekunden fest, die der BMC wartet, bevor er erneut versucht, ein Paket zu senden. Eine Einheit **retry\_interval** ist eine halbe Sekunde. Der Wert 2 bedeutet daher, dass die Software eine Sekunde auf eine Antwort des BMC wartet, bevor das Paket erneut gesendet wird, der Wert 4 bedeutet, dass zwei Sekunden gewartet wird, usw. Zum Beispiel:

retry\_interval=2

#### **Wiederholungsversuche**

Legt die maximale Anzahl an Versuchen fest, die die Software unternimmt, um ein Paket erneut zu senden, wenn der BMC nicht antwortet. Vor jedem erneuten Versuch, wartet die Software für das Intervall, das mit dem Parameter **retry\_interval** festgelegt wurde. Zum Beispiel:

retry\_count=10

## **Benutzeroberfläche**

**G**ibt die Standardeinstellungen für den SOL Proxy-Start an. Der Benutzer kann diese Anmerkung im Befehls- oder Menümodus bearbeiten oder einstellen. Zum Beispiel:

user\_interface=menu

## **Automatischer Sol-Verlust**

Gibt Systemverhalten an, wenn ein oder mehrere SOL-**Pakete verloren gegangen sind. Die möglichen Werte sind 0 und 1. Wenn es auf 0 eingestellt wird oder<br>fehlt, druckt das System jedes Mal wenn ein SOL-Paket verloren geht e** 

sol\_loss\_silent=0 oder 1

## **Sol-Verlustschwellenwert**

**G**ibt die Anzahl von SOL-Paketen an, die vor der SOL-Deaktivierung verloren gehen können. Der Standardeinstellungswert ist 0, was bedeutet, dass das System SOL deaktiviert, wenn SOL-Pakete verloren gehen. Zum Beispiel:

sol\_loss\_silent\_threshold=0

### **Sdr-Cache**

Gibt an, ob die Systemsondeninformationen gespeichert werden. Diese Informationen erhöhen die Bereitstellungsgeschwindigkeit von Sensor- und<br>Systemereignisprotokolldaten (SEL). Die möglichen Werte sind ein und aus. Standar

sdr\_cache=on

### **Sdrcache-Pfad**

**G**ibt den Pfad an, in dem die Systemsondeninformationen gespeichert werden. Standardeinstellungsort ist das installierte BMC-Verzeichnis auf Ihrer Festplatte. Beispiel:

sdrcache\_path=<angegebenes Pfadverzeichnis>

## **Max. Sitzung**

**G**ibt die maximale Anzahl von möglichen gleichzeitigen SOL-Sitzungen an. Dieser Standardeinstellungswert ist 1; jeder Wert der weniger als 1 ist, wird ignoriert oder als 1 behandelt. Sie können nicht mehr als 20 Sitzungen einstellen. Zum Beispiel:

max\_session=2

### **Protokollpfad**

**G**ibt den Pfad zum Speichern der Protokolldateien an. Zwei Protokolldateien, solproxy.log und solproxyipmi.log, werden im angegebenen Pfad erstellt. Beispiel:

logpath=<angegebener Standort für die Protokolldatei>

### **debug**

Gibt an, ob die Debug-Daten protokolliert werden. Die Standardeinstellung ist aus.

debug=off

# **IPMItool**

IPMItool ist ein CLI-Dienstprogramm, das bei der Konfiguration und Verwaltung von Geräten mit der IPMI-Protokoll-Version 1,5 oder höher hilft. IPMItool<br>unterstützt bandexternen (OOB-) Zugriff (über ein LAN) auf jeweils ein

Mit IPMI Shell können Benutzer, die über BMC-Berechtigungen verfügen, Folgendes ausführen:

- l Den aktuellen Energiestatus anzeigen.
- l Die System-GUID mit 16 Bytes für das Managed System anzeigen.
- l Information über die System-FRU anzeigen.
- l Die BMC-Firmware-Informationen anzeigen.
- l Eine Zusammenfassung des Systemereignisprotokolls anzeigen.
- l Protokollierte Ereignisse anzeigen.
- l Aktuellen Status von Plattformsensoren anzeigen.

<span id="page-58-1"></span>l SOL aktivieren oder deaktivieren.

**ANMERKUNG:** Eine umfassende Liste von Funktionen finden Sie auf der IPMItool-Seite, die im Internet zur Verfügung steht**.**

ANMERKUNG: Es könnte passieren, dass Befehle fehlschlagen, während IPMItool bandintern auf Linux ausgeführt wird, wenn der OpenIPMI-Treiber<br>standardmäßig nicht ausführt. Um die OpenIPMI-Treiber zu starten, verwenden Sie de

Zusätzlich zu den Vorgängen, die von einem Benutzer mit BMC-Benutzerberechtigungen der Benutzerebene ausgeführt werden können, ermöglicht IPMItool<br>Benutzern mit BMC-Benutzerberechtigungen der Betriebs- und Administratorebe

- l Einschalten, Reset oder Aus- und Einschalten eines Managed System.
- 1 Ein Hardware-Ausschalten des Managed System zu simulieren (ein Ausschalten des Systems zu erzwingen, ohne dass das Betriebssystem heruntergefahren wird).
- l Die Systemereignisprotokolle (SEL) löschen.
- l Die blinkende Systemidentifikations-LED ein- oder ausschalten.

Um die Skripterstellung für Befehle bei erfolgreicher Ausführung zu vereinfachen, terminiert IPMItool mit einem Beendigungscode von Null und gibt die Ausführungsergebnisse in einem Parse-Format an. Wenn ein Fehler auftritt, beendet das Programm mit einem Fehlercode ungleich Null und gibt einen Fehler<br>im Parse-Format aus. Eine vollständige Liste der möglichen Fehlercodes Verwaltungsdienstprogramm".

Die vollständige Liste der Befehle, die unter **delloem** in der Tabelle [Tabelle 3](#page-58-0)-2 aufgelistet sind, wird von IPMItool unterstützt.

### **delloem**

Die delloem-Befehle geben Auskunft über Dell-spezifische Funktionen.

[Tabelle 3](#page-58-0)-2 listet die delloem-Subbefehle mit einer kurzen Beschreibung auf.

### <span id="page-58-0"></span>**Tabelle 3-2. delloem-Subbefehle**

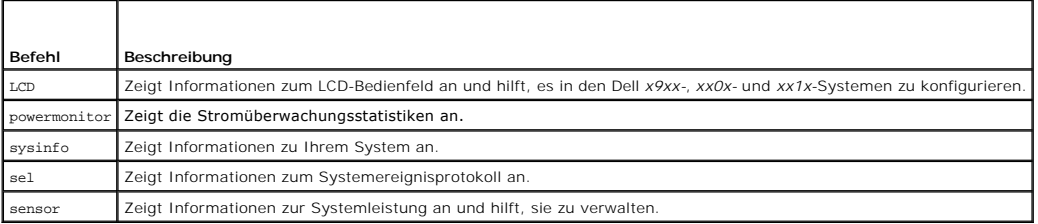

## **Optionen für LCD**

l lcd set {mode}|{lcdquallifier}|{errordisplay}

l lcd set mode: Hiermit können Sie den LCD-Modus und die benutzerdefinierte Zeichenfolge festlegen.

### *Befehlssyntax:*

ipmitool -I lanplus -H <ipaddress> -U <user> -P <password> -k <kgkey> delloem lcd set mode {none}|{modelname}|{ipv4address}|{macaddress}| {systemname}|{servicetag}|{ipv6address}|{ambienttemp}|{systemwatt}|{userdefined}|<text>{assettag}

**ANMERKUNG:** Bei kgkey (-k Option in lanplus) handelt es sich um eine Zeichenfolge von 20 ASCII-Z**eichen. Die Funktion wird für** xx1x-Systeme<br>erweitert, um den kgkey **in Hex zu unterstützen. Bei der Option handelt es sich** die ordnungsgemäße Funktionsfähigkeit der lanplus-Schnittstelle sicher, dass es sich bei diesem kgkey um den gleichen handelt, der auf dem *xx1x*-System eingestellt ist. Mit Ausnahme des Standardwerts sollte der 40-stellige Hex-kgkey mit einem Wert ungleich Null beginnen. Wenn Sie einen Wert mit weniger als 40 Zeichen oder nicht-Hex-Werte eingeben, wird eine Fehlermeldung angezeigt.

l lcd set lcdquallifier: Hiermit können Sie die Einheit für die Modi System-Wattleistung und Umgebungstemperatur festlegen.

#### *Befehlssyntax:*

ipmitool -I lanplus -H <ipaddress> -U <user> -P <password> -k <kgkey> delloem lcd set lcdquallifier {watt}|{btuphr}|{celsius}|{fahrenheit}

l lcd set errordisplay: Hiermit können Sie die Fehleranzeige festlegen.

*Befehlssyntax:*

ipmitool -I lanplus -H <ipaddress> -U <user> -P <password> -k <kgkey> delloem lcd set errordisplay {sel}|{simple}

l info - Zeigt Informationen über die LCD-Anzeige an.

#### *Befehlssyntax:*

ipmitool -I lanplus -H <ipaddress> -U <user> -P <password> -k <kgkey> delloem lcd info

l lcd set vkvm: Zum Festlegen des vKVM-Status, *Aktiv* oder *Inaktiv*.

#### *Befehlssyntax:*

ipmitool -I lanplus -H <ipaddress> -U <user> -P <password> -k <kgkey> delloem lcd set vkvm {active|}{inactive}

l lcd set frontpanelaccess: Legt den LCD-Modus fest: Anzeigen und Ändern, nur Anzeigen oder deaktiviert.

#### *Befehlssyntax:*

ipmitool -I lanplus -H <ipaddress> -U <user> -P <password> -k <kgkey> delloem lcd set frontpanelaccess{viewandmodify}|{viewonly}| {disabled}

l lcd status: Zum Anzeigen des vKVM-Status (Ak*tiv* oder *Inaktiv*) und zum Anzeigen des Frontblendenzugriffsmodus (*Anzeigen und Bearbeiten*, N*ur Anzeigen* oder D*eaktiviert*) auf der LCD-Anzeige.

*Befehlssyntax:*

ipmitool -I lanplus -H <ipaddress> -U <user> -P <password> -k <kqkey> delloem lcd status

## **Standardsubbefehle**

Wenn Sie keinen Subbefehl angeben, entspricht dieser Befehl dem Befehl **LCD info**.

### **Optionen für powermonitor**

- l status: Zeigt den aktuellen Stromstatus des Systems an. Die zurückgegebenen Werte kennzeichnen Energieverbrauch, Spitzenstrom (in Watt) und Spitzenstromstärke (in Ampere).
- l clear peakpower: Setzt den Wert des Spitzenstroms zurück.
- l clear cumulativepower: Setzt die kumulierten Stromwerte zurück.
- l powersupplyrating: Zeigt die Strombelastbarkeit für alle angeschlossenen Netzteile in der Nennwattleistung an.

#### *Befehlssyntax:*

ipmitool -I lanplus -H <ip-address> -U <user> -P <password> -k <kgkey> delloem powermonitor powersupplyrating

l powerconsumption: Zeigt den Warnungsschwellenwert, Fehlerschwellenwert, sofortigen System-Headroom und Systemspitzen-Headroom in Watt oder BTU/h und den sofortigen Stromverbrauch in Ampere an.

#### *Befehlssyntax:*

ipmitool -I lanplus -H <ip-address> -U <user> -P <password> -k <kgkey> delloem powermonitor powerconsumption <watt|btuphr>

Der Systemspitzen-Headroom wird auf den Systemen mit PMBus-Unterstützung angewendet. Der Spitzen-Headroom wird in BTU/h oder Watt angegeben. Spitzen-Headroom (in Watt) = Eingangs-Wattleistung zum Netzteil-**Spitzenstromverbrauch des Systems. Für redundante Netzteile wird die**<br>minimale Eingangs-Wattleistung zwischen den beiden Netzteilen verwendet. Die System-Headroom wird auf den Systemen mit PMBus-Unterstützung angewendet. Der sofortige Headroom wird in BTU/h oder Watt angegeben.<br>Sofortiger Headroom (in Watt) = Eingangs-Wattleistung zum Netzteil-sofortiger Stromverbrau minimale Eingangs-Wattleistung zwischen den beiden Netzteilen verwendet. Dieser Wert wird in modularen Systemen nicht angezeigt.

l getpowerbudget: Zeigt den maximalen und minimalen Stromverbrauch sowie die Strombudgetkappe in BTU/h oder Watt an und wird auf *xx*1*x*-Systemen unterstützt, die PMBus unterstützen.

#### *Befehlssyntax:*

ipmitool -I lanplus -H <ipaddress> -U <user> -P <password> -k <kgkey> delloem powermonitor getpowerbudget <watt|btuphr>

l setpowerbudget: Hiermit können Sie die Strombudgetkappe in BTU/h oder Watt oder in Prozent festlegen; wird auf *xx*1*x*-Systemen unterstützt, die PMBus unterstützen.

## *Befehlssyntax:*

ipmitool -I lanplus -H <ipaddress> -U <user> -P <password> -k <kgkey> delloem powermonitor setpowerbudget <val><watt|btuphr|percent>

- enablepowercap: Aktiviert "set power cap"
- l disablepowercap: Dekativiert "set power cap".
- l powerconsumptionhistory: Hiermit können Sie den durchschnittlichen und Spitzenstromverbrauchverlauf in Watt oder BTU/h für die letzte Minute, die letzte Stunde, den letzten Tag oder die letzte Woche aufrufen.

#### *Befehlssyntax:*

ipmitool -I lanplus -H <ipaddress> -U <user> -P <password> -k <kgkey> delloem powermonitor powerconsumptionhistory <watt|btuphr>

**ANMERKUNG:** Die neuen Leistungsüberwachungsfunktionen werden nicht auf IPMIsh und SOLProxy unterstützt.

### **Standardsubbefehle**

Wenn Sie keinen Subbefehl angeben, entspricht dieser Befehl dem **Befehl powermonitor status**.

### **Optionen für sysinfo**

Dieser Befehl sendet sowohl FRU- als auch BMC-bedingte Informationen über Ihr System zurück.

### **Optionen für sel**

- l info: Zeigt Informationen über das Systemereignisprotokoll und dessen Inhalt an.
- l clear: Löscht alle Datensätze im Ereignisprotokoll.
- l list: Zeigt den ganzen Inhalt des Ereignisprotokolls an.
- l *<count>*|first *<count>:* Zeigt die ersten (ältesten) <*Zählwert*>-Einträge in SEL an. Wenn der Zählwert Null beträgt, werden alle Einträge angezeigt.
- l last *<count>:* Zeigt die letzten (jüngsten) <*Zählwert*>-Einträge in SEL an. Wenn der Zählwert Null beträgt, werden alle Einträge angezeigt.
- ı time: Zeigt die jüngsten Einträge in SEL an. Wenn der Zählwert Null beträgt, werden alle Einträge angezeigt. Sie können den Befehl get verwenden,<br>um die aktuelle Zeit des Systemereignisprotokolls anzuzeigen. Mit der Opt

**ANMERKUNG:** Stunden werden im 24-Stundenformat dargestellt. Es wird empfohlen, das Ereignisprotokoll zu löschen, bevor die Zeit eingestellt wird.

**ANMERKUNG:** Zeitwerte zwischen delloem sel time und sel time unterscheiden sich, aber der Befehl delloem sel time sendet den richtigen Wert für Dell-Systeme zurück.

#### **Standardsubbefehle**

Wenn Sie keinen Subbefehl angeben, entspricht dieser Befehl dem Befehl **sel info**.

### **Optionen für sensor**

- l list Zeigt die vollständige Liste der Sensoren und Schwellenwerte in einem breiten Tabellenformat an.
- l get <*id*> ... [*<id>*]: Zeigt Informationen über Sensoren an, die von der Sensor-ID-Nummer festgelegt wurden.
- l thresh <*id*> <*threshold*> <*setting*>: Ermöglicht Ihnen, einen bestimmten Sensorschwellenwert einzustellen. Der Sensor wird durch den Namen festgelegt. Gültige Schwellenwerte sind:
- l unr: Höher nicht behebbar
- l ucr: Höher kritisch
- l unc: Höher nicht-kritisch
- l lnc: Niedriger nicht-kritisch
- l lcr: Niedriger kritisch
- l lnr: Niedriger nicht behebbar

#### **Standardsubbefehle**

Wenn Sie keinen Subbefehl angeben, entspricht dieser Befehl dem Befehl **sensor list**.

# **IPMItool-Befehl für dynamischen Eintrag auf dem DNS-Server, wenn DRAC nicht vorhanden ist**

Um einen dynamischen Eintrag auf dem DNS-Server zu erstellen, wenn DRAC nicht vorhanden ist, verwenden Sie den folgenden Befehl:

ipmitool raw 0x18 0x58 0xe4 0x15

**ANMERKUNG:** Sie müssen eine hexadezimale 21-Byte-stellige Ziffer (8-Byte-Eingabe für PowerEdge 1435SC) für den DHCP-Namen eingeben. Wenn der<br>DHCP-Name weniger als 21 Byte hat (8 Byte für PowerEdge SC1435), füllen Sie das

Zum Beispiel, um den DNS-Servernamen auf "foo" einzustellen:

ipmitool raw 0x18 0x58 0xe4 0x15 0x66 0x6f 0x6f 0x00 0x00 0x00 0x00 0x00 0x00 0x00 0x00 0x00 0x00 0x00 0x00 0x00 0x00 0x00 0x00 0x00 0x00

# <span id="page-61-1"></span>Die ASCII-Zeichenkonvertierungsdiagramm wird in [Tabelle 3](#page-61-0)-3 angezeigt:

# <span id="page-61-0"></span>**Tabelle 3-3. ASCII-Zeichenkonvertierungsdiagramm**

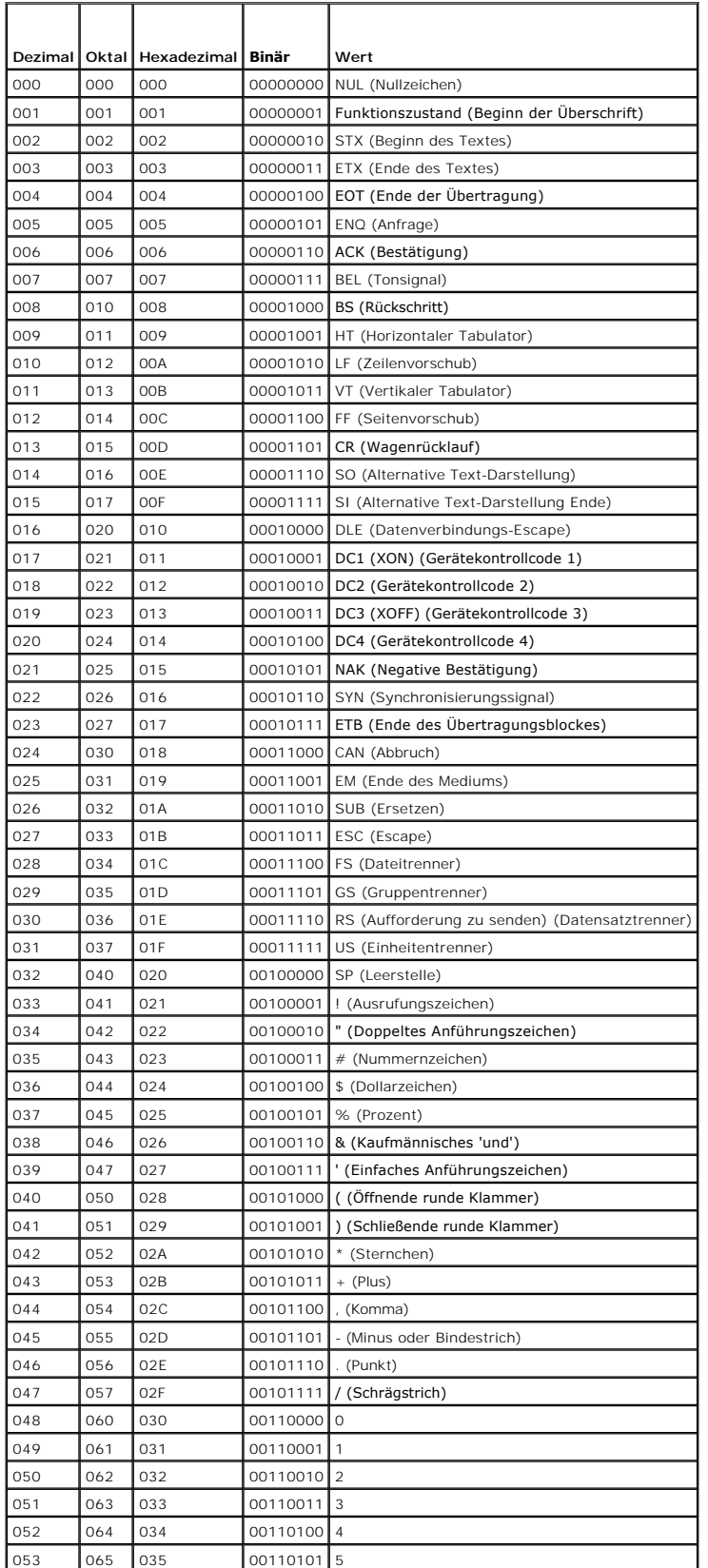

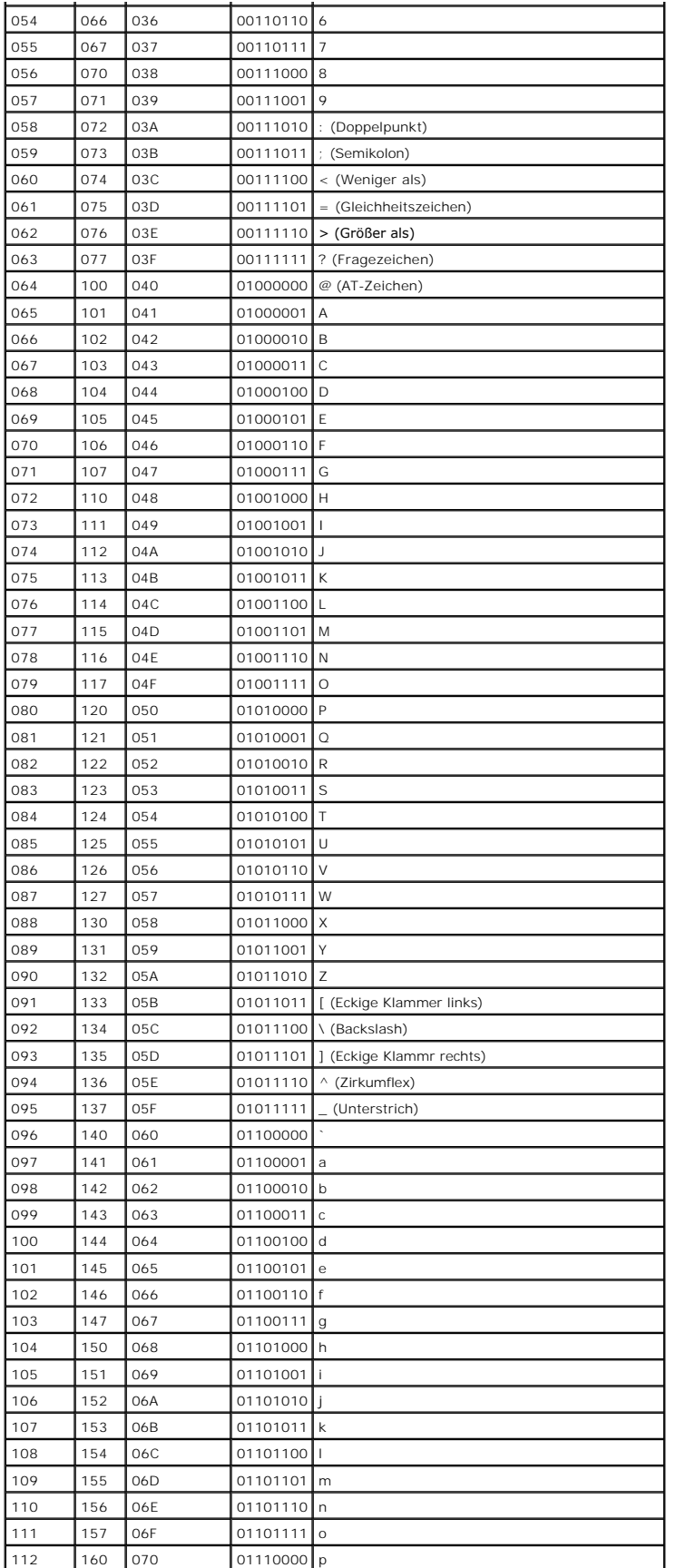

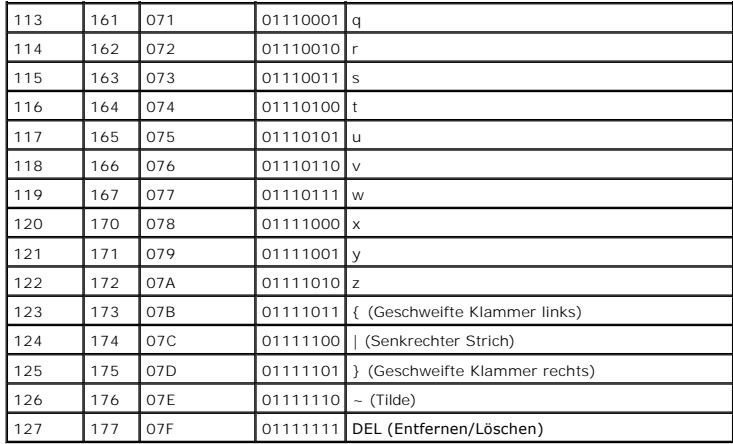

[Zurück zum Inhaltsverzeichnis](file:///e:/software/smbmcmu/bmcmu_4_0/ge/ug/index.htm)

# **Bekannte Probleme und häufig gestellte Fragen**

**Dell™ OpenManage™ Baseboard-Verwaltungs-Controller-Dienstprogramme: Benutzerhandbuch** 

- Bekannte Probleme
- **O** Häufig gestellte Frag

In diesem Abschnitt werden bekannte Probleme, die bei der Verwendung des BMC-Verwaltungsdienstprogramms auftreten sowie häufig gestellte Fragen behandelt.

## <span id="page-64-0"></span>**Bekannte Probleme**

## **Allgemeine Probleme**

l Es muss ein gültiger BMC-Benutzername und ein BMC-Kennwort zugewiesen werden, bevor Sie eine Verbindung zum BMC des Systems mit Hilfe des<br>BMC-Verwaltungsdienstprogramms aufbauen können. Wenn Sie keinen gültigen BMC-Benut

## **SOL Proxy**

- l SOL Proxy mit IP-Schnittstelle 623 lässt Verbindungen über einen Web Browser zu. Wenn Sie jedoch über einen Web Browser verbinden, zeigt SOL Proxy lediglich ungeordnete und nicht verwendbare Daten an. Die Web-Sitzung muss geschlossen werden und eine Telnet-Verbindung muss<br>eingerichtet werden, um die Anwendung auszuführen.
- l Microsoft® SAC implementiert keinen Hardwaresteuerungsfluss. Daher werden beschädigte Daten angezeigt, wenn Konsolenumleitung mit EMS SAC aktiviert wird. Da SAC keinen Hardwaresteuerungsfluss implementiert, kann SOL Proxy für die Aktivierung der Konsolenumleitung auf EMS SAC nicht<br>verwendet werden. Dies kann auf eine beschädigte Bildschirmausgabe hinauslaufe Baudraten korrigieren diese Situation und bieten gute Benutzererfahrung.

## **IPMI Shell**

l Wenn Sieipmish von jedem Verzeichnis außer dem Verzeichnis, in dem der BMU installiert ist, eingeben, erhalten Sie von MS-DOS® den Fehler "Befehl nicht gefunden". Dies kommt vor, da das BMU-Installationsverzeichnis nicht im Systemsuchpfad enthalten ist. Sie können IPMISH direkt ausführen, indem<br>Sie einen voll qualifizierten Pfad angeben, oder indem Sie zuerst zum BM Installationsverzeichnis auch manuell zum Ausführungssuchpfad hinzufügen.

# <span id="page-64-1"></span>**Häufig gestellte Fragen**

F: Entsprechen IPMI Shell-Befehle IPMI-Befehlen eins-zu-eins?

A: IPMI Shell verfügt lediglich über die nützlichsten IPMI-Befehle. IPMI Shell verfügt über einen definitiven Befehlssatz, mit dem der Großteil der Verwaltungs-<br>Tasks ausgeführt werden kann. Daher entsprechen IPMI Shell-Be

F: Kann ein System verwaltet werden, indem mehrere IPMI-Instanzen simultan aufgerufen werden?

A: Ja, ein System kann verwaltet werden, indem auf mehrere IPMI-Instanzen gleichzeitig zugegriffen wird, vorausgesetzt der BMC auf dem System unterstützt mehr als eine gleichzeitige Verbindung.

F: Kann mein SOL Proxy-Server vielfache Verbindungen auf einmal behandeln?

A: Ja, jeder SOL Proxy-Server kann ein Maximum von 20 SOL Proxy**-Verbindungen gleichzeitig behandeln. Standardmäßig ist jedoch nur eine Sitzung zulässig.**<br>Bearbeiten Sie **solproxy.cfg**, entfernen Sie den Anmerkungs-T**ag un** 

F: Wie kann ich eine SOL-Sitzung entsperren, die von einem anderen Benutzer belegt ist?

A: Der BMC auf Ihrem System unterstützt jeweils nur eine SOL-Sitzung. Sie müssen warten, bis die aktuelle Benutzersitzung das Zeitlimit überschritten hat,<br>bevor Sie eine neue SOL Proxy-Sitzung starten können. Weitere Infor unter "[Sitzungszeitüberschreitung](file:///E:/Software/smbmcmu/BMCMU_4_0/ge/ug/bmcugc0d.htm#wp1068416)".

F: Warum kann ich keine Verbindung zu einer Konsole mit der Terminalemulationssoftware herstellen, die in dem Microsoft® Windows-Betriebssystem enthalten ist?

A: Die Version von HyperTerminal, die mit Windows geliefert wird, bietet nur wenige der Funktionen, die für Konsolenumleitung erforderlich sind. Führen Sie entweder ein Upgrade auf HyperTerminal Private Edition 6.1 oder später durch oder wählen Sie eine andere Terminalemulationssoftware aus, die die volle<br>Konfiguration des Emulationsmodi VT100 oder ANSI unterstützt.

F: Was ist die Spanning-Struktur-Funktion?

A: Die meisten Qualitäts-Router verwenden das Rapid Spanning Tree-Protokoll (RSTP), um Leistung zu optimieren und Schleifen zu entfernen. Dies kann eine<br>Verzögerung bis zu 30 Sekunden oder mehr verursachen, wenn ein Reset Treiberinitialisierung und einigen Netzwerksoftwareinstallation und -konfiguration ausgeführt werden. Die Verzögerung kann Fehler verursachen wenn

IPMISH-Befehle ausgeführt werden. Sie kann auch eine SOL Proxy-Sitzung veranlassen, deaktiviert zu werden. Sie können Ihren Router konfigurieren, um die<br>Verzögerung zu reduzieren oder zu beseitigen, indem Sie die Router-O

F: Ich habe den Befehl **Neu starten und Konsolenumleitung aktivieren** mit SOL Proxy ausgeführt, aber die Option zum Drücken von <F2>, um das BIOS-Setup aufzurufen, wurde nicht angezeigt.

A: Wenn für den Netzwerkschalter umfassende Strukturen aktiviert sind, nimmt der Test für umfassende Strukturen, bei dem sichergestellt wird, dass keine Schleifen in dem Netzwerk vorhanden sind, ungefähr 30 bis 40 Sekunden in Anspruch. Während dieser Zeit ist das Weiterleiten von Paketen vom Schalter<br>blockiert. Die Software kann daher erst mit dem BMC kommunizieren, wenn d auf einem edge-port- oder port fast-Router aktiviert ist, kann der Netzwerklink für Zeitspannen von 30 Sekunden unterbrochen werden, während der Router<br>das Netzwerk analysiert. Diese Situation kann teilweise identifiziert während dieses Vorgangs die Zeitüberschreitung überschreiten. Deaktivieren Sie Spanning Tree auf dem port fast-Router oder aktivieren Sie die Option<br>Spanning Tree - schnell und versuchen Sie, einen Befehl **Konsolenumleitun** 

F: Warum sehe ich eine Verbindungszeitüberschreitungs-Fehlermeldung, wenn ich den Befehl **Strom-Reset** mit dem IPMISH-Befehlszeilenhilfsprogramm ausführe?

A: Die Bereichstrukturfunktion, die bei den vorherigen Fragen und Antworten beschrieben wurde, kann zudem während der Stromverwaltung Probleme<br>verursachen. Verwenden Sie die obige Lösung, um sicherzustellen, dass ein Strom

F: Warum funktionieren einige Tasten und Tastenkombinationen, wie <F10> und <Ctrl><Alt><Entf> nicht während der Konsolenumleitung?

A: Konsolenumleitung verwendet ANSI- oder VT 100/220-Terminalemulation, was auf allgemeine ASCII-Zeichen limitiert ist. Funktionstasten, Pfeiltasten und<br>Steuerungstasten sind in dem ASCII-Zeichensatz nicht enthalten, die m

F: Können Terminalmodus und BIOS-Konsolenumleitung simultan verwendet werden?

A: Ja. BMC-Terminalmodus und BIOS-Konsolenumleitung können simultan verwendet werden. Sie können zwischen dem BMC-Terminalmodus und der BIOS-Konsolenumleitung über folgende Escape-Folgen *hin- und herwechseln*:

Drücken Sie <Esc><q>, um die serielle Systemschnittstelle in Textstrom der BIOS-Konsolenumleitung zu wechseln.

Drücken Sie <Esc><(>, um die serielle Systemschnittstelle in den Textstrom des BMC-Terminalmodus zu wechseln.

**ANMERKUNG: Da Sie zwischen zwei voneinander unabhängigen aktiven Textströmen hin- und herwechseln, kann Datenverlust auftreten.** 

Weitere Informationen zum Konfigurieren und Verwenden der BIOS-Konsolenumleitung finden Sie im *Benutzerhandbuch* fü**r Ihr System und weitere**<br>Informationen zur Verwendung von Terminalmodusbefehlen finden Sie unter "<u>Termi</u>

[Zurück zum Inhaltsverzeichnis](file:///E:/Software/smbmcmu/BMCMU_4_0/ge/ug/index.htm)

# **Bekannte Probleme und häufig gestellte Fragen**

**Dell™ OpenManage™ Baseboard Management Controller Utilities Benutzerhandbuch**

- Bekannte Probleme
- **O** Häufig gestellte Frage

In diesem Abschnitt werden bekannte Probleme, die bei der Verwendung des BMC-Verwaltungsdienstprogramms auftreten, sowie häufig gestellte Fragen behandelt.

# <span id="page-66-0"></span>**Bekannte Probleme**

## **Allgemeine Probleme**

l Es muss ein gültiger BMC-Benutzername und ein BMC-Kennwort zugewiesen werden, bevor Sie eine Verbindung zum BMC des Systems mit Hilfe des<br>BMC-Verwaltungsdienstprogramms aufbauen können. Wenn Sie keinen gültigen BMC-Benut

## **SOL Proxy**

- ⊥ SOL Proxy mit IP-Schnittstelle 623 lässt Verbindungen über einen Web Browser zu. Wenn Sie jedoch über einen Web Browser verbinden, zeigt SOL<br>Proxy lediglich ungeordnete und nicht verwendbare Daten an. Die Web-Sitzung werden, um die Anwendung auszuführen.
- Microsoft® SAC implementiert keinen Hardwaresteuerungsfluss. Daher werden beschädigte Daten angezeigt, wenn Konsolenumleitung mit EMS SAC<br>aktiviert wird. Da SAC keinen Hardwaresteuerungsfluss implementiert, kann SOL Proxy verwendet werden. Dies kann auf eine beschädigte Bildschirmausgabe hinauslaufen, die durch verpasste Zeichen hervorgerufen wurde. Langsamere Baudraten korrigieren diese Situation und bieten gute Benutzererfahrung.

## **IPMI Shell**

l Wenn Sie "ipmish" von jedem Verzeichnis außer dem Verzeichnis, in dem der BMU installiert wird, eingeben, erhalten Sie den Fehler "Befehl nicht gefunden" von MS-DOS®. Dies kommt vor, da das BMU-I<mark>nstallationsverzeichnis nicht im Systemsuchpfad enthalten ist. Sie können IPMISH direkt<br>ausführen, indem Sie einen voll qualifizierten Pfad angeben oder indem Sie zuerst </mark> können das BMU-Installationsverzeichnis auch manuell zum Ausführungssuchpfad hinzufügen.

# <span id="page-66-1"></span>**Häufig gestellte Fragen**

F: Entsprechen IPMI Shell-Befehle IPMI-Befehlen eins-zu-eins?

A: IPMI Shell verfügt lediglich über die nützlichsten IPMI-Befehle. IPMI Shell verfügt über einen definitiven Befehlssatz, mit dem der Großteil der Verwaltungs-<br>Tasks ausgeführt werden kann. Daher entsprechen IPMI Shell-Be

F: Kann ein System verwaltet werden, indem mehrere IPMI-Instanzen simultan aufgerufen werden?

A: Ja, ein System kann verwaltet werden, indem auf mehrere IPMI-Instanzen gleichzeitig zugegriffen wird, vorausgesetzt, der BMC auf dem System unterstützt mehr als eine gleichzeitige Verbindung.

Q: Kann mein SOL Proxy-Server mehrere gleichzeitige Verbindungen bearbeiten?

A: Ja, jeder SOL Proxy-Server kann ein Maximum von 20 SOL Proxy-Verbindungen gleichzeitig bearbeiten. Standardmäßig ist jedoch nur eine Sitzung zulässig.<br>Bearbeiten Sie solproxy.cfg, entfernen Sie den Anmerkungs-Tag und er

F: Wie kann ich eine SOL-Sitzung entsperren, die von einem anderen Benutzer belegt ist?

A: Der BMC auf Ihrem System unterstützt jeweils nur eine SOL-Sitzung. Sie müssen warten, bis die aktuelle Benutzersitzung das Zeitlimit überschritten hat,<br>bevor Sie eine neue SOL Proxy-Sitzung starten können. Weitere Infor unter "Sitzungszeitübers

F: Warum kann ich keine Verbindung zu einer Konsole mit der Terminalemulationssoftware herstellen, die im Microsoft® Windows-Betriebssystem enthalten ist?

A: Die Version von HyperTerminal, die mit Windows geliefert wird, bietet nur wenige der Funktionen, die für Konsolenumleitung erforderlich sind. Führen Sie entweder ein Upgrade auf HyperTerminal Private Edition 6.1 oder höher durch oder wählen Sie eine andere Terminalemulationssoftware aus, die die volle<br>Konfiguration der Emulationsmodi VT100 oder ANSI unterstützt.

F. Was ist die Spanning-Struktur-Funktion?

A. Die meisten Qualitäts-Router verwenden das Rapid Spanning Tree-Protokoll (RSTP), um Leistung zu optimieren und Schleifen zu entfernen. Dies kann eine<br>Verzögerung bis zu 30 Sekunden oder mehr verursachen, wenn ein Reset

Treiberinitialisierung und einigen Netzwerksoftwareinstallation und -konfiguration ausgeführt werden. Die Verzögerung kann Fehler verursachen wenn IPMISH-Befehle ausgeführt werden. Sie kann auch eine SOL Proxy-Sitzung veranlassen, deaktiviert zu werden. Sie können Ihren Router konfigurieren, um die<br>Verzögerung zu reduzieren oder zu beseitigen, indem Sie die Router-O der Link konstant bleiben und die Optimierung in der Echtzeit behandeln.

F: Ich habe den Befehl **Neu starten und Konsolenumleitung aktivieren** mit SOL Proxy ausgeführt, aber die Option zum Drücken von <F2>, um das BIOS-Setup aufzurufen, wurde nicht angezeigt.

A: Wenn für den Netzwerkschalter umfassende Strukturen aktiviert sind, nimmt der Test für umfassende Strukturen, bei dem sichergestellt wird, dass keine<br>Schleifen in dem Netzwerk vorhanden sind, ungefähr 30 bis 40 Sekunden blockiert. Die Software kann daher erst mit dem BMC kommunizieren, wenn der Test für umfassende Strukturen beendet ist. Wenn die Funktion Spanning Tree<br>auf einem edge-port- oder port fast-Router aktiviert ist, kann der Net das Netzwerk analysiert. Diese Situation kann teilweise identifiziert werden, wenn die Verknüpfungsleuchte ausgeschaltet ist. IPMISH-Befehle können<br>Während dieses Vorgangs die Zeitüberschreitung überschreiten. Deaktiviere

F: Warum sehe ich eine Verbindungszeitüberschreitungs-Fehlermeldung, wenn ich den Befehl **Strom-Reset** mit dem IPMISH-Befehlszeilenhilfsprogramm ausführe?

A: Die Bereichstrukturfunktion, die bei den vorherigen Fragen und Antworten beschrieben wurde, kann zudem während der Stromverwaltung Probleme<br>verursachen. Verwenden Sie die obige Lösung, um sicherzustellen, dass ein Strom

F: Warum funktionieren einige Tasten und Tastenkombinationen wie <F10> und <Strg><Alt><Entf> nicht während der Konsolenumleitung?

A: Konsolenumleitung verwendet ANSI- oder VT 100/220-Terminalemulation, was auf allgemeine ASCII-Zeichen limitiert ist. Funktionstasten, Pfeiltasten und<br>Steuerungstasten sind in dem ASCII-Zeichensatz nicht enthalten, die m

F: Können Terminalmodus und BIOS-Konsolenumleitung simultan verwendet werden?

A: Ja. BMC-Terminalmodus und BIOS-Konsolenumleitung können simultan verwendet werden. Sie können zwischen dem BMC-Terminalmodus und der BIOS-Konsolenumleitung über folgende Escape-Folgen *hin- und herwechseln*:

Drücken Sie <Esc><q>, um die serielle Systemschnittstelle in Textstrom der BIOS-Konsolenumleitung zu wechseln.

Drücken Sie <Esc><(>, um die serielle Systemschnittstelle in den Textstrom des BMC-Terminalmodus zu wechseln.

**ANMERKUNG:** Da Sie zwischen zwei voneinander unabhängigen aktiven Textströmen hin- und herwechseln, kann Datenverlust auftreten.

Weitere Informationen zum Konfigurieren und Verwenden der BIOS-Konsolenumleitung finden Sie im *Benutzerhandbuch* fü**r Ihr System, weitere Informationen**<br>zur Verwendung von Terminalmodusbefehlen finden Sie unter "<u>Terminal</u>

[Zurück zum Inhaltsverzeichnis](file:///E:/Software/smbmcmu/BMCMU_4_0/ge/ug/index.htm)

### [Zurück zum Inhaltsverzeichnis](file:///E:/Software/smbmcmu/BMCMU_4_0/ge/ug/index.htm)

### **Glossar**

**Dell™ OpenManage™ Baseboard Management Controller Utilities Benutzerhandbuch**

In der folgenden Liste werden Fachbegriffe, Abkürzungen und Akronyme definiert und erläutert, die in den Dokumenten für Ihr System verwendet werden.

#### **Adapterkarte**

. Eine Erweiterungskarte, die in einen Erweiterungskartenanschluss auf der Systemplatine gesteckt wird. Eine Adapterkarte erweitert das System um<br>Spezialfunktionen, indem sie eine Schnittstelle zwischen dem Erweiterungsbus

### **ANSI**

Abkürzung für American National Standards Institute.

### **API**

Abkürzung für Anwendungsprogrammierschnittstelle, wobei es sich um einen Satz an Routinen, Protokollen und Hilfsprogrammen handelt, mit denen<br>Softwareanwendungen erstellt werden, die als Schnittstellen zwischen dem Betrieb

#### **Argument**

Der Wert, der mit einer Option geliefert wird, wie in der folgenden Befehlszeileninstanz:

utilname --option=argument

#### **ARP**

Akronym für Address Resolution Protocol (Adressenauflösungsprotokoll). Eine Methode, die Ethernet-Adresse eines Hosts aus seiner Internet-Adresse zu ermitteln.

### **ASCII**

Akronym für American Standard Code for Information Interchange (Amerikanischer Standard-Code für Informationsaustausch). Eine Textdatei, die nur Zeichen<br>aus der ASCII-Zeichensatztabelle enthält (normalerweise mit einem Tex bezeichnet.

### **autoexec.bat-Datei**

Die autoexec.bat-Datei wird ausgeführt, wenn das System gestartet wird (nach der Ausführung jeglicher Befehle in der config.sys-Datei). Diese Startdatei<br>enthält Befehle, die die Merkmale der einzelnen am Computer angeschlo gespeichert sind.

### **Baudrate**

Maßeinheit für Datenübertragungsgeschwindigkeit. Ein Modem überträgt beispielsweise Daten mit einer oder mehreren festgelegten Baudrate(n) über den COM-Anschluss (die serielle Schnittstelle) eines Systems.

### **Bedienfeld**

Der Teil des Systems, der die Anzeigen und Bedienelemente enthält; wie z. B. den Netzschalter, die Festplattenlaufwerkzugriffsanzeige und die Betriebsanzeige.

#### **Befehl**

Die Kombination aus Option und Argument oder nur eine Option, wenn keine Argumente erforderlich sind, wie in der folgenden Befehlszeileninstanz:

utilname **--option**

utilname **--option=argument**

#### **Befehlszeileninstanz**

Eine Reihe an gültigen Befehlen, Optionen und Argumenten, die in die Befehlszeile eingegeben werden. So werden z. B. der Name des Dienstprogramms Deployment Toolkit und alle erforderlichen Optionen und Argumente über die BS Shell wie folgt eingegeben:

A:>utilname --option --option=argument

#### **Binärdatei**

Binäres Zahlensystem, das die Ziffern 0 und 1 zur Wiedergabe von Informationen verwendet. Das System führt Operationen basierend auf der Ordnung und Berechnung dieser Ziffern durch.

### **BIOS**

Akronym für Basic Input/Output System (Grundlegendes Eingabe-/Ausgabesystem). Das BIOS des Systems enthält Programme, die in einem Flash-<br>Speicherchip gespeichert sind. Das BIOS steuert die folgenden Funktionen:

- l Kommunikation zwischen dem Mikroprozessor und den Peripheriegeräten, wie z. B. Tastatur und Videoadapter
- l Verschiedene Hilfsfunktionen, wie z. B. Systemmeldungen

### **Bit**

Die kleinste Informationseinheit, die vom System verarbeitet wird.

#### **BMC**

Abkürzung für Baseboard-Verwaltungs-Controller, bei dem es sich um den Controller handelt, der die "Intelligenz" in der IPMI-Struktur bereitstellt.

#### **Bus**

Ein Leitungssystem zur Informationsübertragung zwischen den Komponenten eines Systems. Das System besitzt einen Erweiterungsbus, mit dessen Hilfe der<br>Mikroprozessor mit den Controllern der verschiedenen Peripheriegeräte, d System einen Adressbus und einen Datenbus für die Kommunikation zwischen Mikroprozessor und RAM.

### **Byte**

Ein Byte besteht aus acht zusammenhängenden Bits, der kleinsten Einheit, mit der das System arbeitet.

## **Cache**

Schneller Speicherbereich, der eine Kopie von Daten oder Anleitungen enthält, um die Zugriffszeiten auf Daten zu verkürzen. So könnte z. B. das BIOS des Systems den ROM-Code in einem schnelleren RAM ablegen. Oder ein Festplatten-Cache-**Dienstprogramm könnte RAM-Speicher reservieren, in dem häufig**<br>benutzte Informationen der Festplatte des Systems abgelegt werden. Wenn ein Cache befinden, kann das Festplatten-Cache-Dienstprogramm die Daten aus dem RAM schneller aufrufen als vom Festplattenlaufwerk.

### **CD-ROM**

Akronym für Compact Disc Read-Only Memory (CD-Nur-Lesespeicher). CD-Laufwerke verwenden optische Technologie, um Daten von CDs zu lesen. CDs sind<br>Nur-Lese-Speichergeräte; mit Standard-CD-Laufwerken können keine neuen Daten

#### **CHAP**

Akronym für Challenge-Handshake Authentication Protocol, ein Authentisierungsprotokoll, das von PPP-Servern verwendet wird, um die Identität des<br>Einleiters der Verbindung bei deren Erstellung oder zu einem beliebigen späte

### **CLI**

Abkürzung für Befehlszeilenoberfläche.

### **COM***n*

Die Gerätenamen für die erste bis vierte serielle Schnittstelle Ihres Systems lauten COM1, COM2, COM3 und COM4. Der Standard-Interrupt für COM1 und COM3 ist IRQ4, und der Standard-Int**errupt für COM2 und COM4 ist IRQ3. Sie müssen daher beim Konfigurieren von Software, die ein serielles Gerät betreibt,<br>vorsichtig sein, damit Sie keinen IRQ-Konflikt verursachen.** 

## **config.sys-Datei**

Die config.sys-Datei wird beim Starten des Systems ausgeführt (bevor alle Befehle in der autoexec.bat-Datei ausgeführt wurden). Diese Startdatei enthält<br>Befehle, die angeben, welche Komponenten installiert und welche Treib Betriebssystem Speicher verwendet und Dateien behandelt.

#### **Controller**

Chip zur Steuerung der Datenübertragung zwischen Mikroprozessor und Speicher bzw. Mikroprozessor und Peripheriegerät (wie z. B. einem Festplattenlaufwerk oder einer Tastatur).

### **CPU**

Akronym für Central Processing Unit (Zentrale Verarbeitungseinheit). Siehe auch Mikroprozessor.

### **DHCP**

Abkürzung für Dynamic Host Configuration Protocol (dynamisches Host-Konfigurationsprotokoll), ein Protokoll, mit dem IP-Adressen Computern über ein LAN dynamisch zugeordnet werden können.

### **Dienstprogramm**

Ein Programm zur Verwaltung von Systemressourcen (z. B. Speicher, Festplattenlaufwerke oder Drucker).

#### **Dienstprogramm-Partition**

Eine startfähige Partition auf der Festplatte, die Dienstprogramme und Diagnoseprogramme für Hard- und Software enthält. Wenn sie aktiviert wird, startet<br>die Partition und stellt eine ausführbare Umgebung für die Dienstpro

#### **DIMM**

Akronym für Dual In-Line Memory Module (Speichermodul mit zwei Kontaktanschlussreihen). Eine kleine Platine mit DRAM-Chips, die an die Systemplatine angeschlossen ist.

### **DKS**

Abkürzung für Dynamic Kernel Support (Dynamische Kernel-Unterstützung).

### **DMA**

Abkürzung für Direct Memory Access (Direkter Speicherzugriff). Ein DMA-Kanal erlaubt bestimmte Datenübertragungen zwischen RAM und einem Gerät, ohne den Mikroprozessor zu adressieren.

## **DRAC 4**

Akronym für Dell Remote Access Card 4.

### **DRAC II**

Akronym für Dell™ OpenManage ™ Remote Assistant Card, Version 2.

### **DRAC III**

Akronym für Dell Remote Access Card III (Dell Remote-Zugriffskarte III).

## **DRAC III/XT**

Akronym für Dell Remote Access Card III/XT (Dell Remote-Zugriff-Karte III/XT).

### **DRAC MC**

Akronym für Dell Remote Access Card MC.

### **DRAM**

Akronym für Dynamic Random-Access Memory (Dynamischer Speicher mit wahlfreiem Zugriff). Der RAM eines Systems besteht normalerweise nur aus DRAM-<br>Chips. Da DRAM-Chips elektrische Ladung nicht auf unbegrenzte Zeit speichern

## **DTK**

Abkürzung für Deployment Toolkit

## **E/A**

Abkürzung für Eingabe/Ausgabe. Die Tastatur ist ein Eingabegerät und ein Drucker ein Ausgabegerät. Technisch wird zwischen E/A-Operationen und Rechenoperationen unterschieden. Wenn ein Programm z. B. ein Dokument an den Drucker sendet, erfolgt eine Ausgabeaktivität; wenn ein Programm eine<br>Liste mit Begriffen sortiert, erfolgt eine Rechneraktivität.

## **EEPROM**

Akronym für Electrically Erasable Programmable Read-Only Memory (Elektrisch lösch- und programmierbarer, Nur-Lese-Speicher).

### **EIDE**

Abkürzung für Enhanced Integrated Drive Electronics (Erweiterte integrierte Laufwerkelektronik). EIDE-Geräte haben im Vergleich zu herkömmlichen IDE- Geräten folgende Vorteile:

- l Datentransferraten von bis zu 16 MB/Sek.
- l Unterstützung sowohl von Festplattenlaufwerken als auch anderen Laufwerken, wie z. B. CD- und Bandlaufwerken
- l Unterstützung von Festplattenlaufwerken mit einer Kapazität von mehr als 528 MB
- l Unterstützung von bis zu zwei Controllern, an denen maximal je zwei Geräte angeschlossen sind

## **EMS**

Abkürzung für Expanded Memory Specification (Spezifikationen für den Expansionsspeicher).

## **EPROM**

Akronym für Erasable Programmable Read-Only Memory (Lösch- und programmierbarer Nur-Lese-Speicher).

### **ERA**

Abkürzung für Embedded Remote Access (Integrierter Remote-Zugriff).

#### **ERA/MC**

Abkürzung für Embedded Remote Access Modular Computer (Integrierter Remote-Zugriff/modularer Computer). Siehe [Modulares System.](#page-75-0)

# **ERA/O**

Abkürzung für Embedded Remote Access Option (Integrierte Remote-Zugriffsoption).
## **Erweiterungsspeicher**

RAM oberhalb der 1 MB-Grenze. Die meisten Softwareprogramme, die diesen Speicher benutzen können (z. B. das Windows-Betriebssystem), erfordern, dass<br>sich ein Erweiterungsspeicher unter der Kontrolle eines XMM befindet.

# **ESM**

Abkürzung für Embedded Systems Management (Integriertes System Management), ein Satz Anweisungscodes in der Systemsoftware und -firmware, die den Benutzer bei potenziellen Hardwareproblemen auf einem System benachrichtigen.

## **Expansionsspeicher**

Ein Verfahren, um den RAM oberhalb von 1 MB zu adressieren. Der Expansionsspeicher im System kann nur mit Hilfe eines EMM genutzt werden. Das System sollte nur dann zur Unterstützung von Expansionsspeicher konfiguriert werden, wenn Anwendungsprogramme eingesetzt werden, die Expansionsspeicher benutzen können (oder erfordern).

## **Externer Cache-Speicher**

Ein RAM-Cache, der SRAM-Chips verwendet. Da SRAM-Chips wesentlich schneller als DRAM-Chips sind, kann der Mikroprozessor Daten und Anweisungen schneller aus dem externen Cache-Speicher als dem RAM einlesen.

## **FEPROM**

Akronym für Flash Erasable Programmable Read-only Memory ( Lösch- und programmierbarer Nur-Lese-Flash-Speicher). Ein Flash-Speicher ist eine Art nichtflüchtiges Speichergerät, einem EEPROM ähnlich; das Löschen jedoch wird blockweise oder für den gesamten Chip durchgeführt.

## **Firmware**

Software (Programme oder Daten), die in den Nur-Lese-Speicher (ROM) geschrieben wurde. Die Firmware kann ein Gerät starten und betreiben. Jeder Controller enthält Firmware, die hilft, die Funktionalität des Controllers bereitzustellen.

### **Flash-Bios**

Ein BIOS, das im Flash-Speicher anstatt im ROM gespeichert ist. Ein Flash-BIOS-Chip kann an Ort und Stelle aktualisiert werden, während ein ROM-BIOS durch einen neueren Chip ersetzt werden muss.

## **Flash-Speicher**

Eine Art von EEPROM-Chip, der mittels eines auf Diskette befindlichen Dienstprogramms neu programmiert werden kann, während er im System installiert ist. Die meisten EEPROM-Chips können nur mit Hilfe spezieller Programmiergeräte neu beschrieben werden.

### **Formatieren**

Der Vorgang, mit dem ein Festplattenlaufwerk oder eine Diskette auf die Dateispeicherung vorbereitet wird. Ein.uneingeschränkter Formatierungsbefehl löscht alle Daten vom Datenträger.

# **FRU**

Akronym für Field Replaceable Unit (Austauschbare Funktionseinheit), die ein Modul oder eine Komponente identifiziert, die in der Regel vollständig im Rahmen eines Servicereparaturvorgangs ersetzt wird.

#### **Funktionsbefehle**

Befehle, die eine auszuführende Maßnahme angeben.

# **GB**

Abkürzung für Gigabyte. Ein Gigabyte entspricht 1.024 Megabyte oder 1.073.741.824 Byte.

# **Gerätetreiber**

. Ein Programm, mit dem das Betriebssystem oder ein anderes Programm mit einem Peripheriegerät, wie z. B. einem Drucker, korrekt kommunizieren kann.<br>Manche Gerätetreiber - wie z. B. Netzwerktreiber - müssen von der Startda verwenden sind, geladen werden.

## **Graphikmodus**

Ein Videomodus, der durch x horizontale mal y vertikale mal z Farben definiert werden kann.

#### **GUI**

Akronym für Graphical User Interface (Graphische Benutzeroberfläche).

## **GUID**

Abkürzung für Globally Unique Identifier (globale eindeutige Identifikationsnummer), eine zufällige Nummer, die in Softwareanwendungen verwendet wird. Jede generierte GUID muss eindeutig sein.

# **h**

Abkürzung für hexadezimal. Bezeichnung für eine Zahl aus dem 16er-System, mit der beim Programmieren oft die Adressen im RAM des Systems und die E/A-<br>Adressen der Peripheriegeräte identifiziert werden. Die Folge von dezima 2, 3, 4, 5, 6, 7, 8, 9, A, B, C, D, E, F, 10. In einem Text folgt Hexadezimalzahlen häufig ein h.

### **HBA**

Abkürzung für Host Bus Adapter (Host-Bus-Adapter). Eine PCI-Adapterkarte, die sich in dem System befindet, dessen einzige Funktion es ist, Datenbefehle<br>vom PCI-Busformat zum Speicherverbindungsformat (Beispiele: SCSI, Fibr CD-Laufwerken und anderen Speichergeräten zu kommunizieren.

### **HMA**

Abkürzung für High Memory Area (Oberer Speicherbereich). Die ersten 64 KB des Erweiterungsspeichers oberhalb von 1 MB. Eine XMS-basierte Speicherverwaltung kann HMA als direkte Erweiterung des konventionellen Speichers ausweisen. Siehe auch XMM.

#### **Host-Adapter**

Ein Host-Adapter implementiert die Kommunikation zwischen dem Bus des Systems und dem Controller eines Peripheriegeräts. (Bei Festplatten-<br>Controllersubsystemen sind Host-Adapter bereits integriert.) Um dem System einen SC Host-Adapter installieren oder anschließen.

## **http**

Abkürzung für Hypertext Transfer Protocol (Hypertextübertragungsprotokoll). HTTP ist das Client-Server TCP/IP-Protokoll, das im World Wide Web für den Austausch von HTML-Dokumenten verwendet wird.

# **HTTPS**

Abkürzung für HyperText Transmission Protocol, Secure. Bei HTTPS handelt es sich um eine Variante von HTTP, die von Web Browsern zum Abwickeln sicherer<br>Transaktionen verwendet wird. HTTPS ist ein eindeutiges Protokoll, bei

# **ID**

Abkürzung für Identifizierung, in der Regel für Benutzerkennungen (Benutzer-ID), Objektkennungen (Objekt-ID) oder Hardwarekennungen (Controller-ID) verwendet.

## **IDE**

Abkürzung für Integrated Drive Electronics (Integrierte Laufwerkelektronik). IDE ist eine Computersystem-Schnittstelle, die in der Hauptsache für Festplattenlaufwerke und CDs verwendet wird.

### **Infodatei**

Eine der Software oder Hardware beigefügte Textdatei mit ergänzenden oder aktualisierenden Informationen zur gelieferten Software- oder Hardware- Dokumentation. Normalerweise enthalten Infodateien Installationsinformationen, beschreiben neue Produktverbesserungen oder -v**eränderungen, die in der**<br>Dokumentation noch nicht berücksichtigt wurden, und zeigen bekannte Pr Software bekannt sein müssen.

## **IP-Adresse**

Abkürzung für Internet Protocol Address (Internet-Protokolladresse). Siehe TCP/IP.

# **IPMI**

Abkürzung für Intelligent Platform Management Interface(intelligente Plattform-Verwaltungsschnittstelle), bei der es sich um einen Industriestandard für die Verwaltung von Peripheriegeräten handelt, die in Unternehmenssystemen mit Intel® -Architektur verwendet werden. Das Hauptmerkmal von IPMI ist, dass die<br>Steuerungsfunktionen für Bestandsaufnahme, Überwachung, Protokollierun dem Betriebssystem verfügbar sind.

# **IRQ**

Abkürzung für Interrupt Request (Interrupt-Anforderungen). Ein Signal, dass Daten an ein Peripheriegerät in Kürze ausgegeben oder empfangen werden,<br>wird über eine IRQ-Leitung zum Mikroprozessor geleitet. Jeder Peripherieve gleichzeitig nutzen.

# **KB**

Abkürzung für Kilobyte, 1024 Byte.

## **Konsolenumleitung**

Konsolenumleitung ist eine Funktion, die den Anzeigebildschirm sowie die Maus- und Tastaturfunktionen eines verwalteten Systems an die entsprechenden Komponenten einer Management Station weiterleitet. Dann kann die Systemkonsole der Management Station zur Steuerung des verwalteten Systems verwendet werden.

### **Konventioneller Speicher**

Die ersten 640 KB des RAM. Konventioneller Speicher befindet sich in allen Systemen. Wenn nicht speziell anders konzipiert, sind Programme, die von der<br>Windows-Eingabeaufforderung ausgeführt werden, auf die Ausführung im k

### **LAN**

Akronym für Local Area Network (Lokales Netzwerk). Ein LAN-System ist normalerweise auf das gleiche oder einige benachbarte Gebäude beschränkt, wobei alle Geräte in einem Netzwerk durch Verkabelung fest miteinander verbunden sind.

# **Local Bus**

Für ein System mit Local Bus-Expansionsfähigkeit können bestimmte Peripheriegeräte (z. B. Videoadapter) so entwickelt werden, dass sie wesentlich schneller arbeiten als mit einem herkömmlichen Expansionsbus. Einige Local Bus-Konstruktionen erlauben Peripheriegeräten, mit derselben Taktrate und<br>Datenpfadbreite wie der Mikroprozessor des Systems zu arbeiten.

# **LPT***n*

Die Gerätenamen für die erste bis dritte parallele Druckerschnittstelle auf Ihrem System lauten LPT1, LPT2 und LPT3.

# **LRA**

Abkürzung für Local Response Agent (Lokaler Antwortagent).

# **MB**

<span id="page-75-1"></span>Abkürzung für Megabyte. Der Begriff Megabyte bedeutet 1 048 576 Bytes; bei der Bezeichnung der Festplattenkapazität wird der Begriff häufig als Synonym für 1 000 000 Bytes verwendet.

# **MHz**

Abkürzung für Megahertz.

#### **Mikroprozessor**

Der primäre Rechnerchip im Innern des Systems, der die Auswertung und Ausführung von arithmetischen nud logischen Funktionen steuert. Wenn Software<br>für einen bestimmten Mikroprozessortyp geschrieben wurde, muss sie normale Synonym für Mikroprozessor.

## **Modem**

Ein Gerät, das die Kommunikation des Systems mit anderen Systemen über eine Telefonleitung ermöglicht.

## <span id="page-75-0"></span>**Modulares System**

Ein System, das mehrere Servermodule enthalten kann. Jedes Servermodul arbeitet als eigenständiges System. Um als System arbeiten zu können, wird ein [Servermodul](#page-77-0) in ein Gehäuse mit Netzteilen, Lüftern, einem Systemverwaltungsmodul und mindestens einem Netzwerkschaltermodul eingesetzt. Die Netzteile,<br>Lüfter, das Systemverwaltungsmodul und das Netzwerkschaltermodul sind f

### **NIC**

Akronym für Network Interface Controller (Netzwerkschnittstellen-Controller).

#### **Nur-Lese-Datei**

Eine Nur-Lese-Datei kann weder bearbeitet noch gelöscht werden. Eine Datei kann Nur-Lese-Status haben, wenn Folgendes zutrifft:

- l Das Nur-Lese-Attribut ist aktiviert.
- l Es befindet sich auf einer physisch schreibgeschützten Diskette oder auf einer Diskette in einem schreibgeschützten Laufwerk.
- l Die Datei befindet sich in einem Netzwerkverzeichnis, für das Ihnen der Systemadministrator ausschließlich Leserechte zugewiesen hat.

### **NVRAM**

Akronym für Nonvolatile Random-Access Memory (Nichtflüchtiger Speicher mit wahlfreiem Zugriff). Speicher, dessen Inhalt beim Abschalten des Systems nicht<br>verloren geht. NVRAM wird benutzt, um das Datum, die Uhrzeit und die

## **Option**

Ein Argument für einen Befehl, das dessen Funktion ändert, statt Daten bereitzustellen, und das in der Regel mit einem Begrenzungszeichen wie - oder / beginnt. Für einige Optionen muss ein Wert folgen, zum Beispiel:

utilname -**option**=argument</Z1>

### **Parameter**

Ein Wert oder eine Option, die von einem Programm gefordert wird. Ein Parameter wird manchmal auch als Schalter oder Argument bezeichnet.

## **Partition**

Ein Festplattenlaufwerk kann mit dem Befehl fdisk in mehrere physikalische Abschnitte, so genannte Partitionen, unterteilt werden. Jede Partition kann über mehrere logische Laufwerke verfügen. Nach dem Partitionieren des Festplattenlaufwerks muss jedes logische Laufwerk mit dem Befehl format formatiert werden.

## **PCI**

Abkürzung für Peripheral Component Interconnect (Verbindung peripherer Komponenten). Der vorherrschende, von Intel Corporation entwickelte 32-Bit- oder

64-Bit-Lokalbusstandard.

## **PCMCIA**

Personal Computer Memory Card International Association. Internationaler Handelsverband, der Standards für Geräte wie Modems und externe Festplattenlaufwerke entwickelt hat, die in portable Computer eingesteckt werden können.

## **PERC**

Akronym für Erweiterbarer RAID-Controller.

## **Peripheriegerät**

Ein mit dem System verbundenes internes oder externes Gerät - z. B. ein Drucker, ein Festplattenlaufwerk oder eine Tastatur.

## **Plug-and-Play**

Ein Industriestandard, mit dem Hardware-Geräte leichter an Personalcomputer angeschlossen werden können. Plug-and-Play bietet automatische Installation<br>und Konfiguration, ist kompatibel mit bereits vorhandener Hardware und

# **POST**

Akronym für Power-On Self Test (Einschaltselbsttest). Nach dem Einschalten des Systems wird zunächst ein POST durchgeführt, der Systemkomponenten wie<br>RAM, Laufwerke und Tastatur testet, bevor das Betriebssystem geladen wer

# **Programmdiskettensatz**

Der Diskettensatz, mit dem die vollständige Installation eines Betriebssystems oder eines Anwendungsprogramms durchgeführt werden kann. Beim erneuten<br>Konfigurieren eines Programms wird oft dessen Diskettensatz benötigt.

# **PXE**

Abkürzung für Pre-boot eXecution Environment (Vorstartausführungsumgebung).

# **RAC**

Akronym für Remote Access Controller (Remote Access Controller).

## **RAID**

Akronym für Redundant Array of Independent Drives (Redundantes Array unabhängiger Laufwerke).

# **RAM**

Akronym für Random Access Memory (Speicher mit wahlfreiem Zugriff). Der primäre und temporäre Speicherbereich des Systems für Programminstruktionen<br>und Daten. Jeder Bereich im RAM ist durch eine Zahl gekennzeichnet, die so

## **RAM-Platte**

Ein speicherresidentes Programm, das eine Festplatte emuliert.

# **ROM**

Akronym für Read-Only Memory (Nur-Lese-Speicher). Einige der für den Einsatz des Systems wesentlichen Programme befinden sich im ROM. Im Gegensatz<br>zum RAM geht der Inhalt des ROM-Chips beim Ausschalten des Systems nicht ve Startroutine des Systems und den POST einleitet.

### <span id="page-77-1"></span>**Schema**

Eine Zusammenstellung von Klassendefinitionen, die verwaltete Objekte in einer bestimmten Umgebung beschreibt. Ein CIM-Schema ist eine<br>Zusammenstellung von Klassendefinitionen, mit der verwaltete Objekte dargestellt werden Bezeichnung allgemeines Informationsmodell (CIM).

# **Schreibgeschützt**

Nur-Lese-Dateien sind schreibgeschützt. Eine 3,5-Zoll-Diskette kann durch Verschieben der Schreibschutzkerbe in die offene oder durch Einstellen der Schreib-Schutz-Funktion im System-Setup-Programm Position schreibgeschützt werden.

#### **SCSI**

Akronym für Small Computer System Interface (Schnittstelle für kleine Computersysteme). Eine E/A-Busschnittstelle mit höheren Datenübertragungsraten als<br>bei herkömmlichen Schnittstellen. Es können bis zu sieben Geräte an e

### <span id="page-77-0"></span>**Servermodul**

Eine modulare Systemkomponente, die als eigenständiges System arbeitet. Um als System arbeiten zu können, wird ein Servermodul in ein Gehäuse mit Netzteilen, Lüftern, einem Systemverwaltungsmodul und mindestens einem Netzwerkschaltermodul eingesetzt. Die Netzteile, Lüfter, das<br>Systemverwaltungsmodul und das Netzwerkschaltermodul sind freigegebene Ressourcen der Serv

#### **Service-Tag-Nummer**

Ein Strichcode-Etikett, das jedes System kenntlich macht, wenn man sich an den Kundendienst oder den technischen Support wenden muss.

#### **Sicherungskopie**

Kopie eines Programms oder einer Datendatei. Aus Sicherheitsgründen sollten Sie regelmäßig Sicherungskopien des Festplattenlaufwerks anlegen. Bevor Sie<br>Änderungen an der Computerkonfiguration vornehmen, sollten Sie die wic

#### **SMART**

. Akronym für Self-Monitoring Analysis Reporting Technology (Selbstüberwachende Analyse- und Berichtstechnologie). Eine Technologie mit der<br>Festplattenlaufwerke Fehler und Ausfälle an das System-BIOS melden können, das dan System-BIOS verfügen.

### **SMBIOS**

Akronym für System Management BIOS (Systemverwaltungs-BIOS).

## **SNMP**

Abkürzung für Simple Network Management Protocol (Einfaches Netzwerkverwaltungsprotokoll). SNMP, ein beliebtes Netzwerksteuerungs- und Uberwachungsprotokoll, ist Teil der ursprünglichen TCP/IP-Protokollgruppe. SNMP enthält das Format, in dem wichtige Informationen über verschiedene<br>Netzwerkgeräte, z. B. Netzwerkserver oder -router, an die Verwaltungsanwen

## **SNMP-Trap**

Eine Benachrichtigung (Ereignis), die von RAC oder ESM generiert wird und Informationen zu Zustandsänderungen auf dem Managed System oder zu potenziellen Hardwareproblemen enthält.

## **SOL**

Abkürzung für Serial Over LAN (Seriell über LAN). Mit SOL können entsprechend entwickelte Server den seriellen Zeichenstrom von einem Baseboard-UART an/von einem Remote-Cli**ent über ein freigegebenes LAN transparent umleiten. Für diese Architektur ist es erforderlich, dass auf dem BMC des Managed<br>System die entsprechende Software und auf der Management Station und/oder** 

## **SPCR**

Abkürzung für Tabelle der Konsolenumleitung der seriellen Schnittstelle. Diese Tabelle enthält Informationen darüber, wie Systemfirmware und Dienstprozessor die bandexterne (OOB) Verwaltungsschnittstelle verwenden. Die SPCR-Tabelle wird von der Special Administrative Console (SAC) für die Konsolenumleitung gelesen und konfiguriert sich automatisch während der Installation einer startfähigen CD.

#### **Speicher**

Ein System kann verschiedene Speichertypen besitzen, wie z. B. RAM, ROM und Videospeicher. Das Wort Speicher wird oft als Synonym für RAM verwendet.<br>Zum Beispiel bedeutet die Aussage ein System mit 16-MB-Speicher, dass es

## **Speicheradresse**

Eine bestimmte Adresse im RAM des Systems, die als hexadezimale Zahl angegeben wird.

### **Speichermodul**

Eine kleine Platine mit DRAM-Chips, die an die Systemplatine angeschlossen ist.

#### **Speicherverwalter**

Dienstprogramm, das die Implementierung des über den konventionellen Speicher hinausgehenden Speicherplatzes, wie z. B. Erweiterungsspeicher oder Expansionsspeicher regelt.

# **Startfähige Diskette**

Sie können das System von einer Diskette aus starten. Um eine startfähige Diskette auf einem System mit Windows herzustellen, gehen Sie folgendermaßen<br>vor: Legen Sie eine Diskette in das Diskettenlaufwerk ein, geben Sie be

## **Startroutine**

Das System löscht beim Starten den gesamten Speicher, initialisiert die Geräte und lädt das Betriebssystem. Wenn das Betriebssystem nicht versagt, kann<br>das System mit der Tastenkombination <Strg><Alt><Entf>; neu gestartet

# **Syntax**

Die Regeln, die bei der Eingabe einer Instruktion oder eines Befehls zu befolgen sind, damit das System die Eingabe ordnungsgemäß verarbeiten kann. Die Syntax einer Variablen zeigt ihren Datentyp an.

### **system.ini-Datei**

Eine Startdatei für das Betriebssystem Windows. Bei Aufruf des Windows-Betriebssystems wird zuerst die system.ini-Datei gelesen, um die verschiedenen<br>Optionen für die Windows-Betriebsumgebung zu bestimmen. Unter anderem wi

Durch Anderung der Einstellungen in der Systemsteuerung oder durch Aufruf des Windows-Setup-Programms könnten Optionen der Datei s**ystem.ini**<br>geändert werden. In anderen Fällen müssen eventuell mit einem Texteditor (z. B. hinzugefügt werden.

#### **Systemdiskette**

Systemdiskette ist ein Synonym für Startfähige Diskette.

#### **Systemkennnummer-Code**

Ein individueller Code, der dem System in der Regel aus Sicherheits- oder Überwachungsgründen vom Systemadministrator zugewiesen wird.

## **Systemkonfigurationsdaten**

Im Speicher abgelegte Daten, die dem System mitteilen, welche Hardware installiert ist und wie das System für den Betrieb konfiguriert sein sollte.

. Ein BIOS-basiertes Programm, mit dem die Hardware des Computers konfiguriert und der Systembetrieb an die eigenen Bedürfnisse angepasst werden kann,<br>indem Funktionen wie Kennwortschutz und Stromverwaltung eingestellt wer

## **Systemspeicher**

Systemspeicher ist ein Synonym für RAM.

### **Tastenkombination**

Ein Befehl, der ein gleichzeitiges Drücken von mehreren Tasten verlangt. Beispielsweise kann das System durch Drücken der Tastenkombination <Strg><Alt><Entf> neu gestartet werden.

## **TCP/IP**

Abkürzung für Transmission Control Protocol/Internet Protocol (Ubertragungssteuerungsprotokoll/Internetprotokoll). Ein System zur Ubertragung von<br>Informationen über ein Computernetzwerk mit unterschiedlichen Systemen, z. B

### **Texteditor**

Ein Anwendungsprogramm zum Bearbeiten von Textdateien, die ausschließlich aus ASCII-Zeichen bestehen. Windows Notepad ist z. B. ein Texteditor. Die meisten Textverarbeitungsprogramme verwenden programmspezifische Dateiformate mit Binärzeichen, obwohl einige auch Textdateien lesen und schreiben können.

### **Textmodus**

Videomodus, der durch x Spalten mal y Zeilen von Zeichen definiert werden kann.

### **U/min**

Abkürzung für Red Hat Package Manager.

### **UART**

Akronym für Universal Asynchronous Receiver-Transmitter (Universaler asynchroner Sender-Empfänger). Bei dem UART handelt es sich um eine Systemkomponente, die die asynchrone serielle Kommunikation durchführt, indem parallele Bytes von dem Prozessor in serielle Bits für die Übertragung (und umgekehrt) konvertiert werden.

### **Unicode**

Eine weltweite 16-Bit-Zeichenverschlüsselung mit fester Breite, die vom Unicode Consortium entwickelt wurde und gepflegt wird.

# **Unterstützungsbefehle**

Befehle, die festlegen, wie eine Maßnahme ausgeführt werden soll.

## **URL**

Abkürzung für Uniform Resource Locator (Einheitliche Ressourcenadresse), (früher: Universal Resource Locator=Uniformer Ressourcencode).

## **USB**

Akronym für Universal Serial Bus (Universeller serieller Bus). Ein USB-Anschluss bietet einen einzelnen Anschluss für mehrere USB-kompatible Geräte, wie z. B.<br>Mausgeräte, Tastaturen, Drucker und Computerlautsprecher. USB-G wird.

# **UUID**

Akronym für Universal Unique Identification (Universelle eindeutige Identifizierung).

### **Variable**

Eine Komponente eines verwalteten Objekts. Eine Temperatursonde verfügt beispielsweise über eine Variable, die ihre Fähigkeiten, ihren Zustand oder<br>Status und verschiedene Indizes beschreibt, die bei der Suche nach der kor

### **Verzeichnis**

Mit Hilfe von Verzeichnissen können Dateien auf einer Festplatte in einer hierarchischen Struktur (ähnlich der eines umgekehrten Baumes) organisiert werden. Jede Festplatte hat ein "Stamm"-Verzeichnis; eine **C:\>**- Eingabeaufforderung zeigt normalerweise an, dass Sie sich beim Stammverzeichnis des<br>Festplattenlaufwerks C befinden. Weitere Verzeichnisse, die vom Stammverzeichnis

# **VESA**

Akronym für Video Electronics Standards Association (Verband für Videoelektroniknormen).

# **Virtueller Speicher**

Ein Verfahren, um durch Verwendung des Festplattenlaufwerks den adressierbaren RAM-Speicher zu vergrößern. Beispiel: In einem System mit 16-MB RAM<br>und 16- MB virtuellem Speicher auf der Festplatte würde das Betriebssystem MB hätte.

## **Vorbetriebssystemumgebung**

Eine Shell-Umgebung wie DOS, die verwendet wird, um Systemhardware zu konfigurieren, bevor ein Betriebssystem wie Microsoft Windows oder Red Hat® Enterprise Linux installiert wird.

## **VT-100**

Abkürzung für Video Terminal 100. Wird von den gebräuchlichsten Terminalemulationsprogrammen verwendet.

### **WAN**

Abkürzung für Wide Area Network (Weitbereichsnetzwerk).

### **Web-Server**

Ein sicherer Schnittstellen-Server, mit dem Web-Seiten von Web Browsern mit Hilfe des HTTP-Protokolls angezeigt werden können.

### **WH**

Abkürzung für Wattstunde(n).

# **win.ini-Datei**

Eine Startdatei für das Betriebssystem Windows. Beim Start von Windows konsultiert das Programm die win.ini-Datei, um verschiedene Optionen für die<br>Windows-Betriebsumgebung festzulegen. Unter anderem wird in der win.ini-Da

## **X Windows-System**

Die graphische Benutzerschnittstelle, die in der Red Hat Enterprise Linux-Umgebung verwendet wird.

# **XMM**

Abkürzung für Extended Memory Manager (Erweiterungsspeicherverwalter), ein Dienstprogramm zur Speicherverwaltung, das es Anwendungsprogrammen und Betriebssystemen erlaubt, Erweiterungsspeicher gemäß XMS zu nutzen.

# **XMS**

Abkürzung für Extended Memory Specification (Erweiterungsspeicher-Spezifikation).

[Zurück zum Inhaltsverzeichnis](file:///E:/Software/smbmcmu/BMCMU_4_0/ge/ug/index.htm)